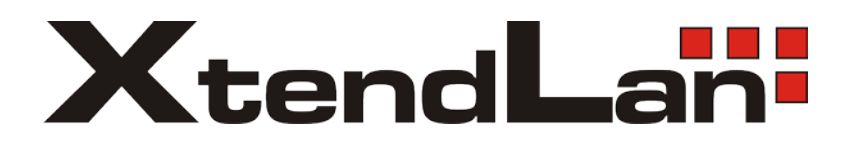

# **XL-ICA562M1CIR**

# **Network IR dome camera**

User's Guide

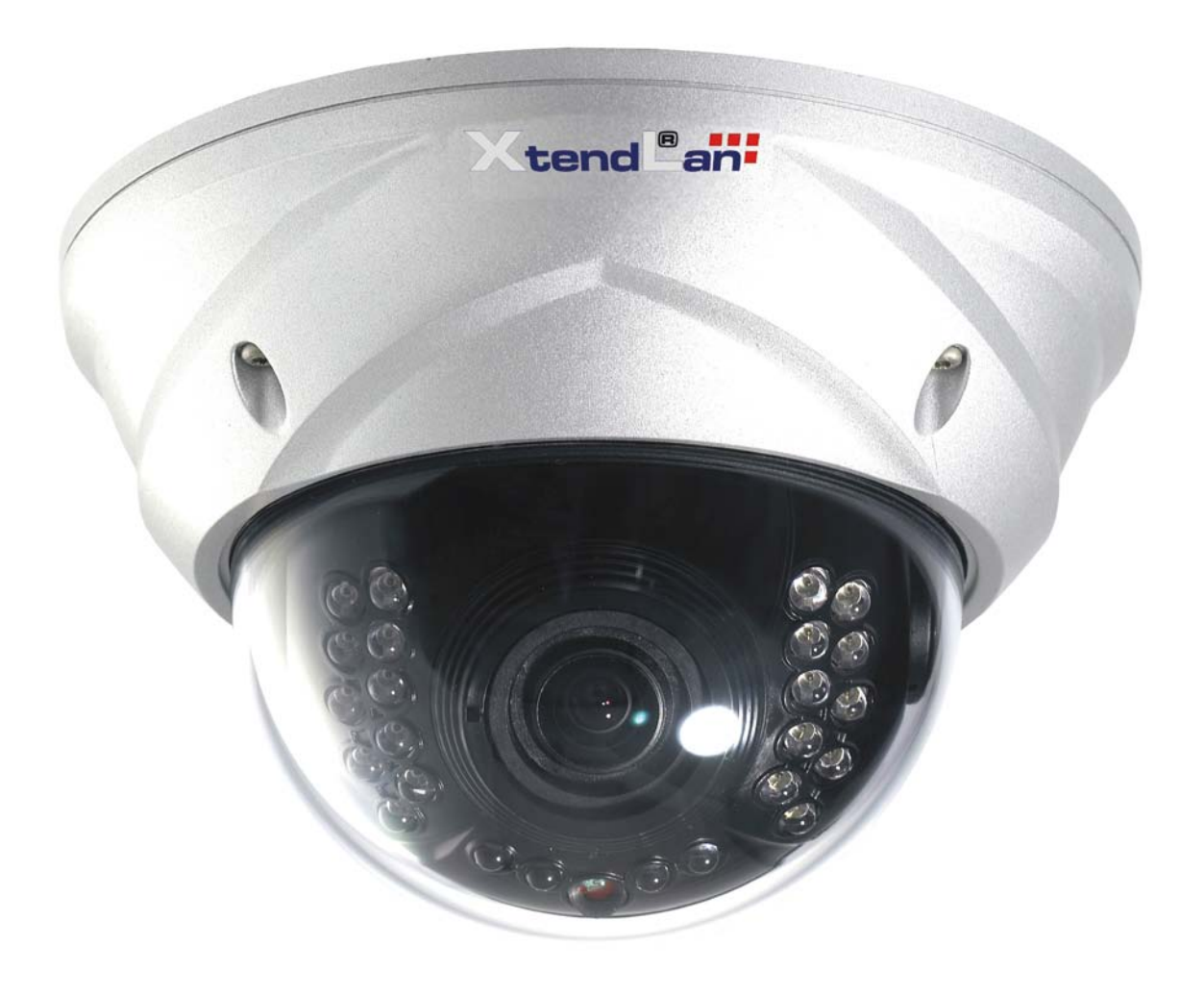

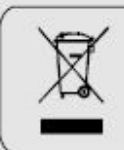

If the product is to be put out of operation definitively, take it to a local<br>recycling plant for a disposal which is not harmful to the environment,

Please read the instructions carefully for correct use of the product and preserve it for reference purposes. This specification is subject to change without any prior notice to improve the quality.

# Contents

Introduction **Safety Cautions** 

# <Chapter 1. Package>

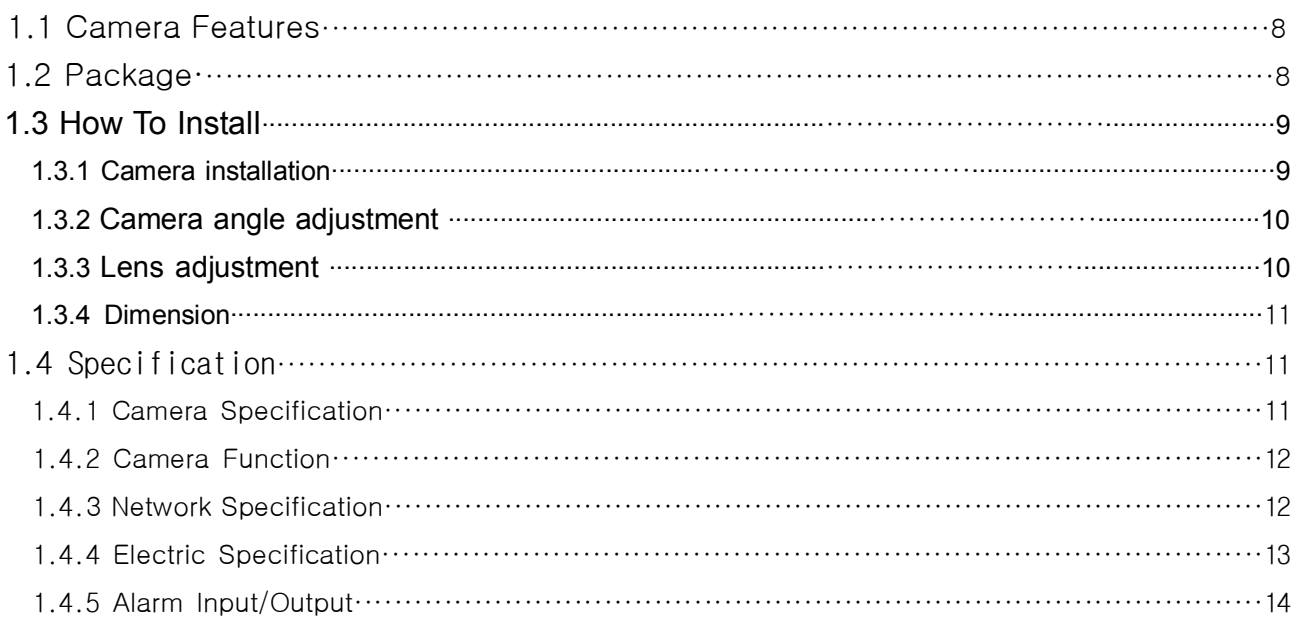

# <Chapter 2. Installation and Video Check>

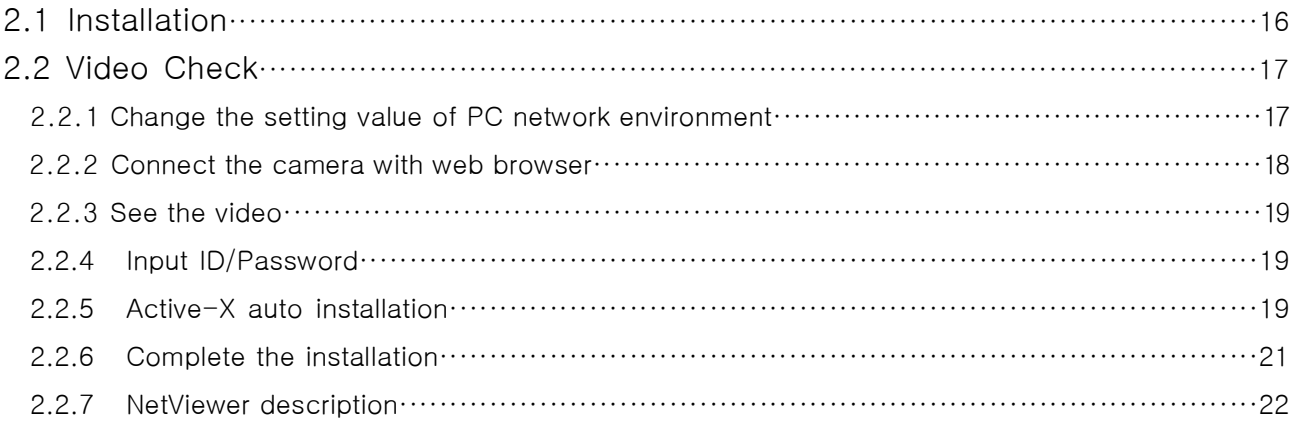

# <Chapter 3. Network Setting>

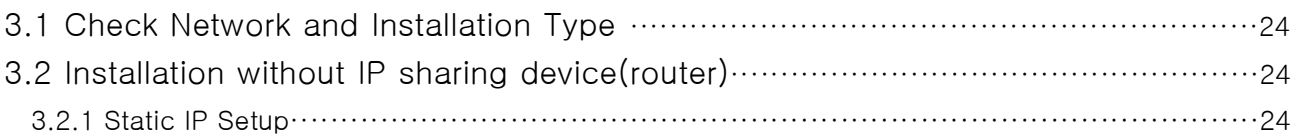

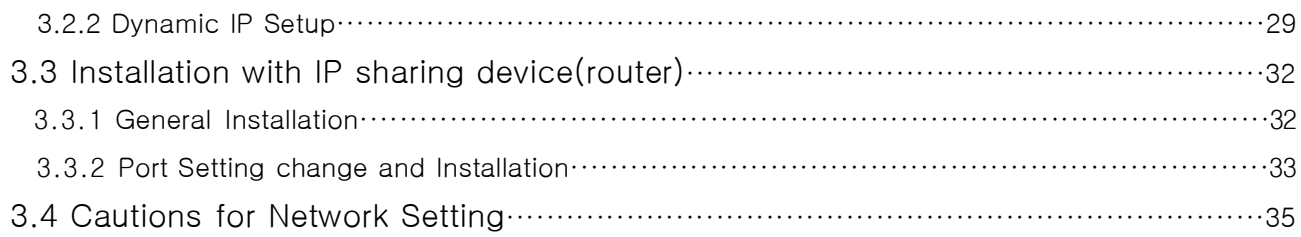

# <Chapter 4. System Setting>

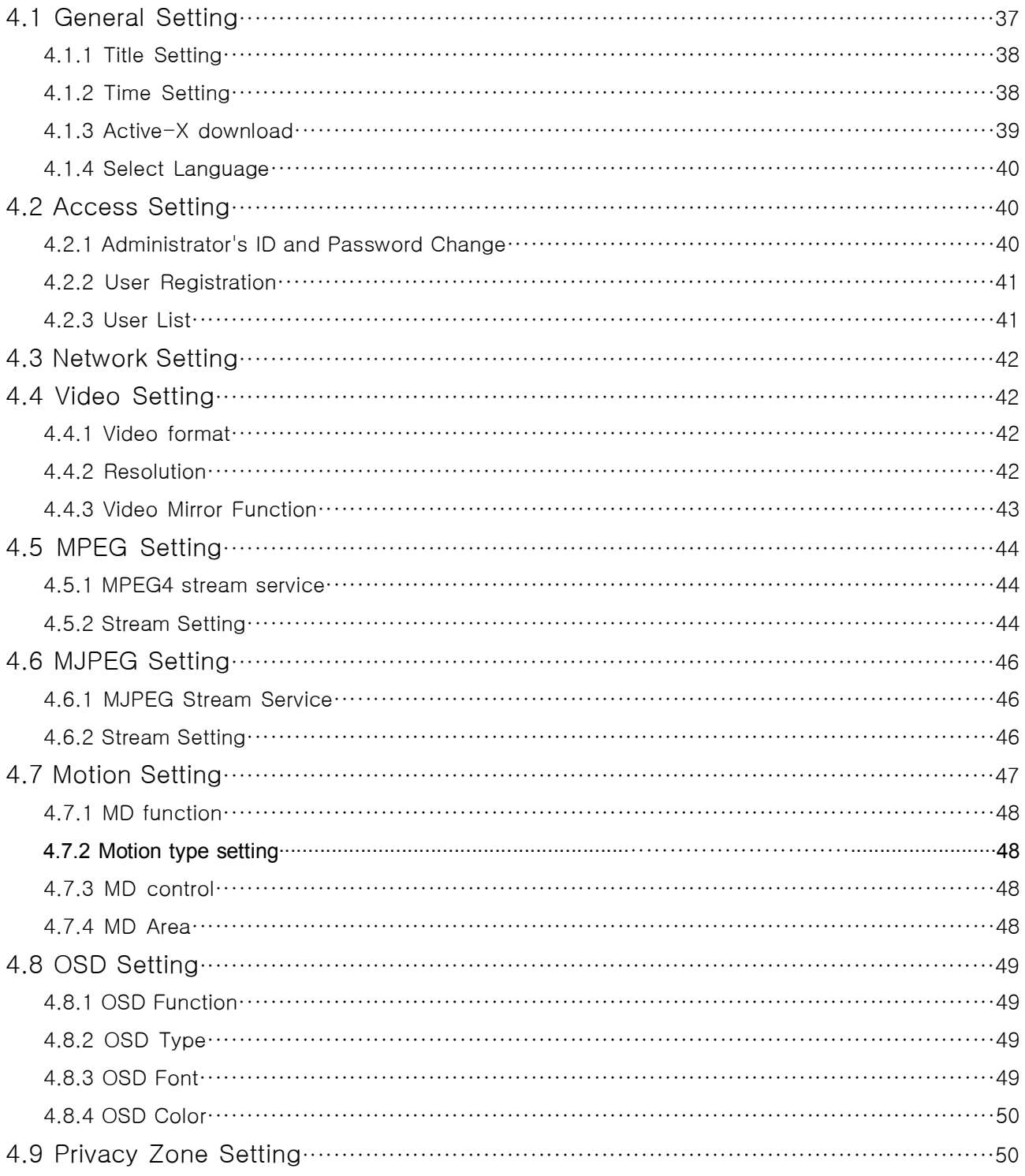

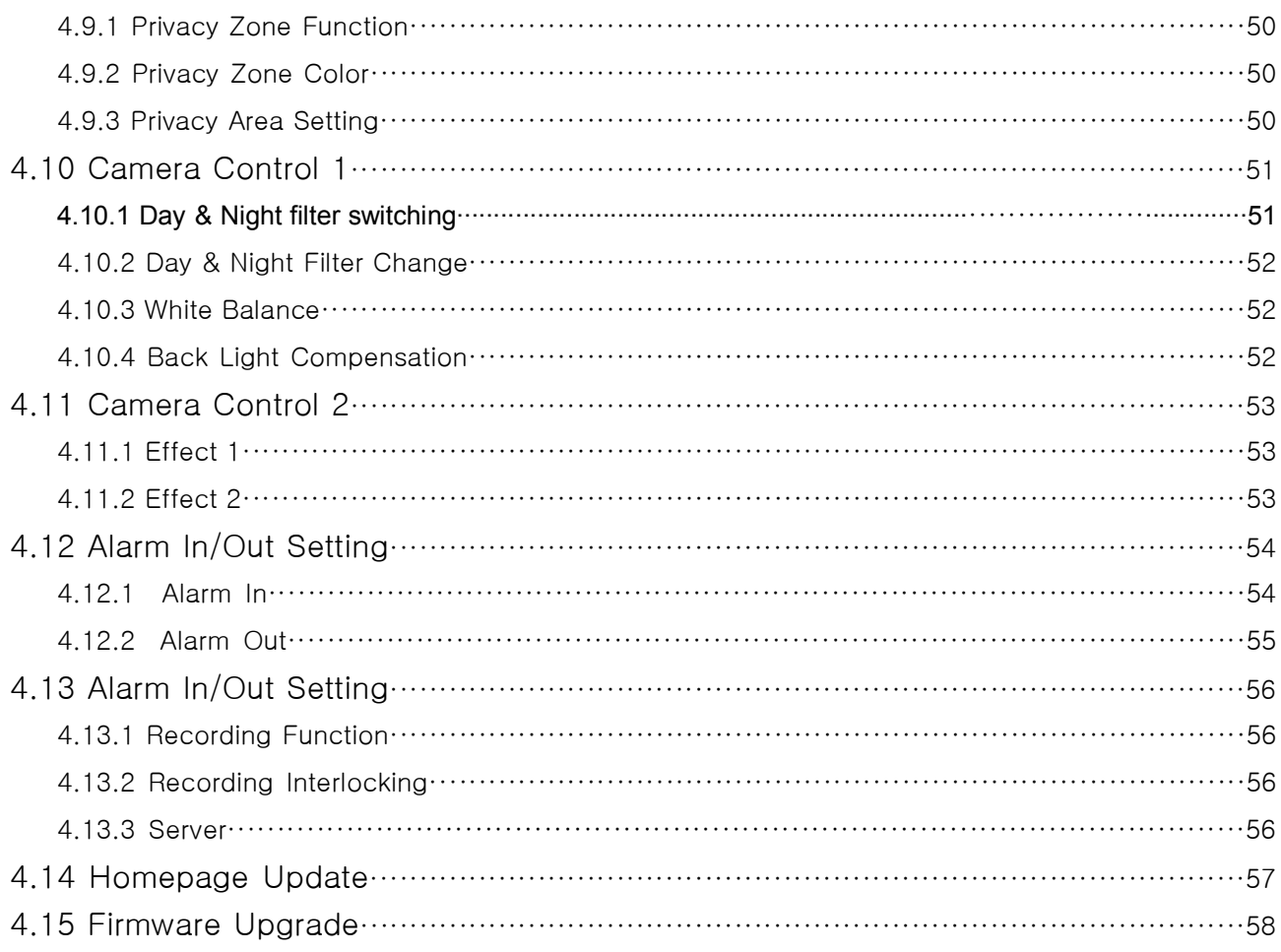

# <Chapter 5. IP Finder & DDNS Server Setting>

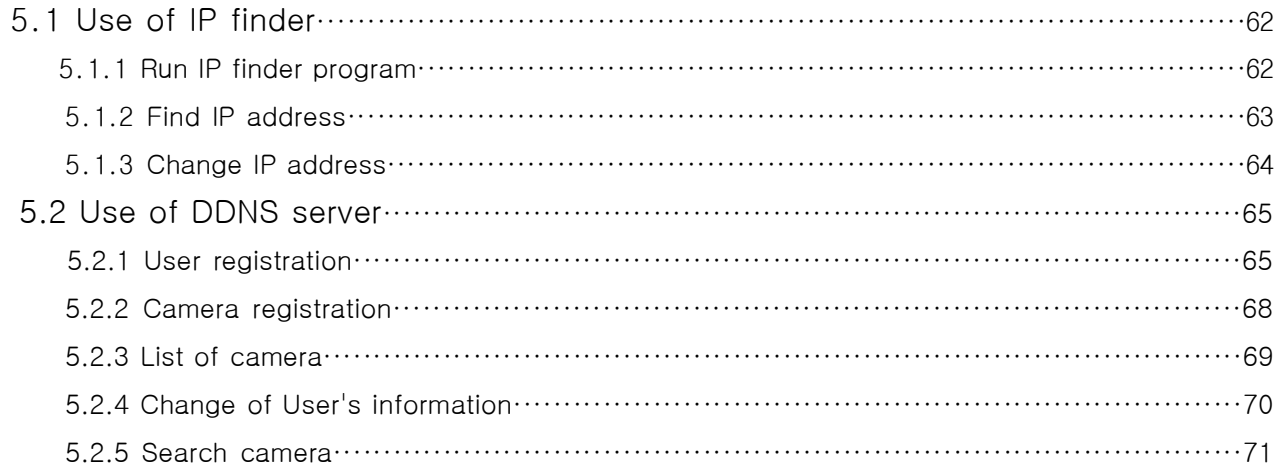

# <Chapter 6. Basic Network>

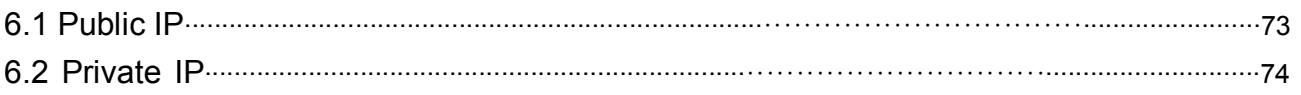

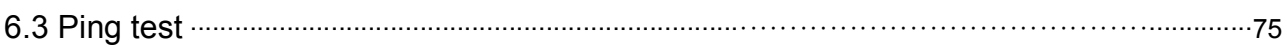

# <Chapter 7. Appendix>

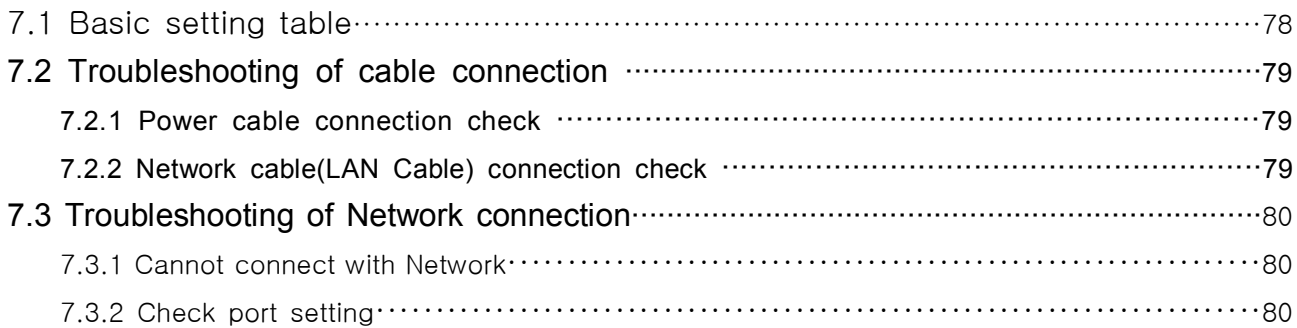

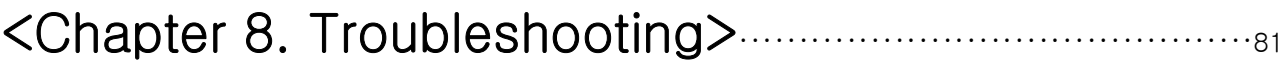

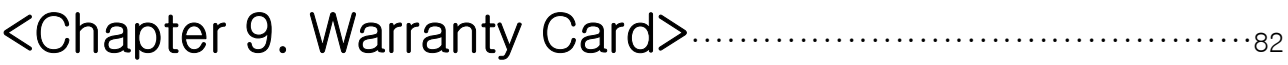

# Introduction

This is a megapixel network camera which uses a 1/3-inch megapixel progressive scan SONY Exview HAD CCD

Built-in MPEG4, MPEG CODEC and streaming server, the advantage of this camera allow you to monitor real time image from a remote location via internet. This camera supports both static IP and dynamic IP, and can change communication port, resulting in one IP address supporting multiple servers. It also supports CMS(Central Monitoring System), various services and features weatherproof for outdoor use without extra device.

#### <Caution>

Software, server and service may be charged according to change of policy or may be stopped without prior notification. Appearance, function and specification may be changed without prior notification. Our company assumes no responsibility for visible or invisible loss resulted from changes in policy or products.

# Safety Cautions

\*This camera may be damaged by electrical and physical shock.

Use regulated 12V DC, 1A power supply. Do not throw or drop it onto floor.

\*In case the unit fails, DO NOT try to disassemble the product.

Contact or consult the distributor or an authorized technician for after-sales service.

Warranty void for the product disassembled without an authorization from the distributor or an authorized technician.

#### \* All responsibility by using this unit is on the user.

\*In case it is installed at high location, be sure to mount securely to prevent the unit from falling below

\*This product has 2 models according to IR LED.

①Type 1(w/o IR)

②Type 2(with IR)

-This manual is based on Type 2.

# Chapter 1. Package

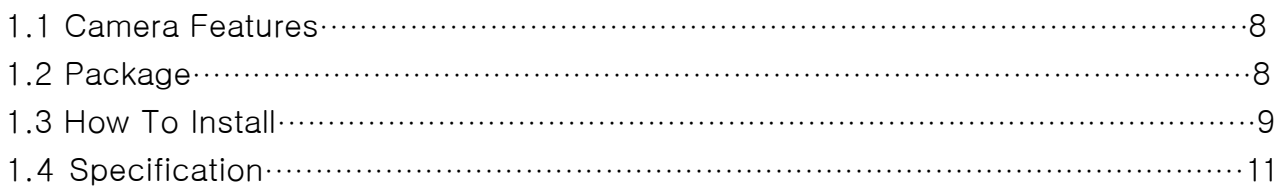

# Chapter 1. Package

### 1.1 Camera Features

- 1) Firmware upgrading and function controlling are available by network.
- 2) Built-in 1.3 Mega pixel 1/3" progressive Sony EXview HAD CCD.
- 3) This camera has a mechanical exchange of two filters with Sense up function to receive the maximum available light at night.
- 4)Equipped with a number of convenient new functions such as OSD, Motion detection, Privacy ZONE and E-zoom
- 5) This camera adopted PoE that supplies power in addition to data sending and receiving using LAN cable without separate power connection and it provides convenience for users at installation. When you connect the camera with PoE and DC adaptor, Only PoE is used.

## 1.2 Package

Package of Products is composed of camera, screw, user manual, software CD, cross cable(see below). Please check before starting installation. If there are any missing, please contact the shop where you purchased. The cross cable should be used only for pre-view of video before set-up and change of network information.

[Caution] Please see the package as follows. This manual is based on Microsoft Windows XP. So, there would be the Difference according to operating system

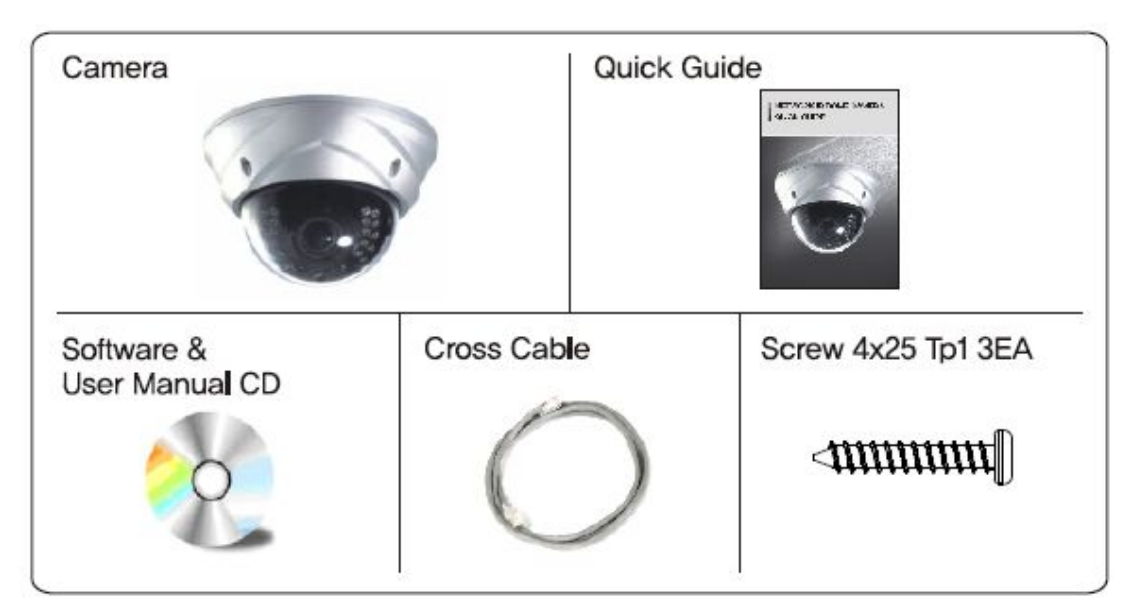

## 1.3 HOW TO INSTALL

#### **1.3.1 Camera installation**

Fix the camera set with the supplied screws on ceiling or wall mount. If you don't use supplied screws, the camera may fall off.

Put a sticker on the ceiling and make holes according to the spots marked on a sticker.

#### **<Ceiling mount>**

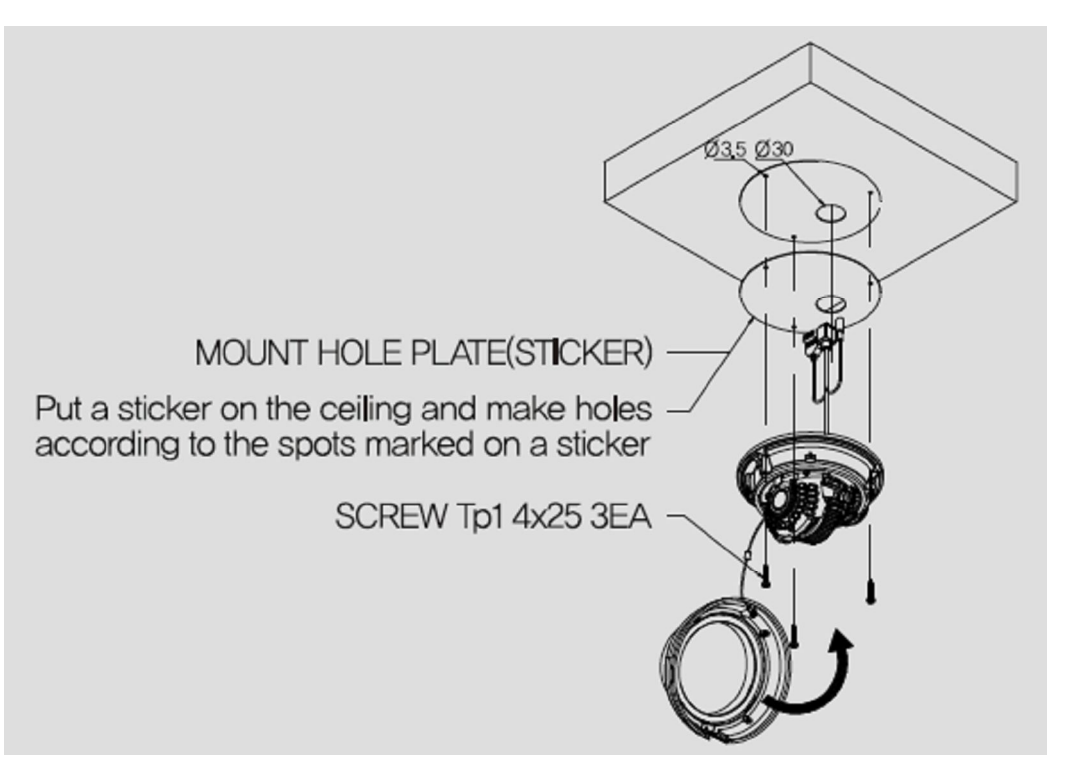

#### **<Wall mount>**

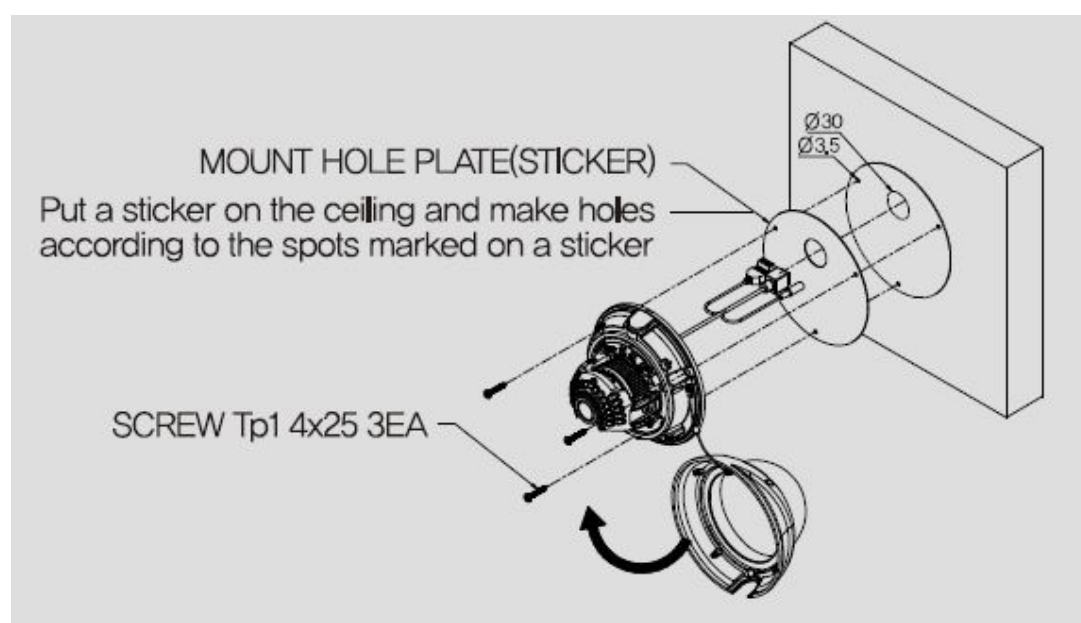

#### **1.3.2 Camera angle adjustment**

(1) Pan adjustment : Grasp the disk of camera and then adjust direction to the right or left(-160 $\degree$  190 $\degree$ )

(2) Tilt adjustment : Grasp the LED cover of camera and then adjust direction to the up or down(6° $\sim$  90°)

(3) Roll adjustment : Grasp the camera holder and then rotate (-178˚~ 178˚)

<Caution> If you try to adjust the camera out of limited angle, it might cause troubles and damage to **camera.**

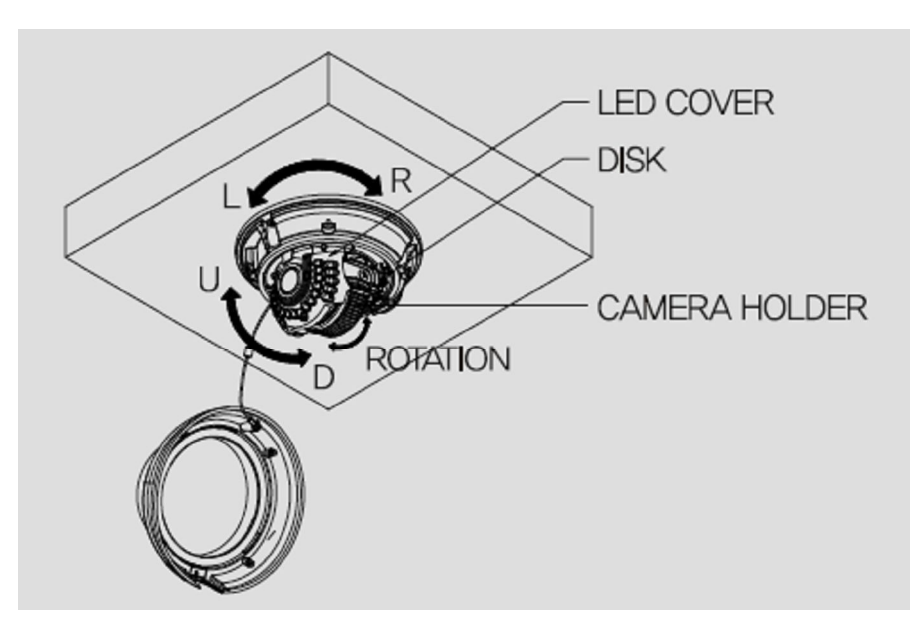

#### **1.3.3 Lens adjustment**

.

After opening the LED cover,

- ① By turning the "Tele-Wide" knob, you can access a range of focal lengths within specified limits.
- ② Since then, by turning the "Near-Far" knob, you can set the focus toward the wanted object.

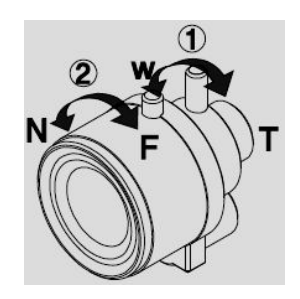

### 1.3.4 Dimension

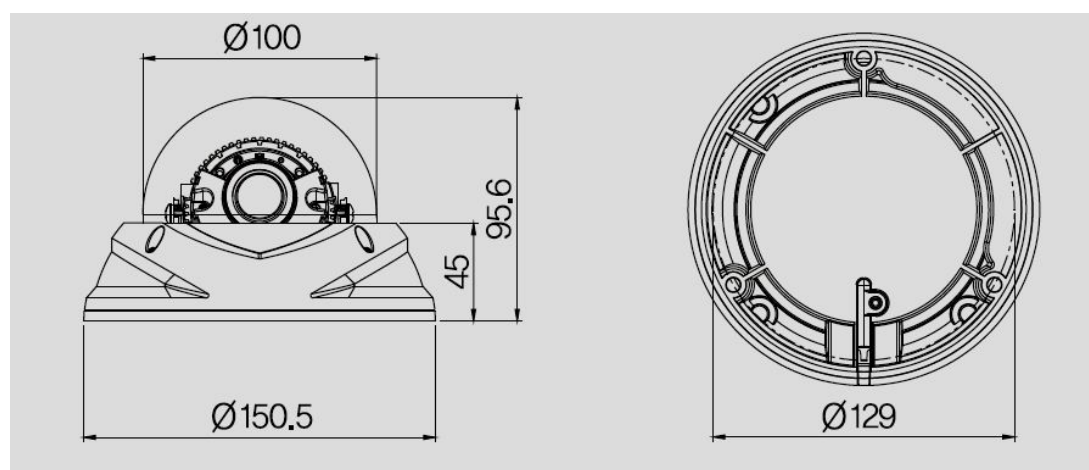

# 1.4 Specification

### 1.4.1 Camera Specification

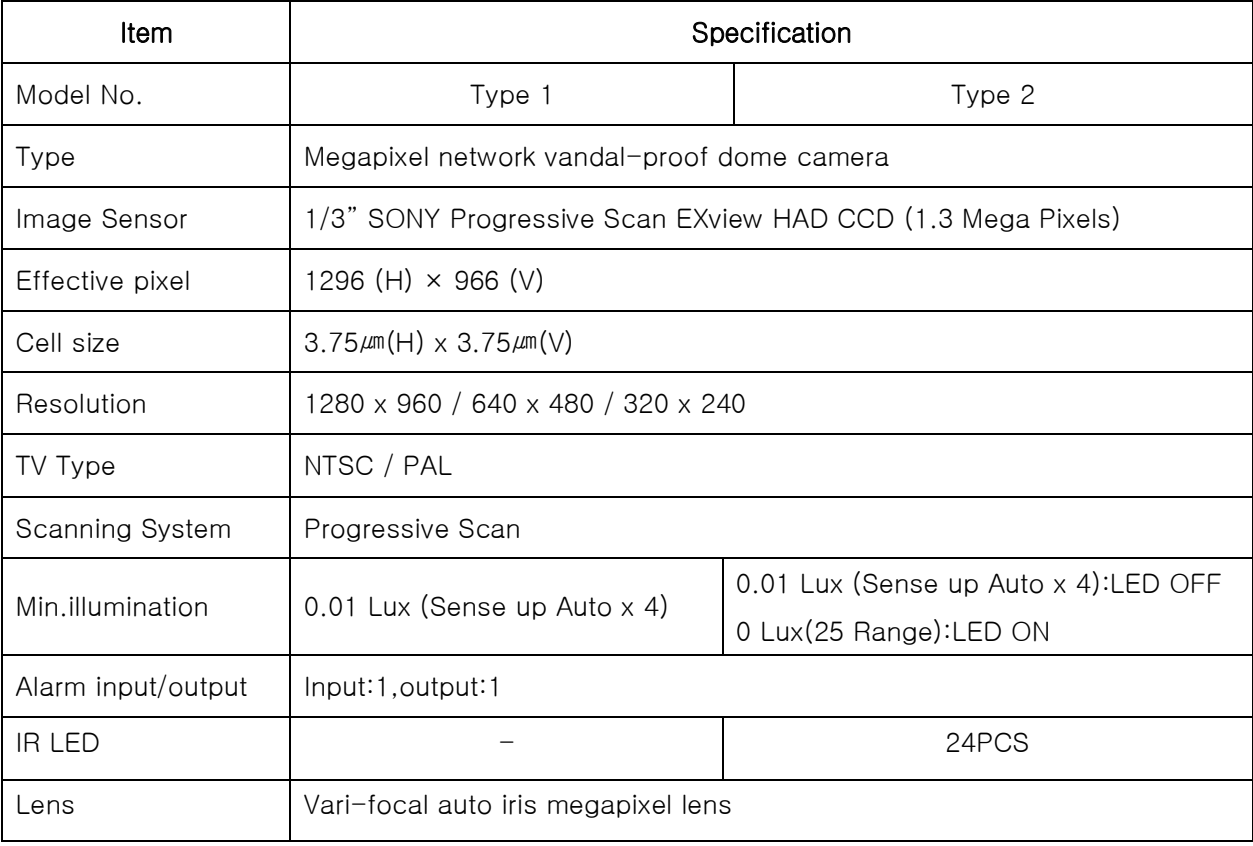

#### 1.4.2 Camera Function

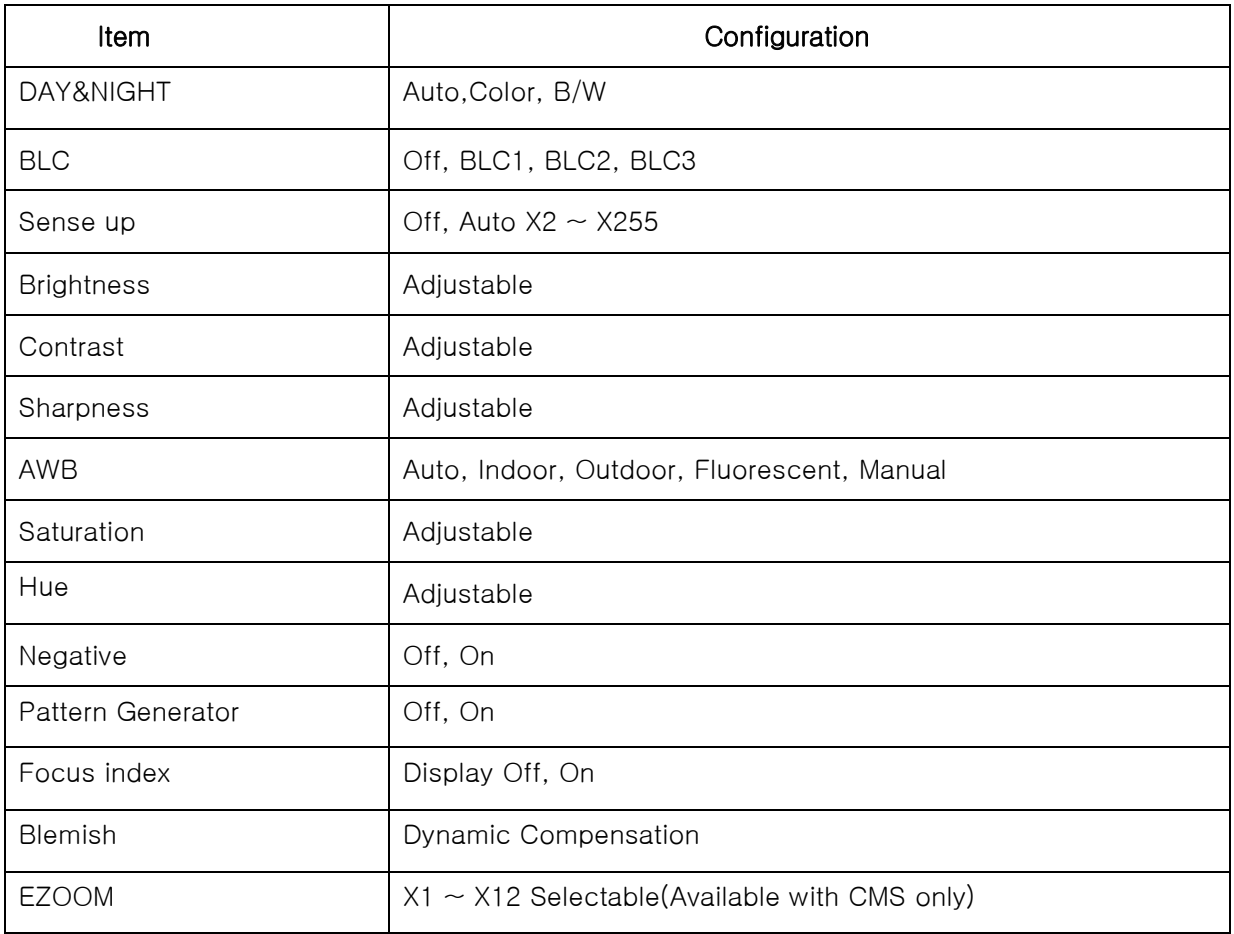

### 1.4.3 Network Specification

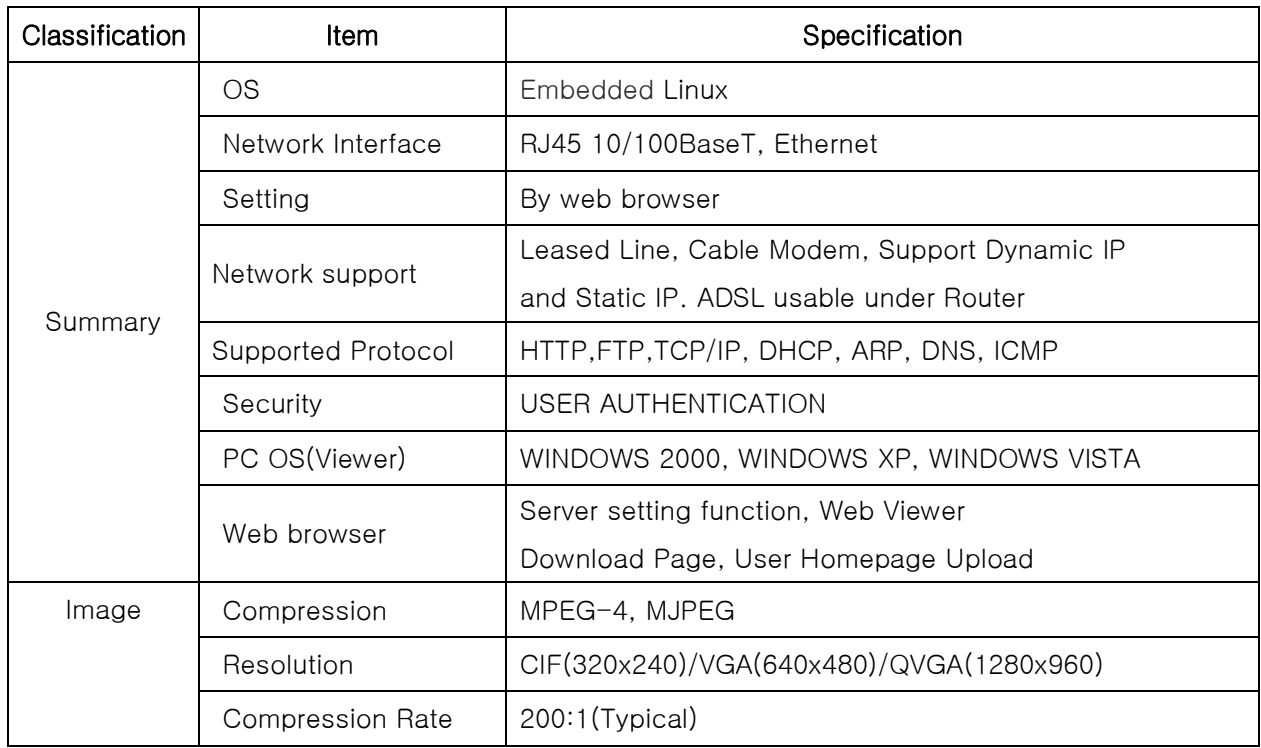

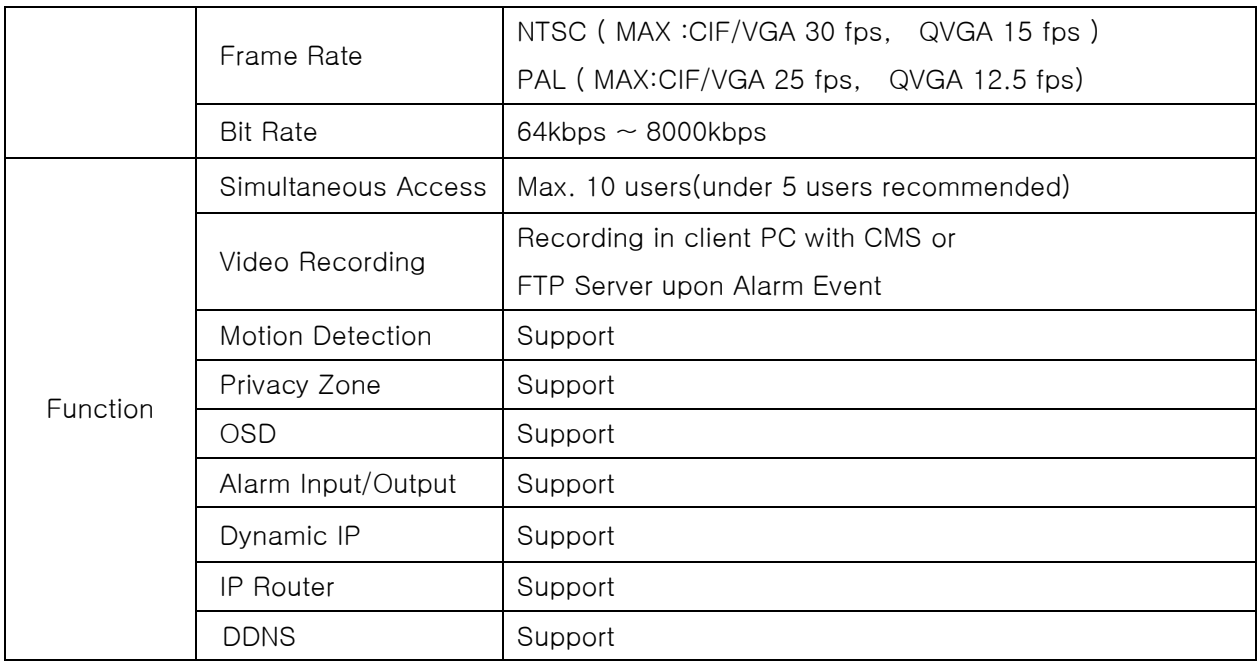

### 1.4.4 Electric Specification

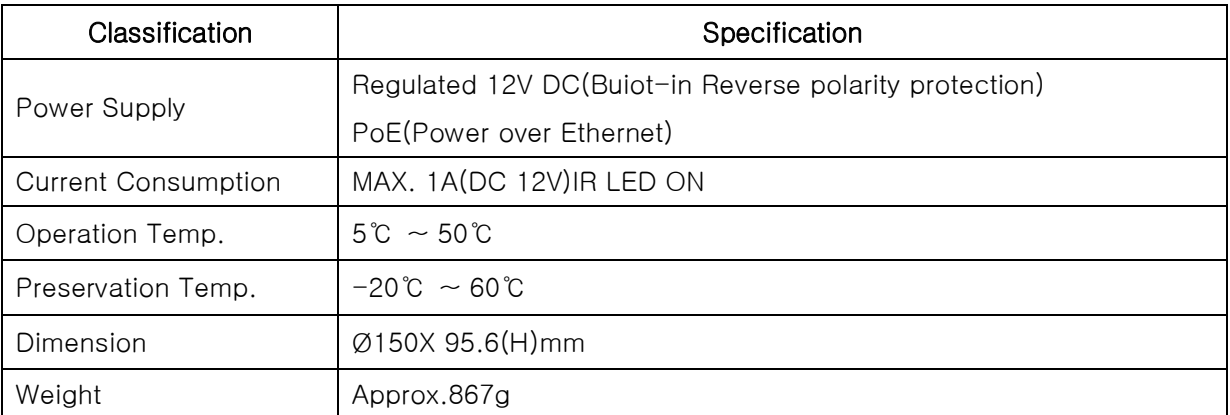

※The specification is subject to change without any prior notice to improve the quality.

#### 1.4.5 Alarm Input/Output

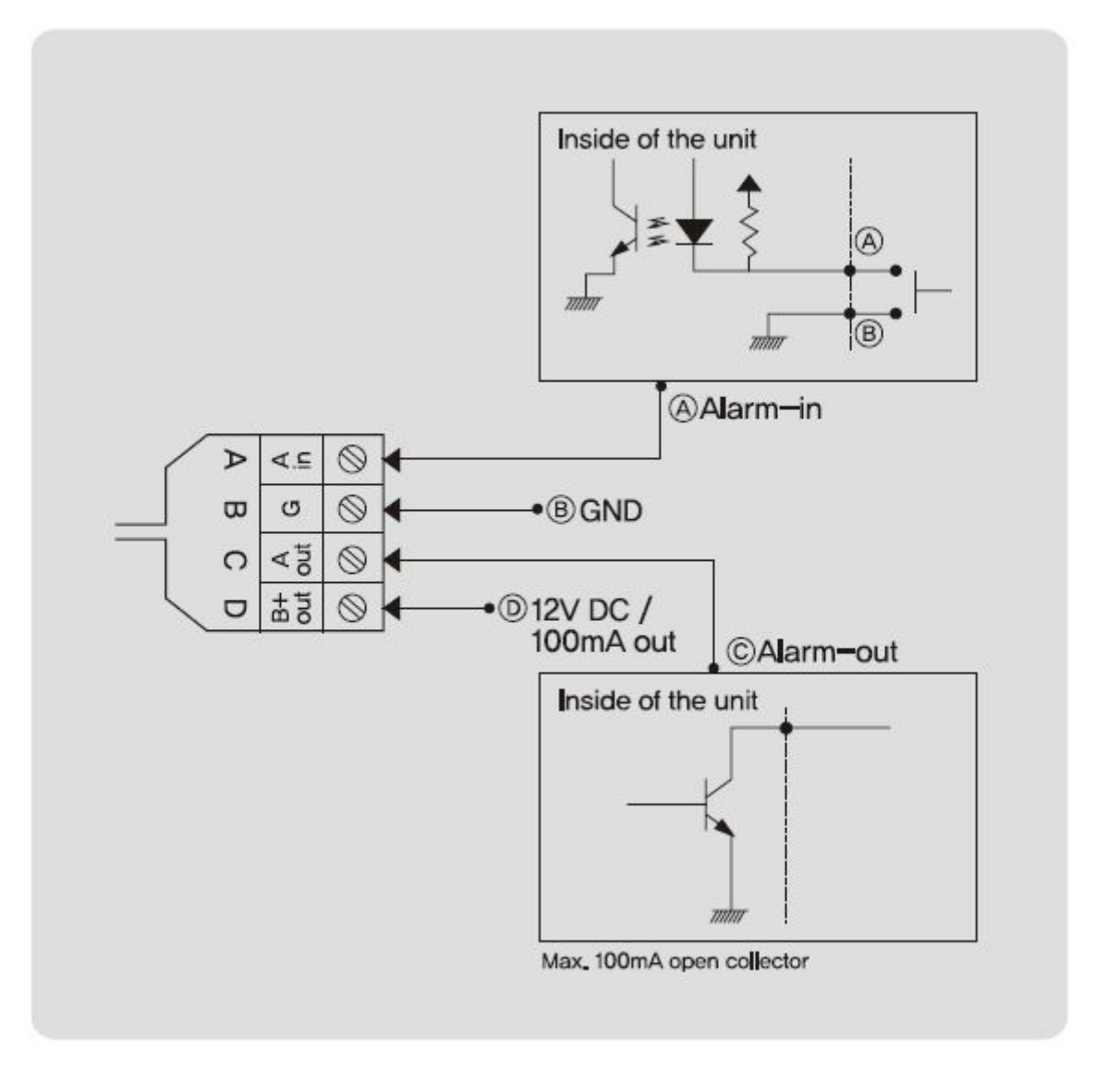

# Chapter 2.

# Installation and Video Check

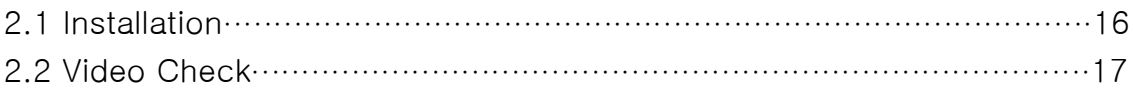

# Chapter 2. Installation and Video Check

### 2.1 Installation

On the assumption that User PC and the camera are used under static IP, and the camera is to be directly connected with User PC or Local Network, The installation procedure is to be;

(1) Connect the camera and PC with LAN Cable(Cross cable).

(Please use the direct cable if you connect to local network)

#### (2) Power on camera.

\* Using regulated 12V DC 500㎃(No IR LED model) or 1A (Built-in IR LED model)

\* Using PoE(Power Over Ethernet) : This camera adopted PoE that supplies power in addition to data sending and receiving using LAN cable without separate power connection and it provides convenience for users at installation. When you connect the camera with PoE and DC adaptor, Only PoE is used.

(3) Wait about 2 minute after on camera, the system will be booted.

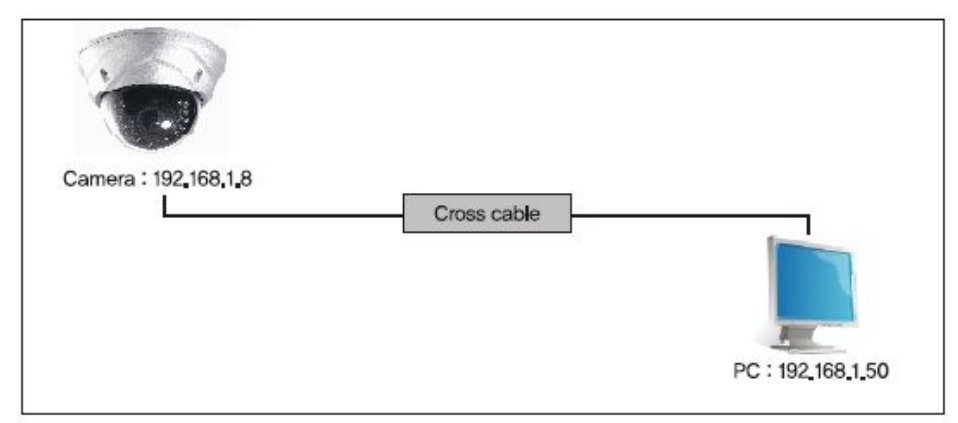

Cross cable connection

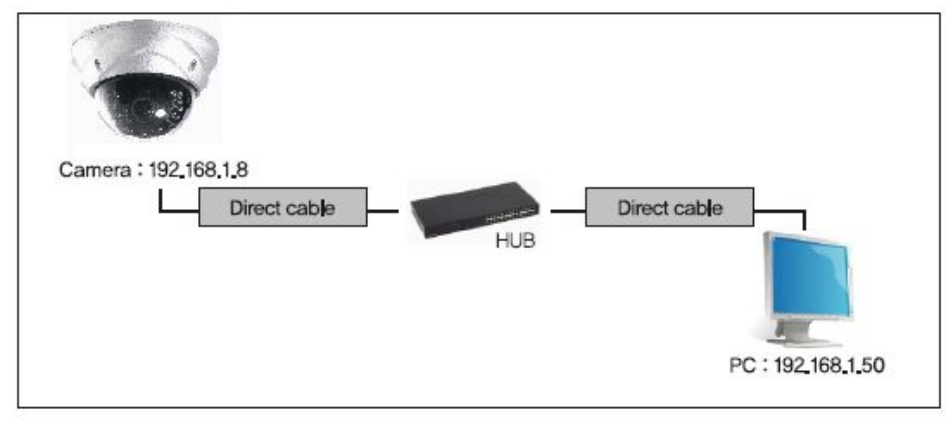

Direct cable connection

### 2.2 Video Check

Basic network setting value of the unit is to be;

IP Address : 192, 168, 1, 8 Subnet Mask: 255, 255, 255, 0 : 192, 168, 1, 1 Gateway

To connect the unit in user's PC, change the setting value of PC network environment.

Set IP Address, Subnet Mask and Gate-way of user's PC with 192.168.1.50 /

255.255.255.0 / 192.168.1.1 as shown on [Pic. 2-1].

[Caution] Before changing the setting value, please memorize the previous setting value on your PC.

#### 2.2.1 Change the setting value of PC network environment

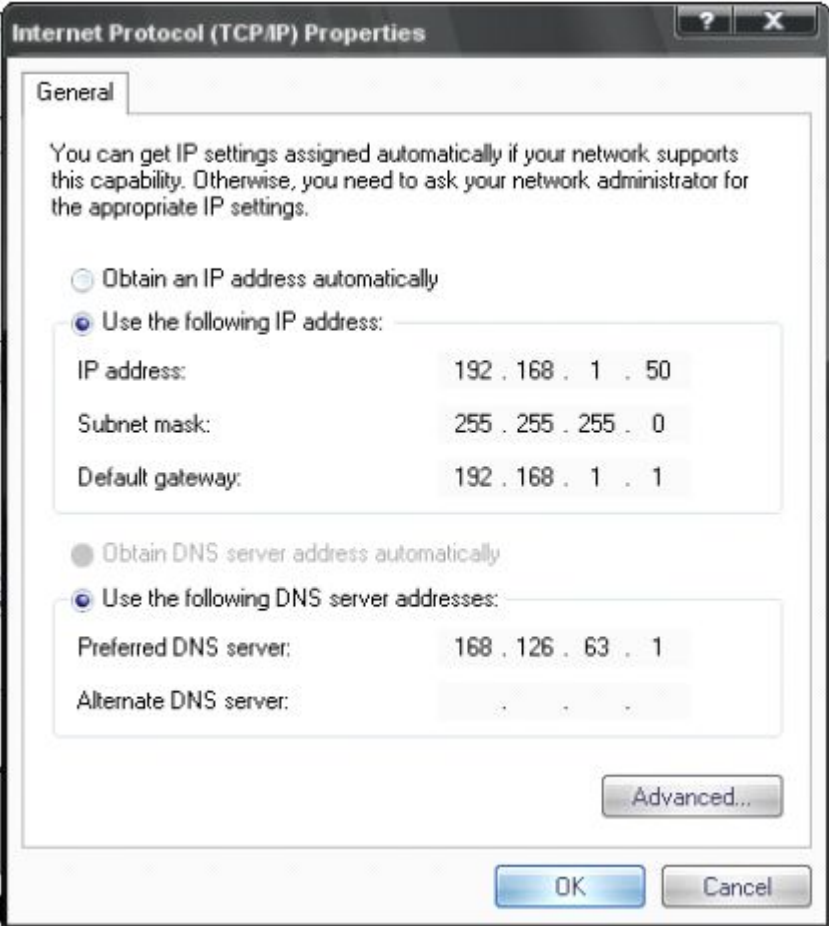

[Pic. 2-1] Network Setting for User PC

### 2.2.2 Connect the camera with web browser

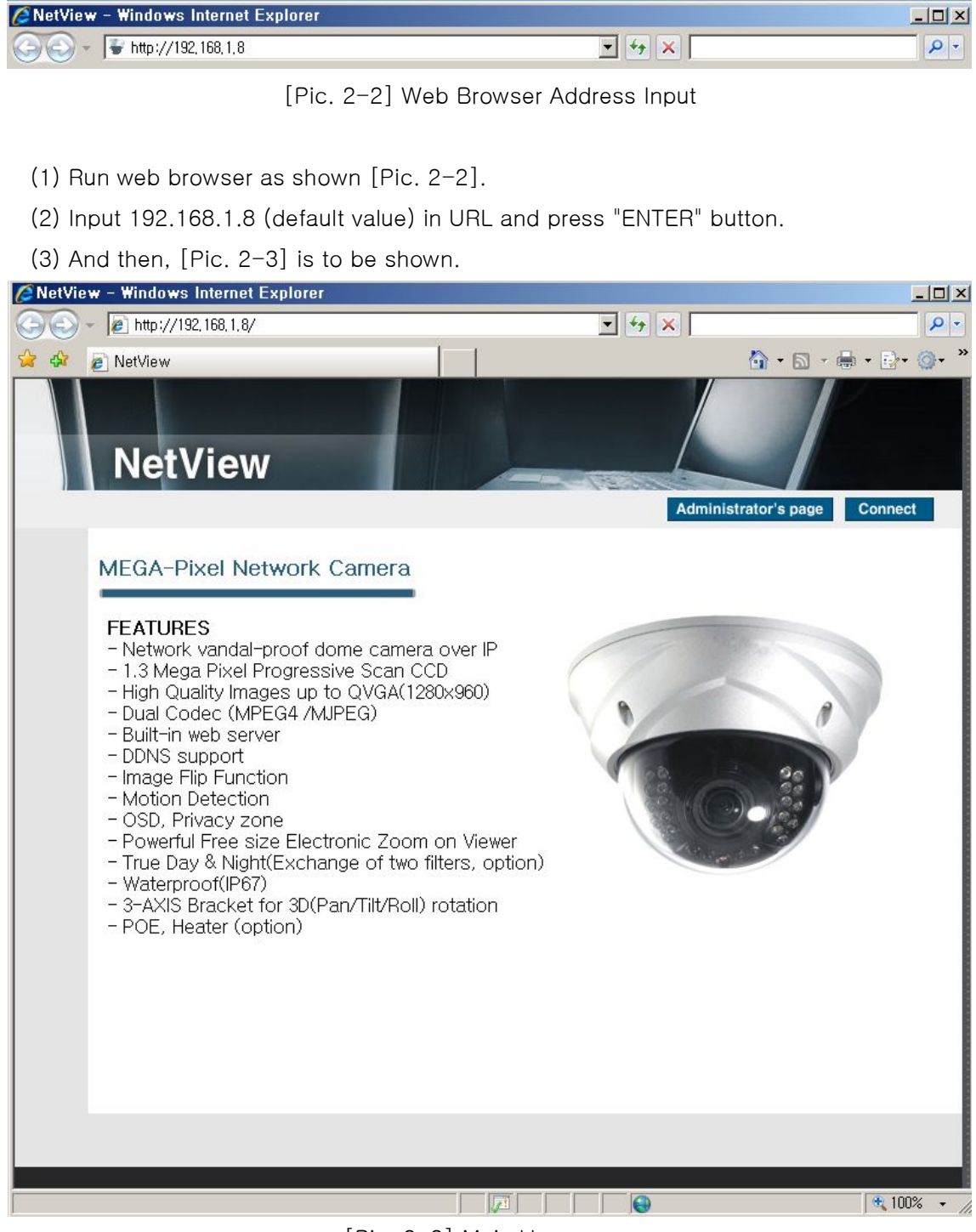

[Pic. 2-3] Main Homepage

(4) In case [Pic. 2-3] does not appear, press "factory reset" button for 5sec to reset Hardware.

(5) Shown [Pic. 2-3], installation is complete

#### 2.2.3 See the video

Click **Connect** button on the main page  $[Pic. 2-3]$ .

#### 2.2.4 Input ID/Password

Input ID and Password and click on **O** Login to see the video feed (ID : root, Password : root)

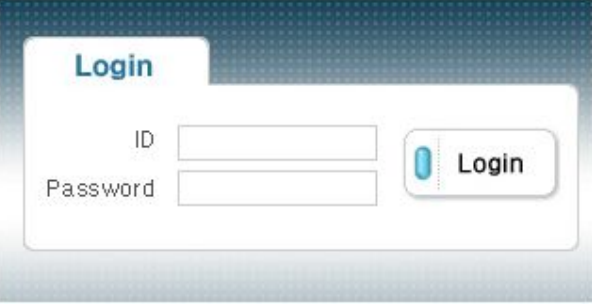

[Pic. 2-4] User Login

User's Authority to see video feed is as follow

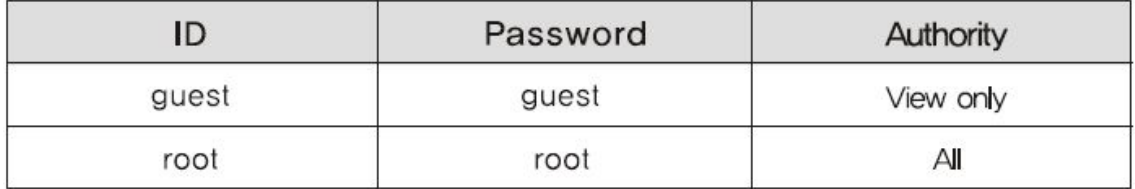

[Table] User ID, Password, Authority

#### [Caution] Please change default value of ID/Password into new ones after the installation

#### 2.2.5 Active-X auto installation

Input ID and Password and click on to see the video feed.

User's Authority to see video feed is as follow

Click "install" on the security certificate to load the Active-X control. If you choose

"Don't install", the web viewer would not work.

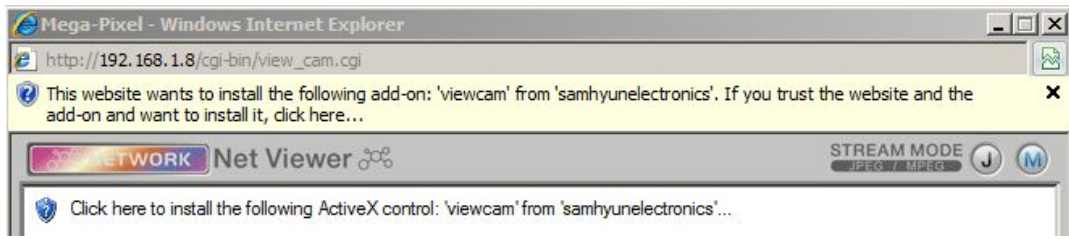

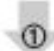

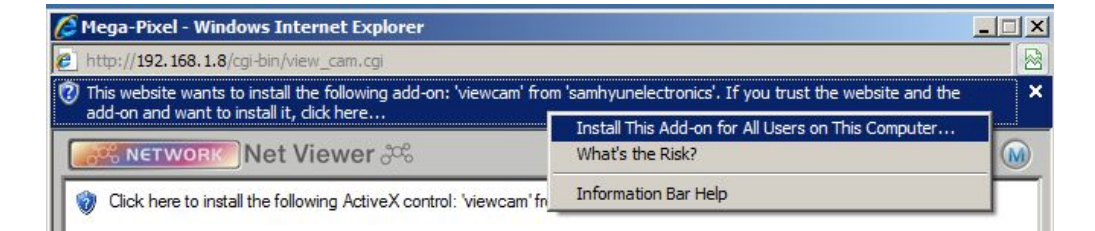

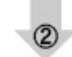

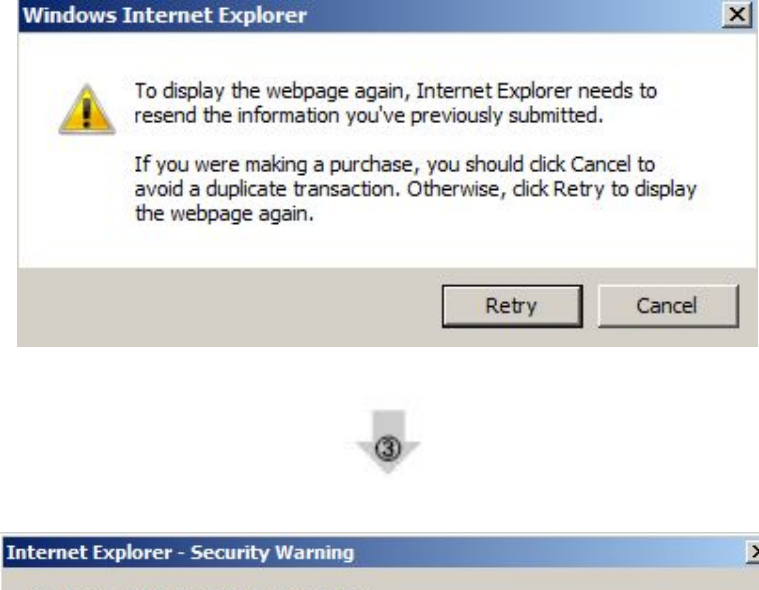

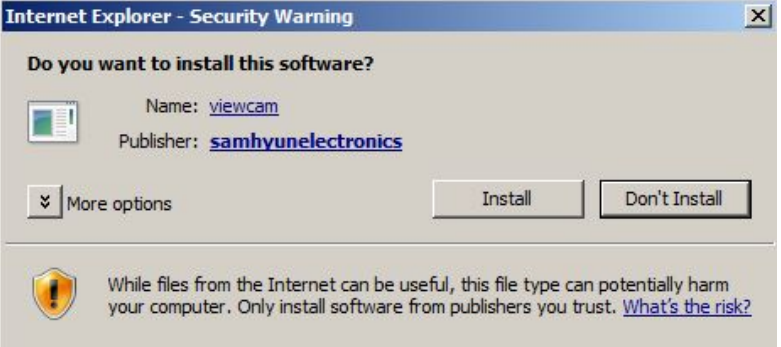

[Pic. 2-5] ActiveX Download

#### 2.2.6 Complete the installation

Upon installation, Web Viewer [Pic. 2-6] appears and image of camera is to be seen.

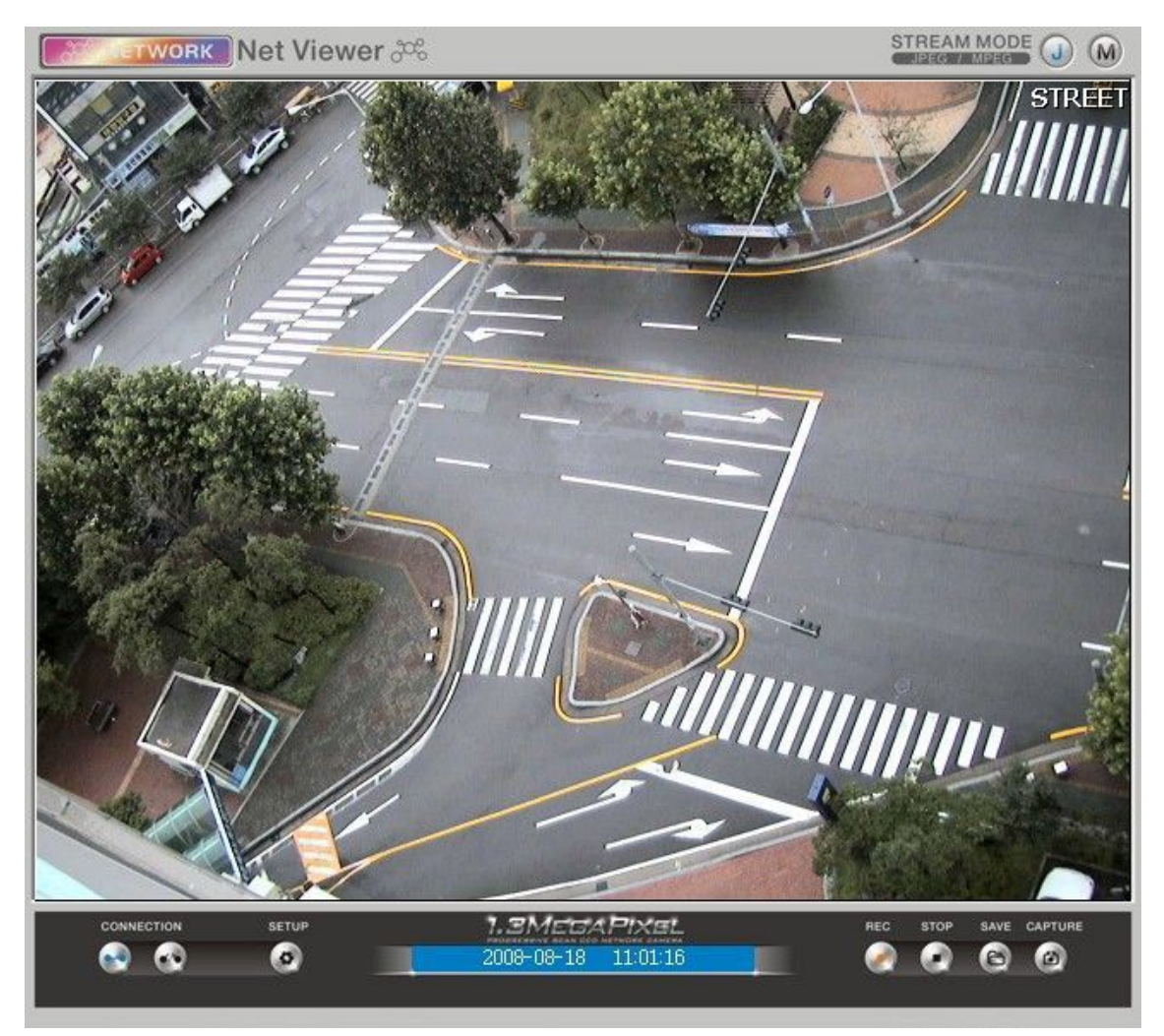

[Pic. 2-6] Web Viewer

Installation and check video are completed successfully. Please change ID/PASSWORD.

### 2.2.7 Net Viewer description

The Net Viewer size fixed at 640 X 480.

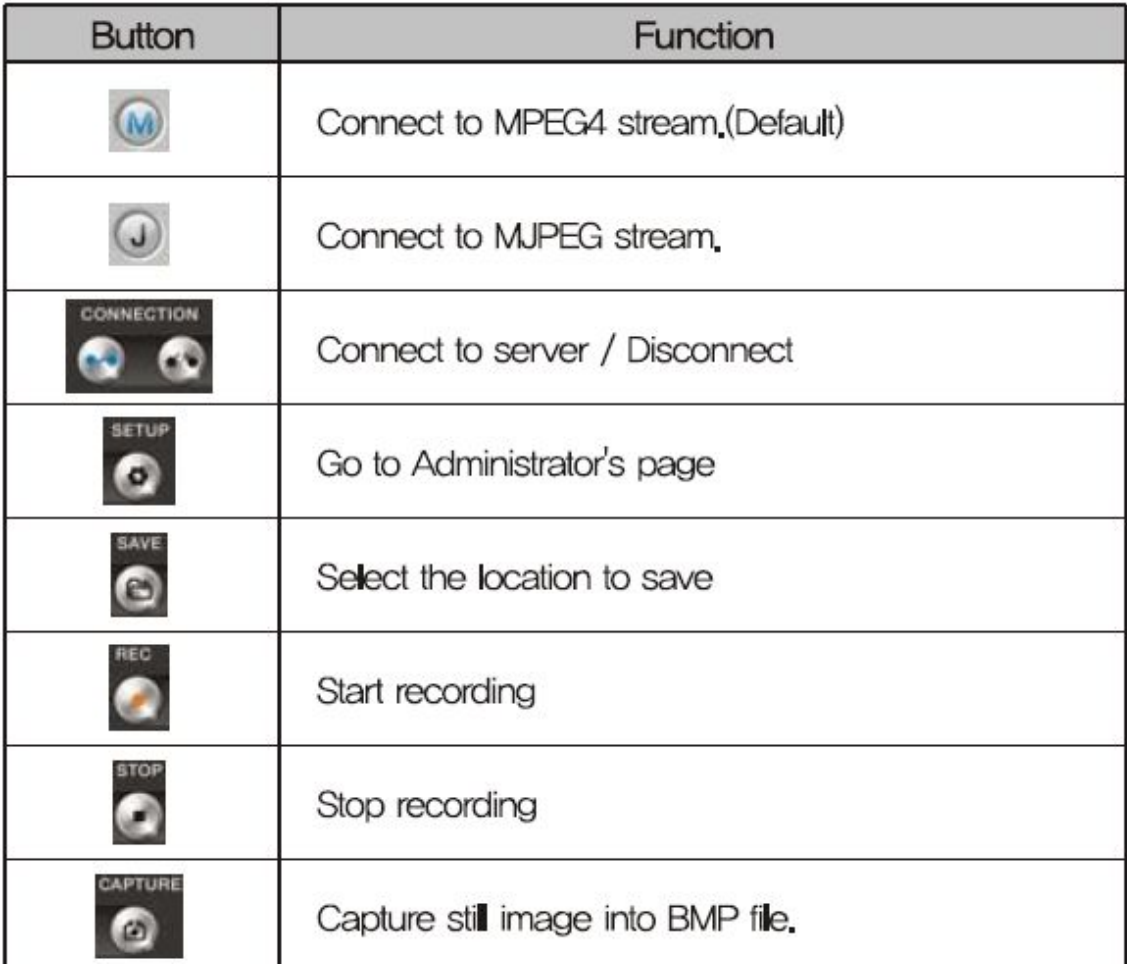

# Chapter 3.

# Network Setting

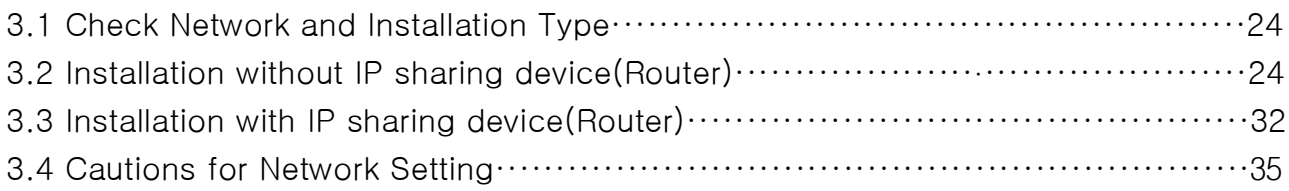

# Chapter 3. Network Setting

### 3.1 Check Network and Installation Type

This Chapter is for basic setting regarding Network. To install hardware, basic understanding of network is required.

### [Warning] The setting value might be different in accordance with network environment of user's PC. [Reference] Please refer to Appendix for better understanding.

There are two ways to install hardware.

- 1. Install the camera without IP sharing device.
- 2. Install the camera under IP sharing device which is required PPPoE environment

This explanation is based on upon default value of ex-factory.

IP Address : 192, 168, 1.8 Subnet Mask: 255,255,255,0 : 192, 168, 1, 1 Gateway

[Caution 1] Check video before installation, on 'Chapter 2.Installation and video check'.

[Caution 2] In case using IP sharing device, only global IP is available.

### [Caution 3] This unit doesn't support PPPoE directly. So, IP sharing Device is required to connect to the camera.

#### <Installation without IP sharing device>

- ㆍFor static IP, refer to '3.2.1 Static IP Setup'.
- ㆍFor dynamic IP, refer to '3.2.2 Dynamic IP Setup'.

#### <Installation with IP sharing device>

• Should set up with Static IP, refer to '3.3 Installation with IP sharing device'.

### 3.2 Installation without IP sharing device(router)

#### 3.2.1 Static IP Setup

(1) Connect the camera to PC with LAN cable(cross cable).

(2) Cable connection and network setup should be same as in

'Chapter 2. Installation and video check''

(3) Connect the camera to Web.

Run web browser and input http://192.168.1.8(default value) in URL and

press "ENTER" button then [Pic. 3-1] will be shown.

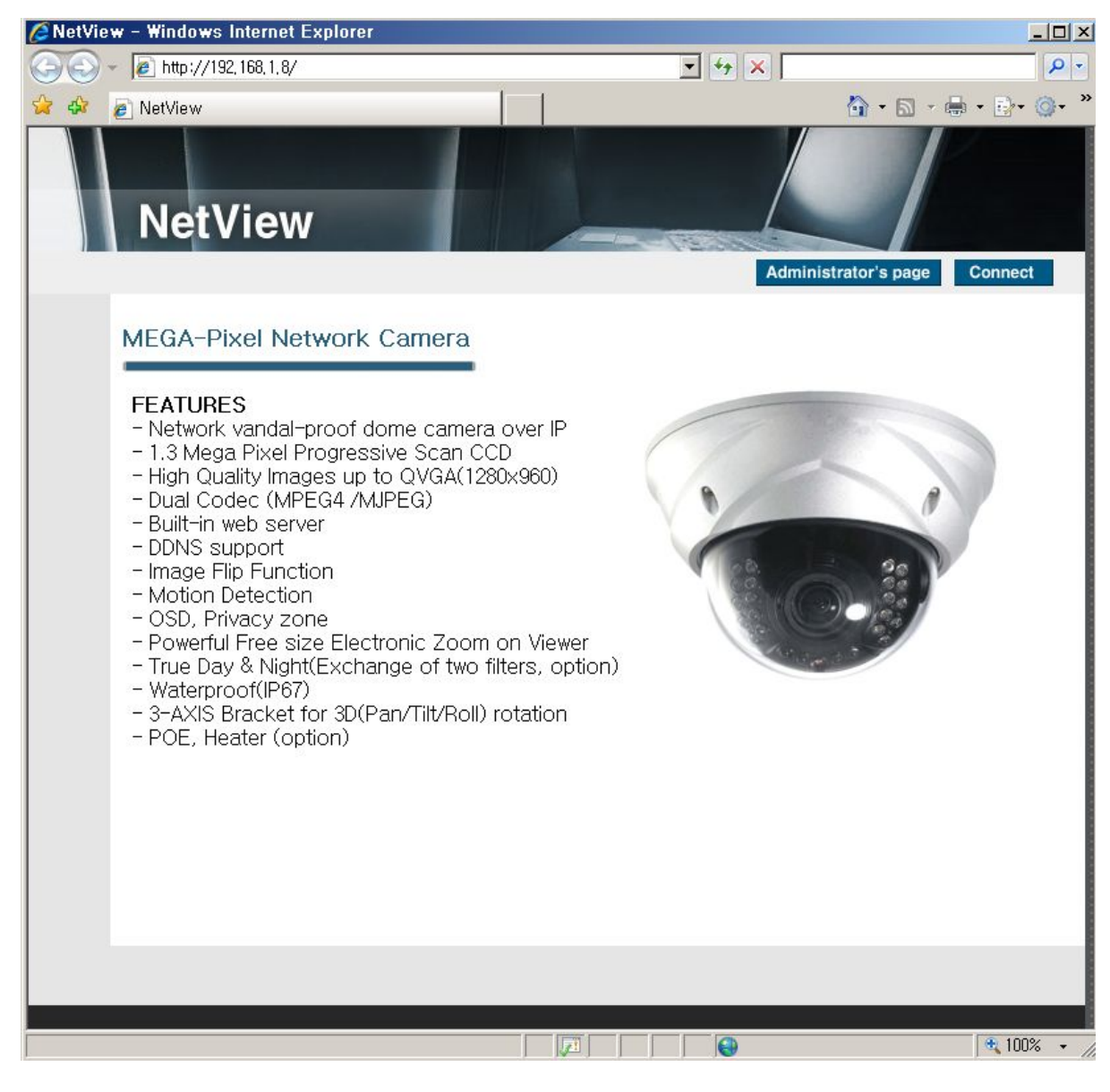

[Pic. 3-1] Main Page

(4) Administration page log-in

Click Administrator's page on  $[Pic. 3-1]$ , then browser shows  $[Pic. 3-2]$  log-in Page...

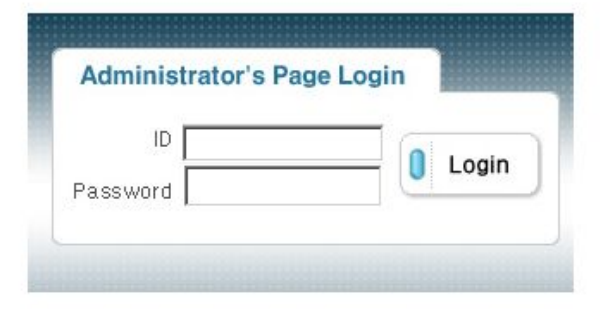

[Pic. 3-2] Administration page login

After inputting 'admin' in ID and Password line.

Click  $\boxed{\begin{smallmatrix} 0 & \text{Login} \end{smallmatrix}}$  button then [Pic. 3-3] Administrator's page will be shown.

### [Caution] If you logged in first in administrator mode, please change the password and ID of administrator.

#### Please refer to 4.2.1 Administrator's ID and password change.

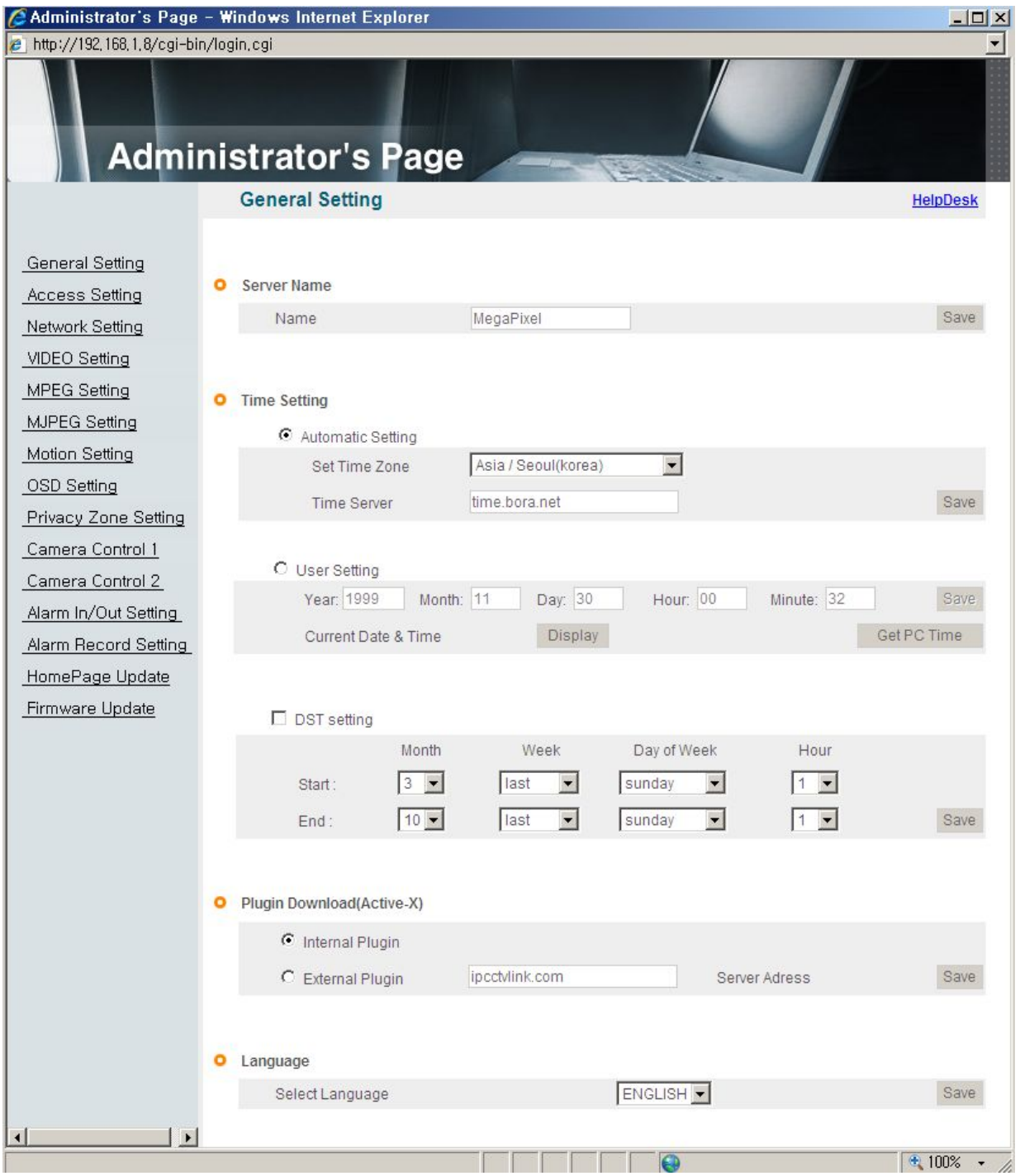

[Pic. 3-3] Administrator's Page

<Caution> If your browser block Pop-up, click right mouse button and change the option to 'always allow pop-up from this site'.

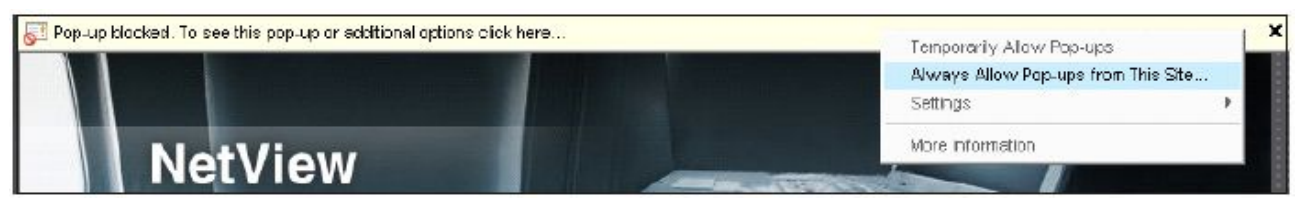

(5) Network Setting

Click 'Network Setting' on [Pic. 3-3], [Pic. 3-4] appears.

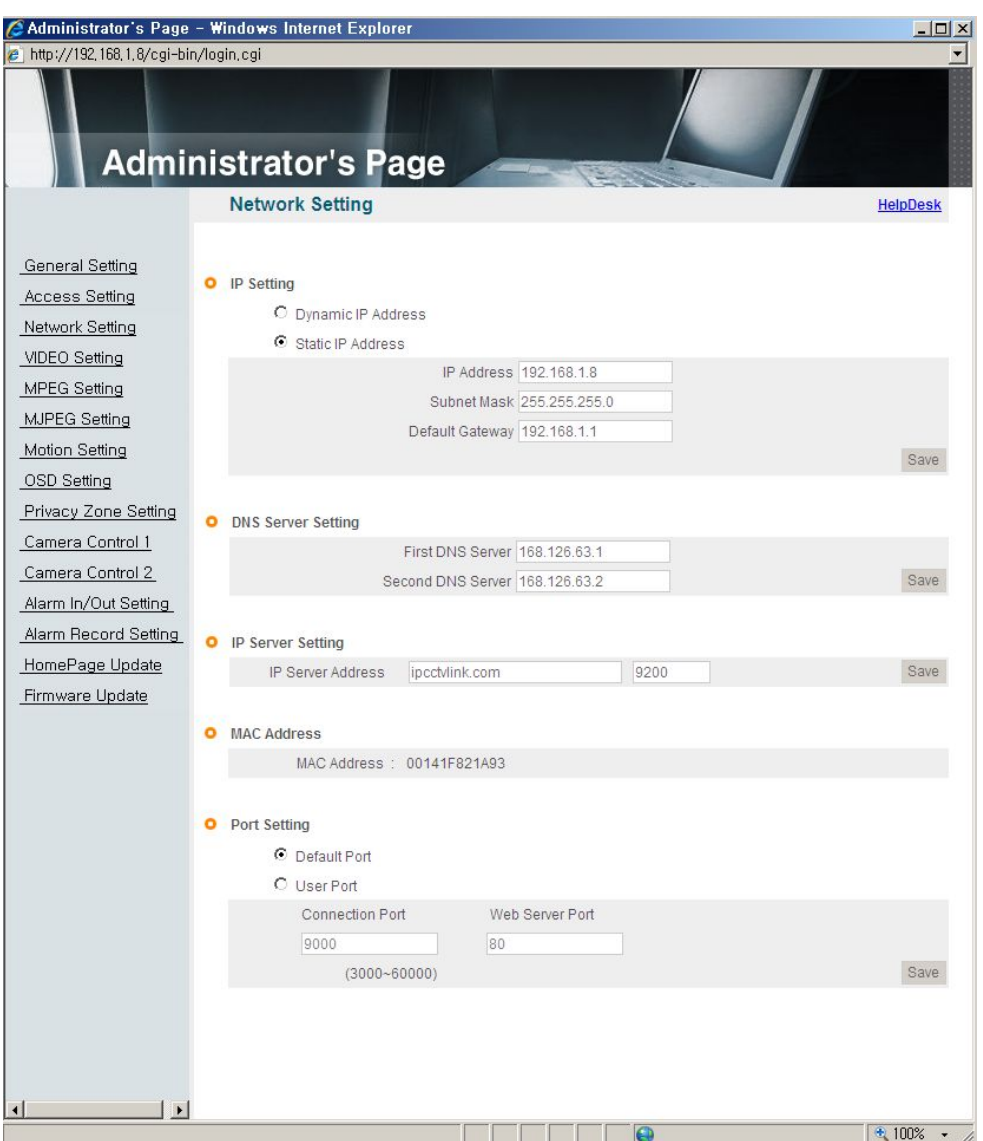

[Pic. 3-4] Network Setting

### (6) DNS Server Setting

For setting of DNS server, input DNS address to fit with network environment to set(Default address is DNS address of 'Dacom', 'Hanaro telecom').

Use DNS value normally set in PC. DNS address should be necessarily input. Click Save button to save setting value.

#### (7) IP address setting

Click 'Static IP Address' in 'IP Setting' of [Pic. 3-4], and input IP Address,

Subnet Mask, Default Gateway according to network environment.

Click Save button to save setting value. Click 'Click Here' upon appearing of IP change window of [Pic. 3-5] As IP Change loading page appears as [Pic. 3-6], the main page of changed address is connected.(May not find the main page of changed address under cross cable connection, but IP has been changed.)

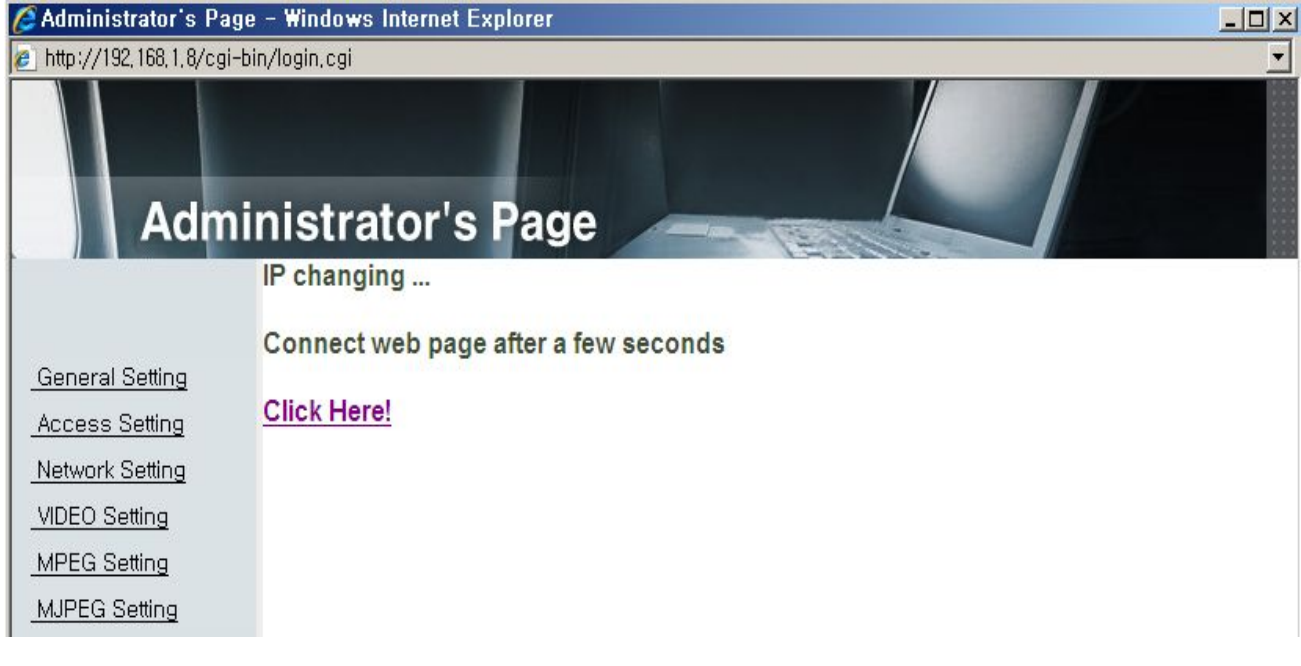

[Pic. 3-5] IP change

# Network Camera Loading.....

[Pic. 3-6] IP Change loading page

- (8) Remove LAN Cable(cross cable) connected between the camera and PC.
- (9) Connect the camera to network with LAN cable(Direct cable).
- (10) Connect PC to network with LAN cable(Direct cable).
- (11) Set up IP address, Subnet Mask and Gate way of PC according to network environment(Recommended to user to remember the value before changing user's PC setting).
- (12) Check

Run web browser on PC, input IP address set in the unit onto URL and

click as [Pic. 3-7].

When main page appears as  $[Pic. 3-1]$ , click **Connect** button to connect to web viewer and check if IP setting is correct or not.

(Refer to'Chapter 2. Installation and video check')

In case video is not seen, check whether there may be confliction of IP in network, and recheck the set value of network environment of the camera, and network environment of User's PC.

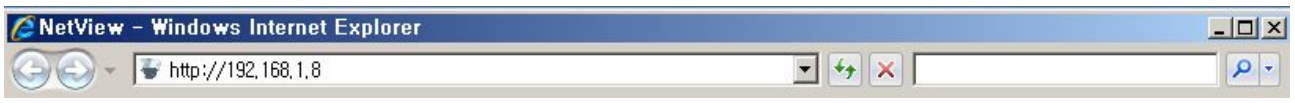

[Pic. 3-7] Connect to the unit

### [Reference] If you register on DDNS server we operate, you can use the registered domain name for connection.(Refer to "5.2 DDNS Server")

#### 3.2.2 Dynamic IP Setup

Do not set up dynamic IP in the unit except directly connecting the camera to network supporting dynamic IP. If the IP has not been allocated to the unit in dynamic IP setting, please press the 'FACTORY RESET BUTTON' for 3 sec(refer to the page of 13) then try to setup again.

- (1) Connect the unit and PC with LAN cable(cross cable).
- (2) Cable connection and network setting should be done same as

'Chapter 2. Installation and video check' and check video.

(3) Go to network setting page of administrator's page as per (3),(4),(5) of 'Static IP Setup'

If you will not connect provided internet line from ISP(Internet service provider) to unit via router and you will connect to unit directly, we recommend to you to keep the MAC address on the network setting page. It needs to when register to DDNS server.

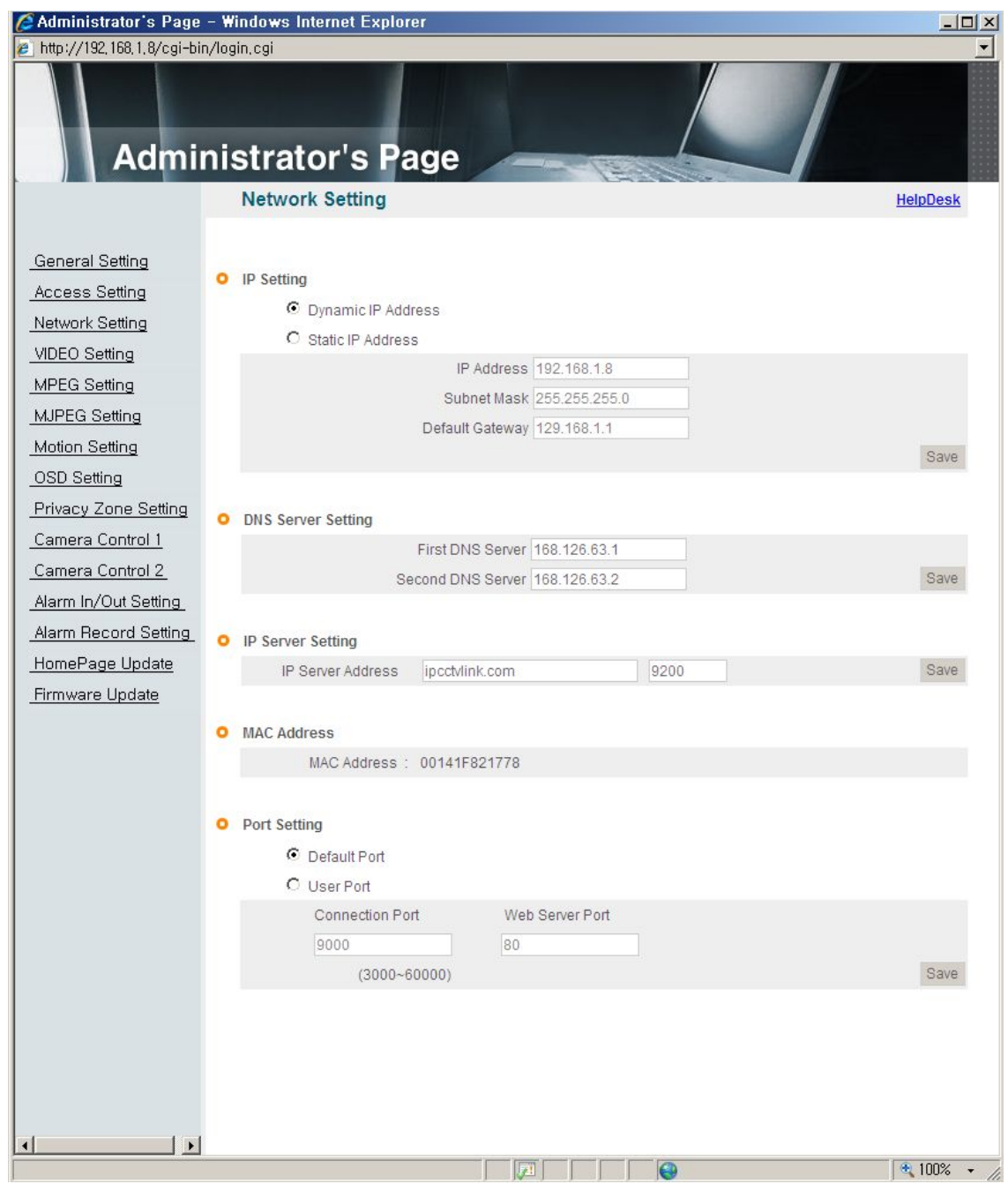

[Pic. 3-8] Network Setting

(4) DNS server setting

For setting of DNS Server, input DNS address to fit with network environment to set(Default address is DNS address of 'Dacom', 'Hanaro telecom').

Use DNS value normally set in PC.

DNS address should be necessarily input.

 $Click <sup>Save</sup> button to save setting value.$ 

(5) Dynamic IP address

Click on 'Dynamic IP Address' in 'IP Setting'.

Click  $\frac{Save}{S}$  button to save, and [Pic. 3-9] will be shown.

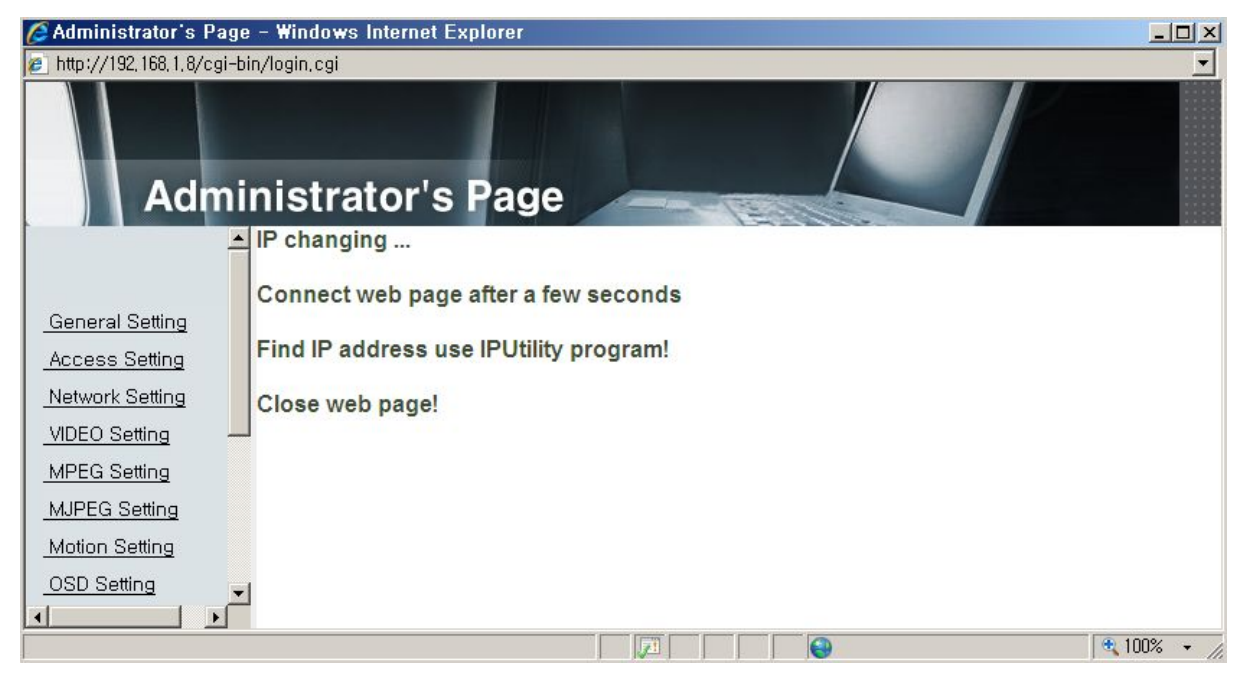

[Pic. 3-9] Dynamic IP Setting

(6) Remove LAN cable(cross cable) connected between the camera and PC.

(7) Connect the camera to network with lan cable(direct cable).

(8) Connect PC to Network with LAN cable(direct cable).

(9) Set up IP address, Subnet Mask and Gate way of PC according to network environment.

(10) Installation Check

#### If you will connect provided internet line from ISP(Internet service provider) to unit directly :

First, you connect to our DDNS server (http://www.ipcctvlink.com) and input the MAC address for finding a camera.(Please refer to "5.2.5 Search camera")

Open the web browser, input IP Address of camera then press the "ENTER" key. The main page will be shown as [Pic. 3-1]

#### If you have the DHCP server to assign an IP Address :

First close the web browser, you can find out the IP address using program of "IP Finder" in installation CD (Please refer to "5.1 Use of IP finder")

If you found the assigned IP to unit rightly, open the web browser, input IP address of the camera then press the "ENTER" key. The main page will be shown as  $[Pic. 3-1]$ 

### If you couldn't find the unit, it means IP has not been allocated to the unit so you have to press the 'FACTORY RESET BUTTON' for 3 sec then try to again.

If you turn off the camera and reactivating in dynamic IP environment, might be change the IP address. So if you register the IP address to DDNS server, you can use the domain name (Please refer to "5.2 Use of DDNS server")

## 3.3 Installation with IP sharing device(router)

#### 3.3.1 General Installation

- (1) Connect the camera and PC with LAN cable(cross cable).
- (2) After checking video in '2. Installation and video check', then go to the next step.
- (3) Go to network setting page of Administrator's Page as per 3), 4), 5) of '3.2.1 Static IP Setup'

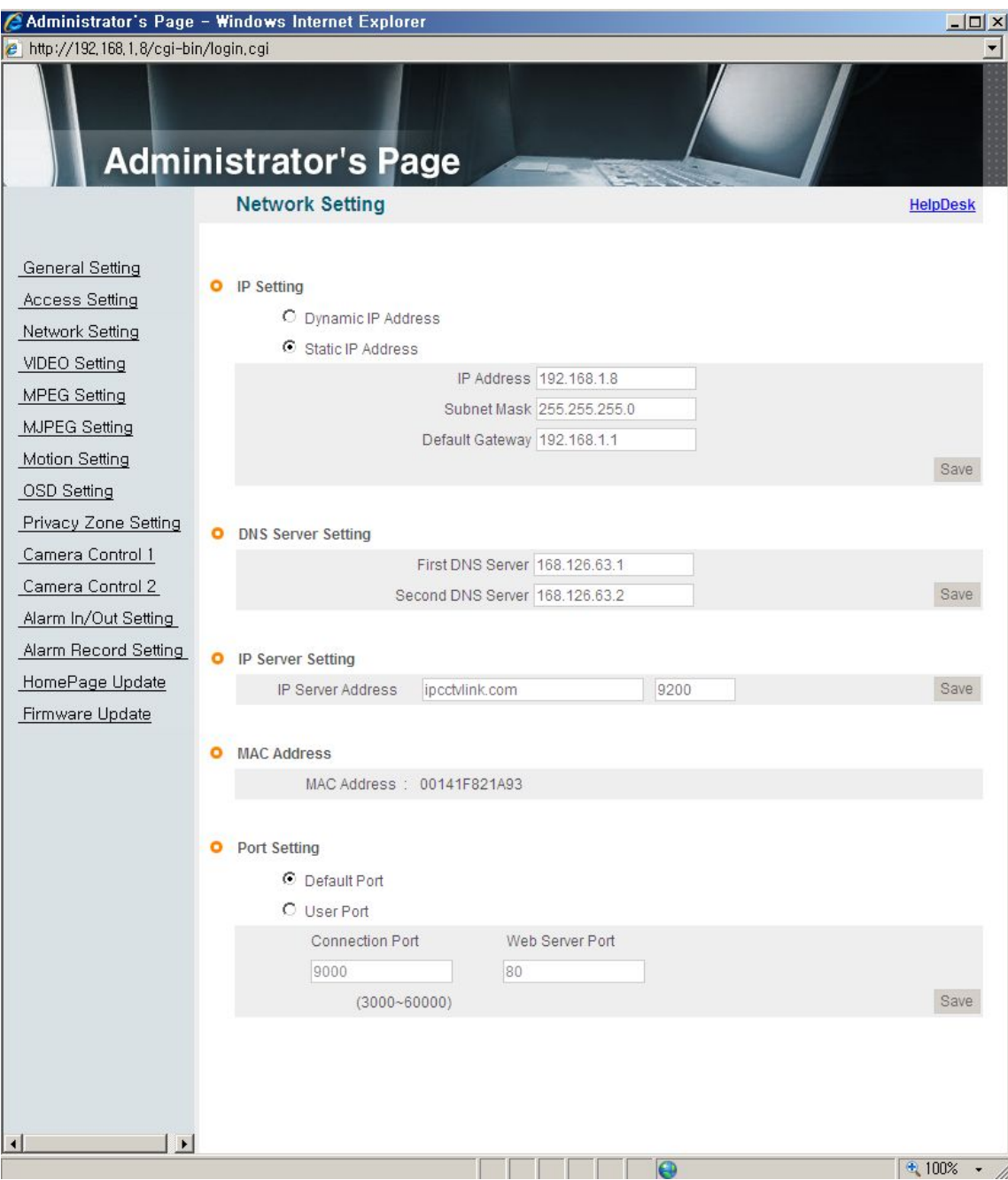

[Pic. 3-10] Network Setting

#### (4) DNS Server Setting

For setting of 'DNS server', input DNS address to fit with network environment to set.

(Default address is DNS address of Dacom', 'Hanarotelecom'.)

Use DNS value normally set in PC. Click  $\frac{g_{\text{ave}}}{g}$  button to save the setting value.

#### (5) IP Address Setting

Click 'Static IP Address' in 'IP Setting' of [Pic. 3-10], and input IP Address, Subnet Mask, Default Gateway(Please refer to the manual of IP sharing device) and click button to save the setting value.

Click  $\frac{Save}{S}$  button to save the setting value.

When [Pic. 3-11] appears, click 'Click Here' to go to the changed main page.

(In case of connecting with cross cable, may not found the changed page but IP change has been completed)

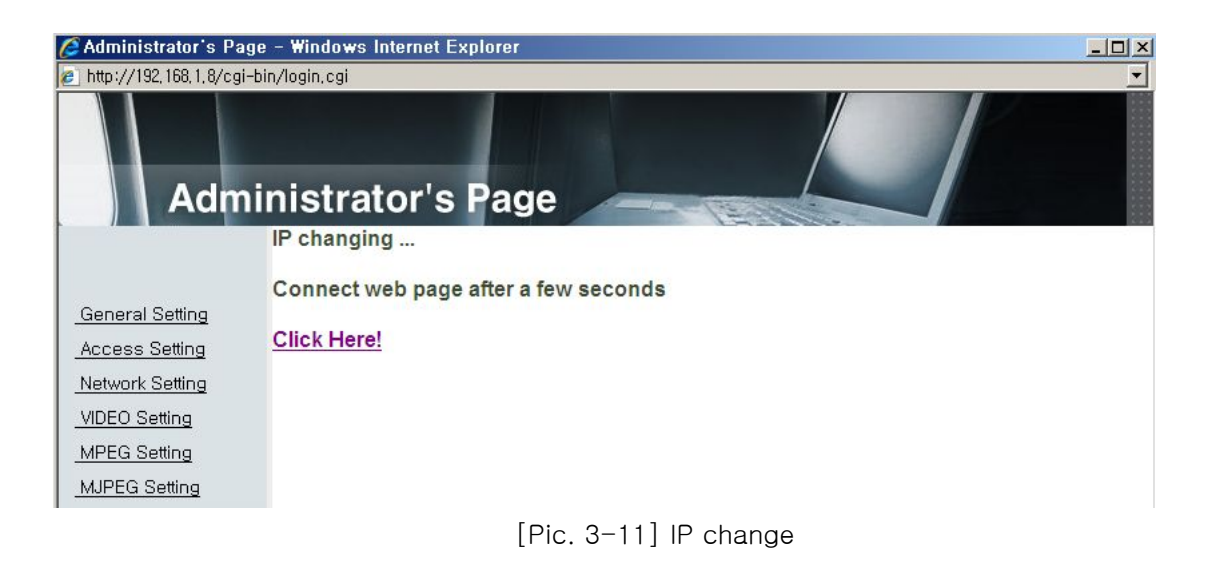

(6) Connect the camera to IP sharing device with LAN cable(direct cable).

(7) Connect PC to IP sharing device with LAN cable(direct cable).

#### 3.3.2 Port Setting change and installation

Set port in Port Setting page of [Pic. 3-12].

It is required to set each different port for many units to prevent from IP collision with other device. Click <sup>Save</sup> button to save set value.

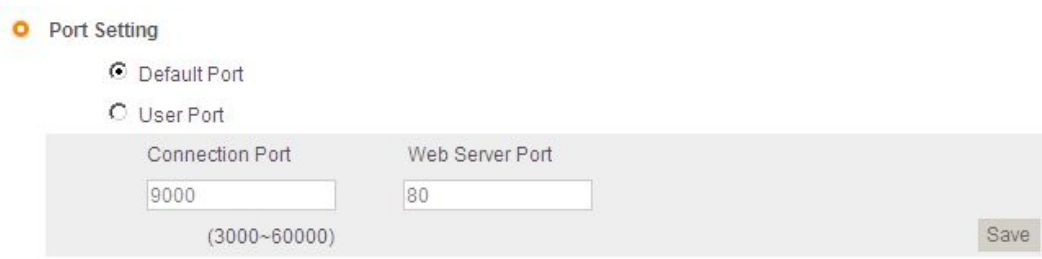

[Pic. 3-12] Port setting

(1) Connect from outside

To connect from outside, you should forward port you set from IP sharing device to the unit.

For more detail, please refer to the manual of IP sharing device.

(2) Local check

As following the above procedure, you can connect the camera via local LAN. Run web browser and input IP address in URL and click 'Enter'.

If you changed web server port  $\begin{bmatrix} \frac{1}{100} & \frac{1}{100} & \frac{1}{100} \\ \frac{1}{100} & \frac{1}{100} & \frac{1}{100} \end{bmatrix}$  ), you must input

'http://IP Address:Port Number'.

For example, If you set IP address to 192.168.1.100 and changed web server port to 81, you must input Http://192.168.1.100:81.(Default of web server port: 80).

After [Pic. 3-13] appears, check video referring to '2.2 Video check'.

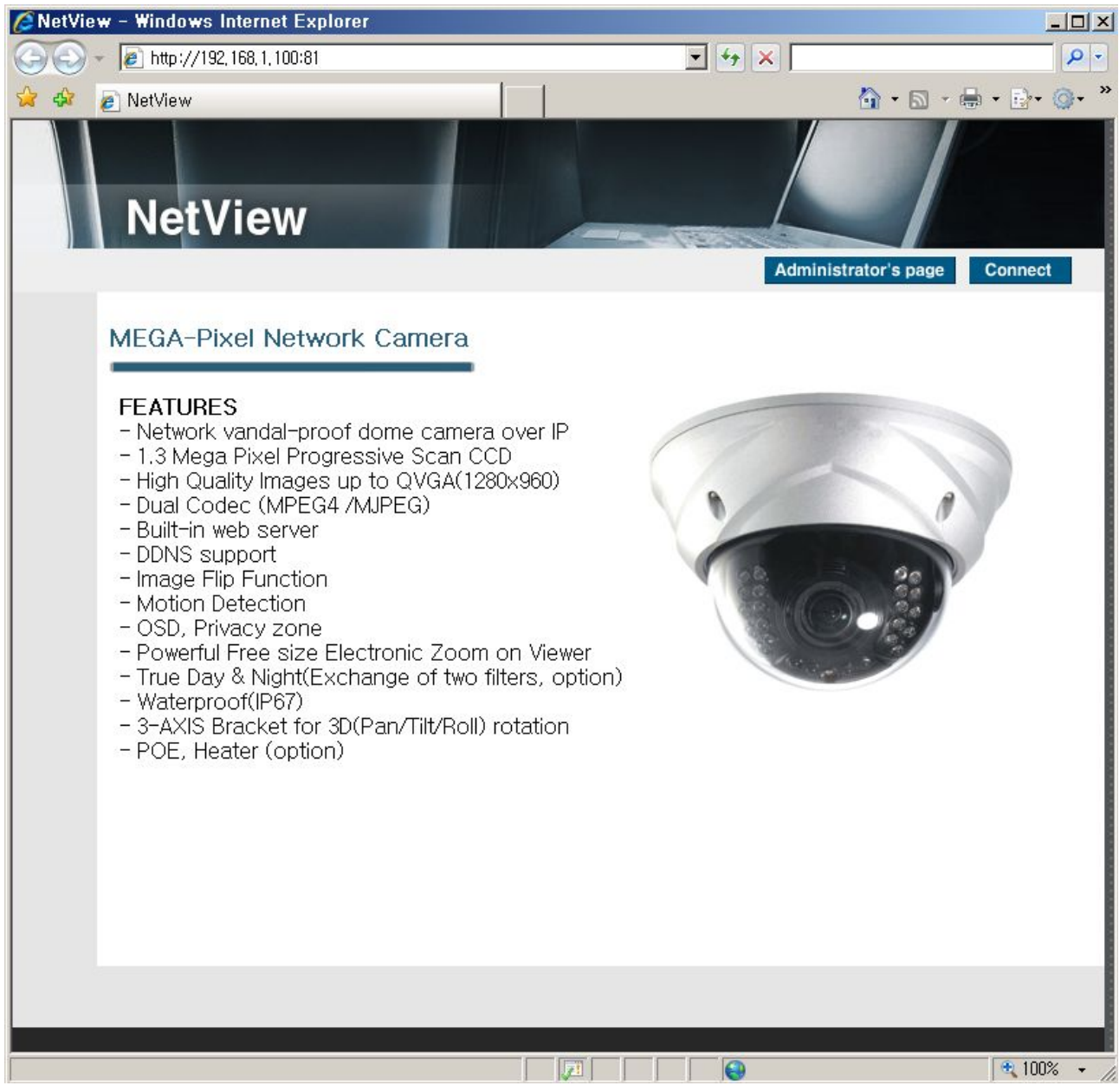

[Pic. 3-13] Main homepage

## 3.4 Cautions for Network Setting

If the firewall is used for security purpose, the unit may not work properly.

In this case, open the port of the unit, then it will work properly(Refer to the manual of IP sharing device).

The port being used by the unit can be checked on 'Port Setting' of 'Network Setting' of 'Administrator's Page'.

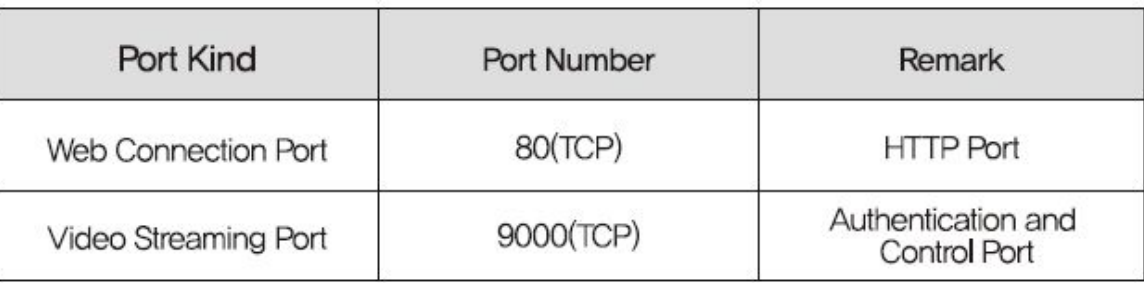

#### Port of the ex-factory is set default as follow;

In setting user port, do not use from 1600 to 1670, which port is used in the unit itself.
## Chapter 4.

# **System Setting**

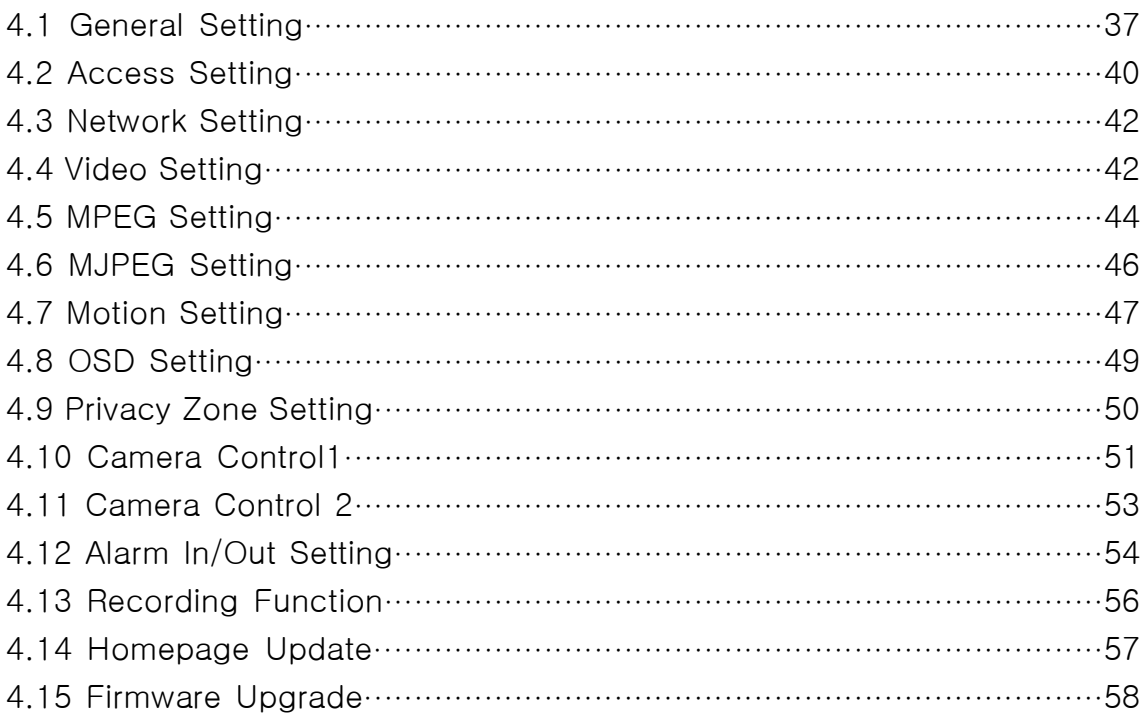

## Chapter 4. System Setting

Click **Administrator's page** on main home Page, login page [Pic. 4-1] appears.

Input 'admin', 'admin' in ID and Password line, click<sup>[0] Login</sup> then [Pic. 4-2] Administrator's page will be shown.

[Reference] ID and Password are preset as admin / admin in Administrator's Page.

<Caution> Change ID and Password of Administrator in General Setting of '4.2 Access Setting'

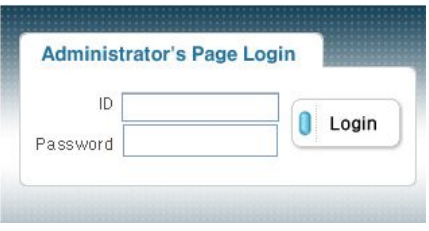

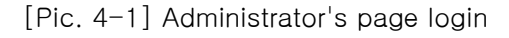

## 4.1 General Setting

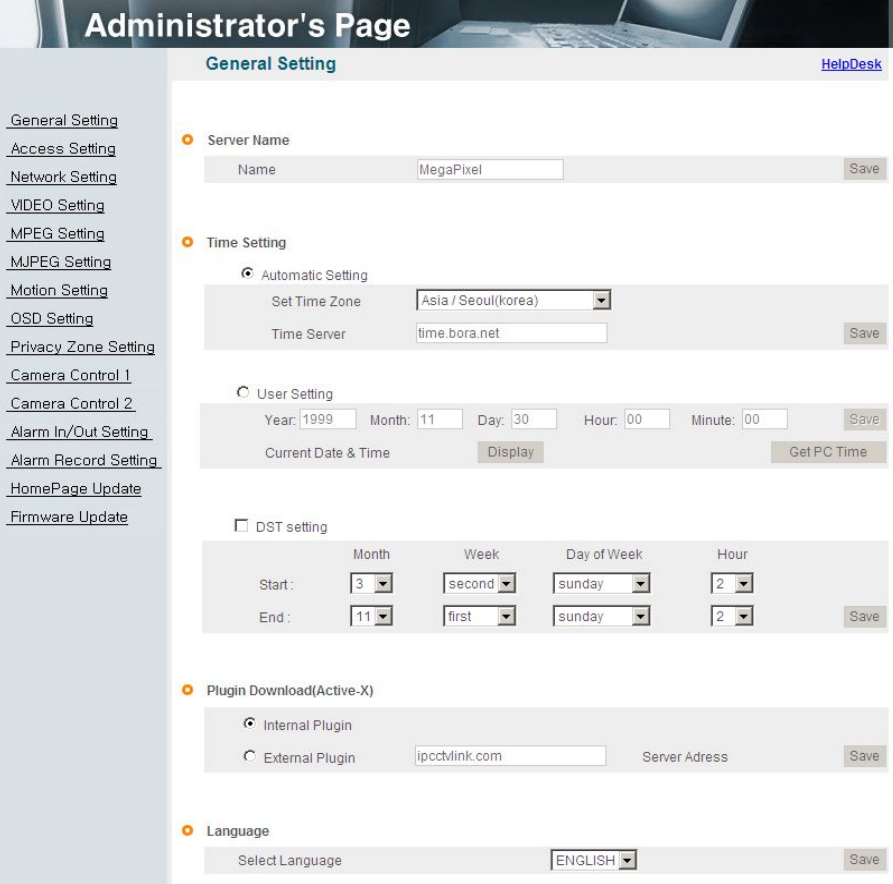

[Pic. 4-2] General Setting

#### 4.1.1 Title Setting

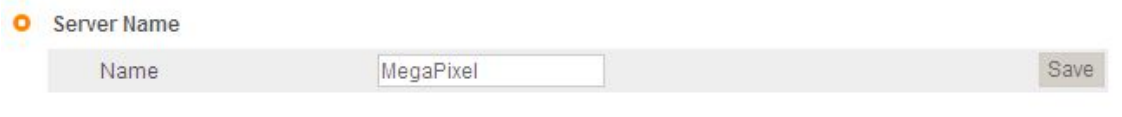

[Pic. 4-3] Title Setting

Server title would be shown on the top of the video when you see the video by the viewer. Server title is to be English without space(Max. 10 characters).

Click ' <sup>Save</sup> ' button to save title after inputting name.

#### 4.1.2 Time setting

There are two ways of time setting as follow.

'Automatic Setting': This is to set up local time in case of monitoring from different time zone area. Select one of time zone in 'Set Time Zone' and save

'User Setting' : This is for user to set up time directly. There can be some gaps between local and time of the unit.

'DST setting' : Set up the Daylight Saving Time. Setup the "start : month/week/day/time" and "end : month/week/day/time" after checking the 'DST setting' box, it will be shifted back one hour during setting period.

Caution: The time is changed to default time when the camera reboot.

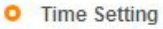

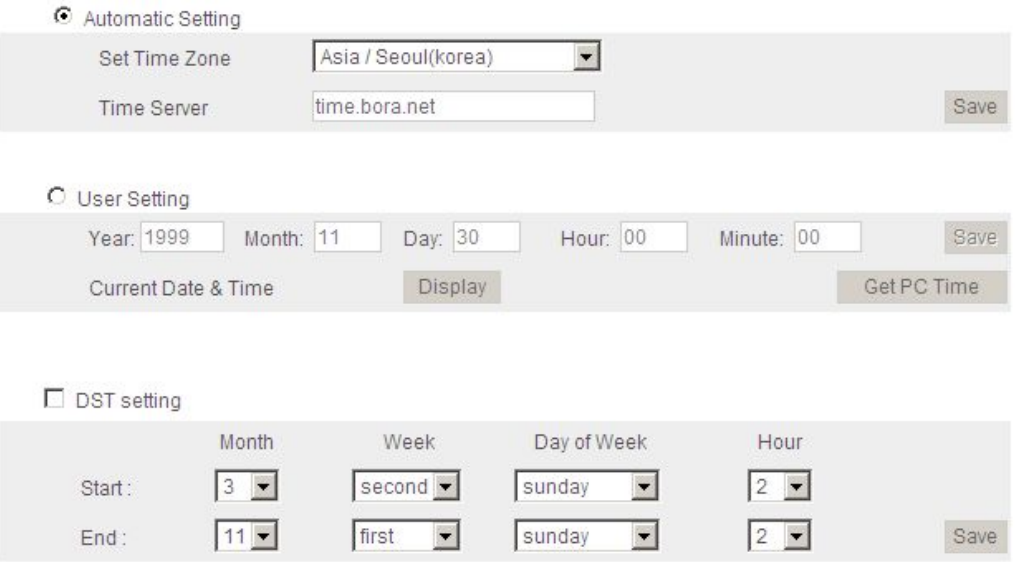

[Pic. 4-4] Time Zone

Click 'Display' to see current time set.

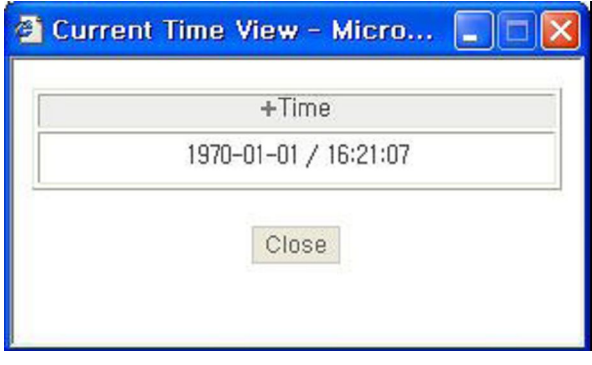

[Pic. 4-5] Current time view

If 'Automatic Setting' is not correct, click ' Save ' on [Pic. 4-4] again. (Clicking ' ' button, it will receive new time information.) Click 'Get PC Time' to receive time on client PC, and click ' Save ' button to save.

#### 4.1.3 Active-X download

This is to set how to download Active-X of web viewer, locally or from outer server designated. In case setting as local download, it has a merit to use in private network without Internet. In case of setting as download from outside, it has a merit to download the updated Active-X of web viewer automatically.

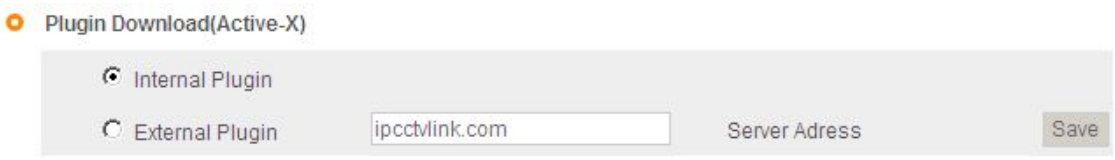

[Pic. 4-6] Active-X plug-in download route

#### 4.1.4 Select Language

This is to select language to be displayed in all web pages such as Administrator's page, web viewer and main page.

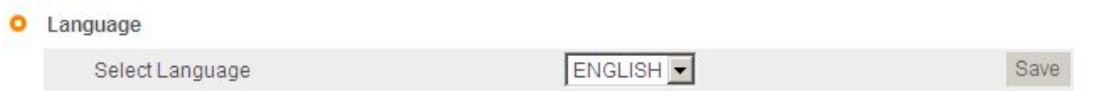

[Pic. 4-7] Select Language

It supports both English and Korean now. Click ' Save ' button to save the set value after select the language

## 4.2 Access Setting

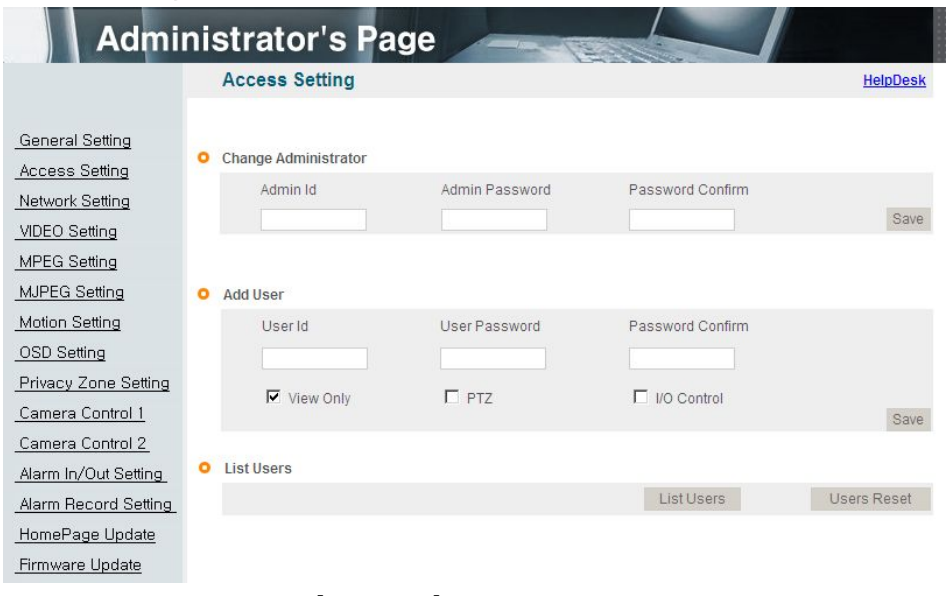

[Pic. 4-8] Access setting

#### 4.2.1 Administrator's ID and Password Change

## <Caution> Change Administrator's ID and password and do not disclose the information to others.

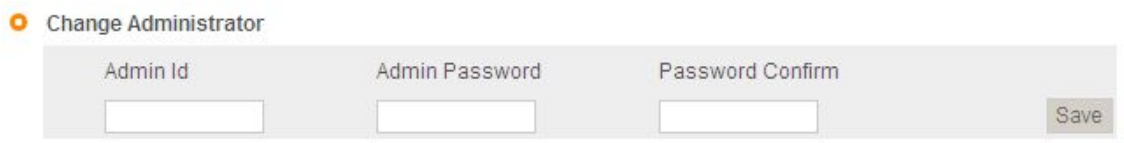

[Pic. 4-9] Administrator's ID and password change

Administrator's ID and password should be English, within 20 characters, without space. Click ' Save ' button to save the changed value after changing Administrator's ID and password. In case of forgetting Administrator's ID and password, click 'Factory Set' button for 3 sec to return to initial value, and change Administrator's ID

#### 4.2.2 User Registration

This is to register an account of user who monitors and controls video.

Administrator's ID and Password should be English, within 20 characters, without space. Allow the authority to users and click '  $\frac{3}{8}$  button. A maximum user to allow registration is 100 persons.

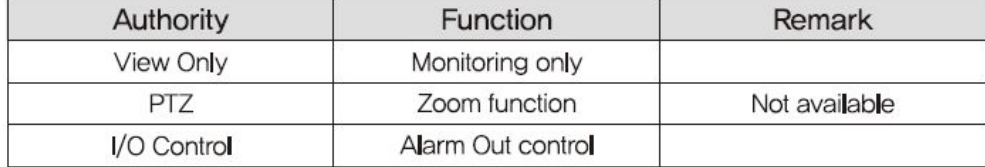

O Add User

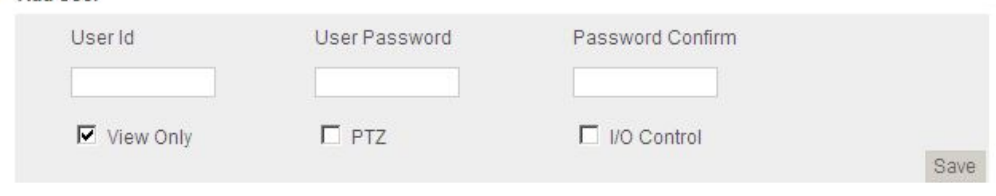

[Pic. 4-10] User registration

#### 4.2.3 User List

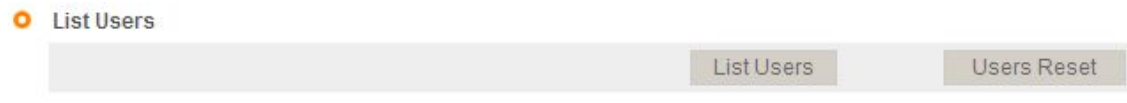

[Pic. 4-11] User list

User list is available on clicking 'List Users' to check list and delete user ID.

User ID 'guest', 'root' has be pre-registered as basic user ID on ex-factory.

In case of clicking 'Users Reset', basic user ID('guest' and 'root') will be shown without any other user lists

| Id    | Password | Authorization       | Delete        |
|-------|----------|---------------------|---------------|
| root  | root     | $Video + PTZ + I/O$ | <b>Delete</b> |
| guest | guest    | View Only           | Delete        |

[Pic. 4-12] User list

<Caution> Delete 'root' and 'guest' and create another ID and Password

## 4.3 Network Setting

This is to set network. Set network to fit user's network environment in '3. Network Setting'. Change network information to fit environment for the unit to be installed in.

## 4.4 Video Setting

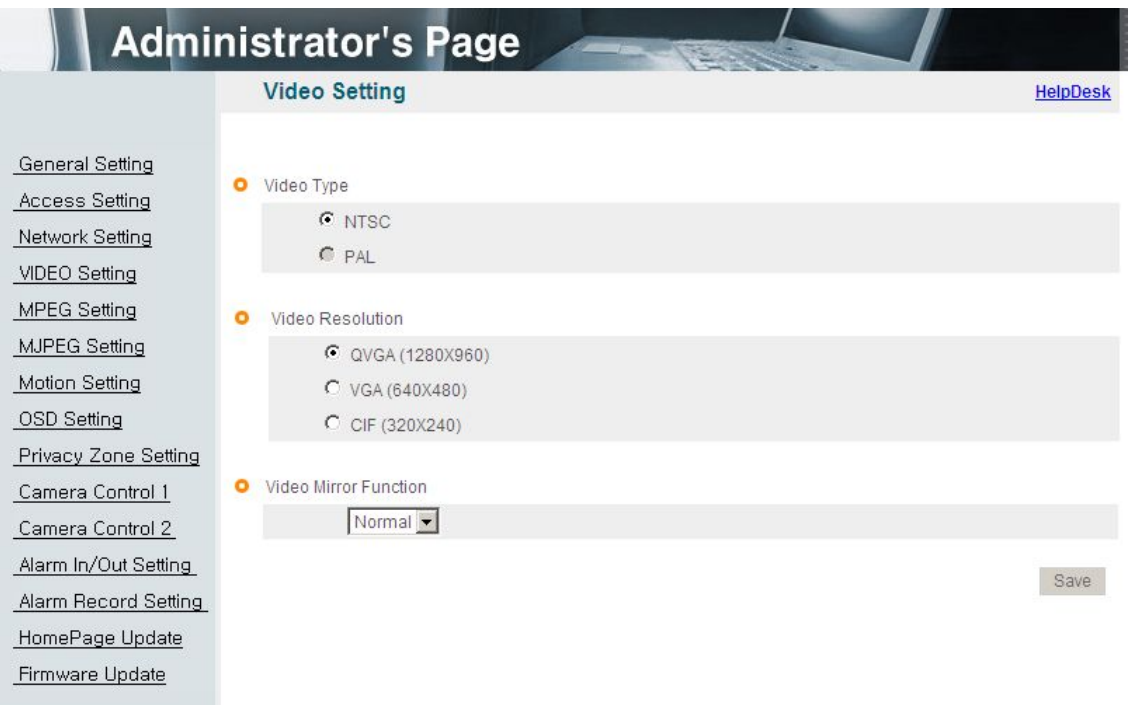

[Pic. 4-13] Video setting

## 4.4.1 Video format

Display the video type (NTSC/PAL). It was fixed at the factory and it is unchangeable.

## 4.4.2 Resolution

This is to select resolution(CIF/VGA/QVGA).

MPEG and JPEG have CIF resolution when you choose CIF resolution.

In case of video resolution, selecting 'VGA', it has 'VGA' resolution both in MPEG and in JPEG. Selecting QVGA, it has 'QVGA' resolution in JPEG and 'VGA' resolution in MPEG. In this case, there is no OSD and privacy zone function in JPEG

Video stream is dual codec which supports MPEG and JPEG at the same time.

[Reference]QVGA(Quadruple VGA) : 1280 X 960, VGA : 640 X 480, CIF : 320 X 240

<Caution> In case of changing video format or video resolution, the program will restart, please wait for a while.

## 4.4.3 Video mirror function

Make a mirror image of video.(Flip, Mirror, both) Click ' Save ' button to save.

## 4.5 MPEG Setting

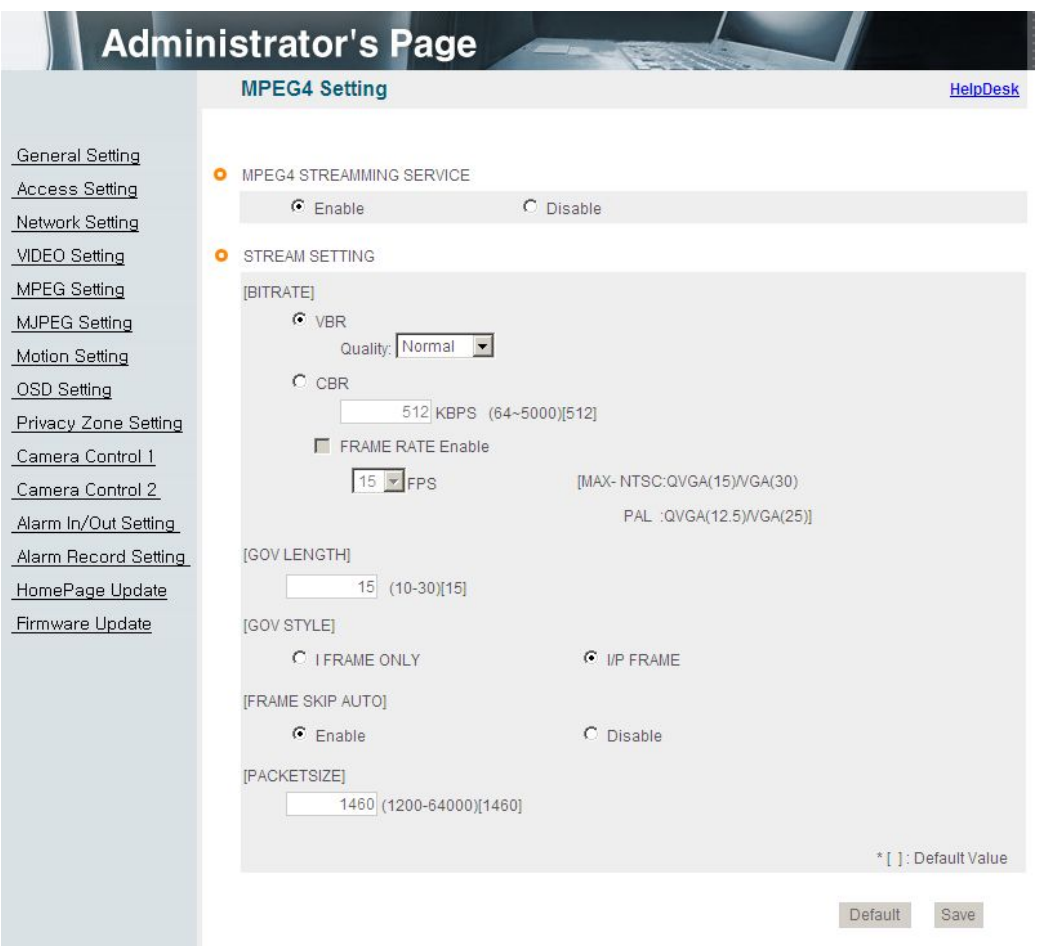

[Pic. 4-14] MPEG4 Setting

#### 4.5.1 MPEG4 stream service

Select MPEG stream service 'Enable' or 'Disable'.

#### 4.5.2 Stream Setting

#### 1) BITRATE

Set the bit rate of the video stream. In case of VBR(Variable BitRate), user can select the video quality among three options(Normal, High, Very High).

Bitrate is changed automatically to keep the picture quality.

In case of CBR(Constant BitRate), bit rate is fixed to keep the transmission speed.

It is selectable from 64 to 8,000 Kbps.

## <Caution> When using the VBR option, it is impossible to use a setting option for the Frame rate.

[Reference] In case of selecting bit rate too low, there might be the blocking effect

#### 2 )GOV(Group of VOP) LENGTH

Set the length of VOP which is the length from I frame to next I frame when you select I/P frame.

#### 3) GOV STYLE

Select the style of VOP between 'I frame only' and 'I/P frame'. Selecting 'I frame only', the volume of data will increase and cause a heavy traffic in network.

#### 4) FRAME RATE

Set the frame rate. In case of QVGA, it has Max. 15fps in NTSC and 12.5fps in PAL. In case of VGA, it has Max. 30fps in NTSC and 25fps in PAL. (QVGA is available on TYPE 1 only.)

#### 5) FRAME SKIP AUTO

This function is to skip the frame automatically to keep the picture quality setting low bit rate. Inactivating this function, the picture quality will be lower to keep the frame rate.

#### 6) PACKET SIZE

Set the packet size transmitting the video data. Click ' Save ' button to save.

## <Caution> In case of changing MPEG setting, the program will restart, Please wait for a while.

## 4.6 MJPEG Setting

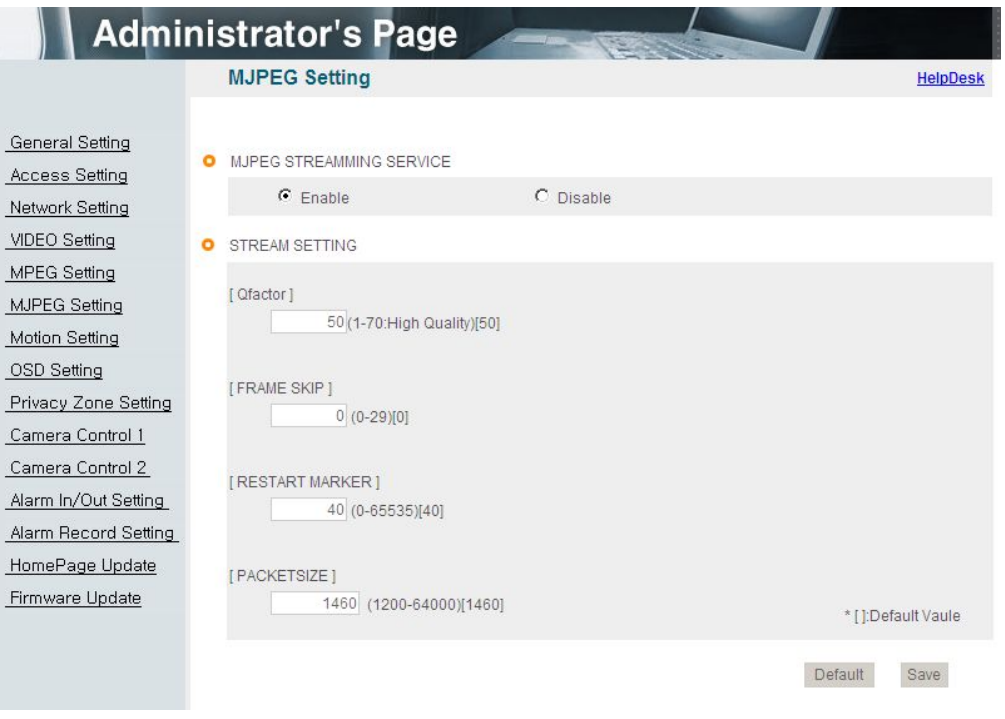

[Pic. 4-15] MJPEG Setting

#### 4.6.1 JPEG Stream Service

Select whether JPEG stream service available or not.

#### 4.6.2 Stream Setting

#### 1) Qfactor

Set the video picture quality in JPEG. There are from 1 to 99. Selecting 1, it supports the best picture quality but the volume of data will increase. On the contrary, selecting 99, the picture quality will be lowest but the volume of data will decrease.

Recommended value is between 30 and 50.

#### 2) FRAME SKIP

Skip the frame by user setting.

'0' can not be skipped and from 1 to 29 can be skipped. This is to keep the

volume of data from a heavy traffic in network. But in case of skipping too many frames, picture might not be natural.

Ex) 0 : Transmission frame X : Skip frame

- 1 : 0X0X0X0X0X ……
- 2 : 0XX0XX0XX0XX …
- 3 : 0XXX0XXX0XXXX…

#### 3) RESTART MARKER

It is to set the size of linkage in one picture of JPEG. '0' means it doesn't use the linkage and in this case, the volume of data will increase.

#### 4) PACKET SIZE

Set the packet size transmitting the video data.

Click ' Save ' button to save.

<Caution> In case of changing MPEG setting, the program will restart,

Please wait for a while.

## 4.7 Motion Setting

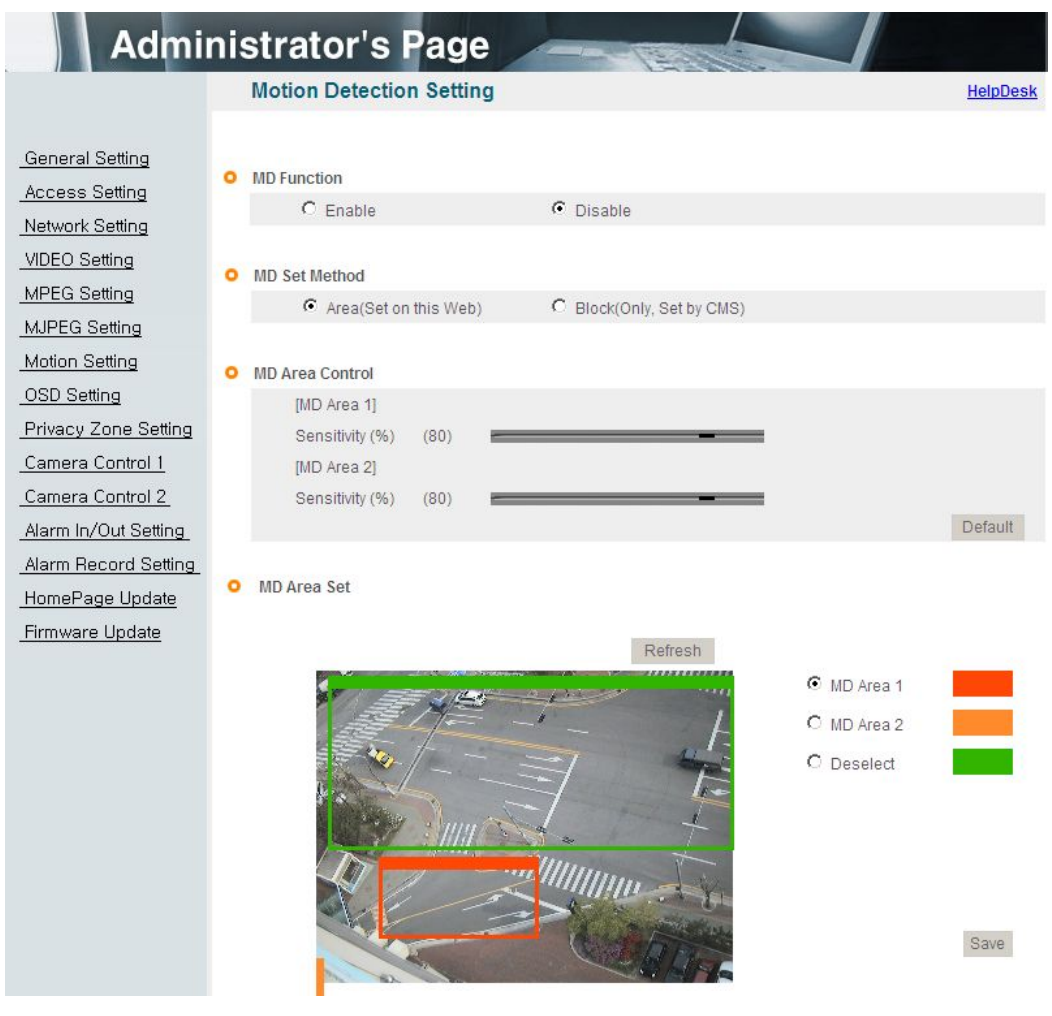

[Pic. 4-16] Motion detection setting

Motion Detection function can be affected on excessive sense-up.

#### 4.7.1 MD Function

Select Motion detecting function 'Enable' or 'Disable'.

#### **4.7.2 Motion type setting : Area / Block**

It provides two kinds of motion type(Area / Block)

The area type can setup the motion through the web administrator's page only and the block type can setup the motion through the CMS. If you changed the motion through the CMS, you can't check the detail on the web page. It means that you can check the details on the CMS only. It only provides the function which motion type will be used.

#### 4.7.3 Motion setting

MD Area 1 & MD Area 2 can be set separately.

#### (1) Sensitivity

Setting up sensitivity to detect motion to adjust input video by situation. You can select 0~100, and 100 is the highest. Recommended level for normal picture is 70 to 90. Default value : Resets the camera settings to the factory defaults.

#### 4.7.4 MD Area

There are 2 motion area and 1 exception area. To set the detecting areas, click radio button and push the left mouse button and drag where you want to set. To move the area

where you already set, when there is '  $\overset{\text{\tiny{\textcirc}}}{=}$  ' on your mouse point, push the left mouse button and drag to the area you want. Click "Refresh" button to see the current video picture.

Click ' Save ' button to save.

### 4.8 OSD Setting

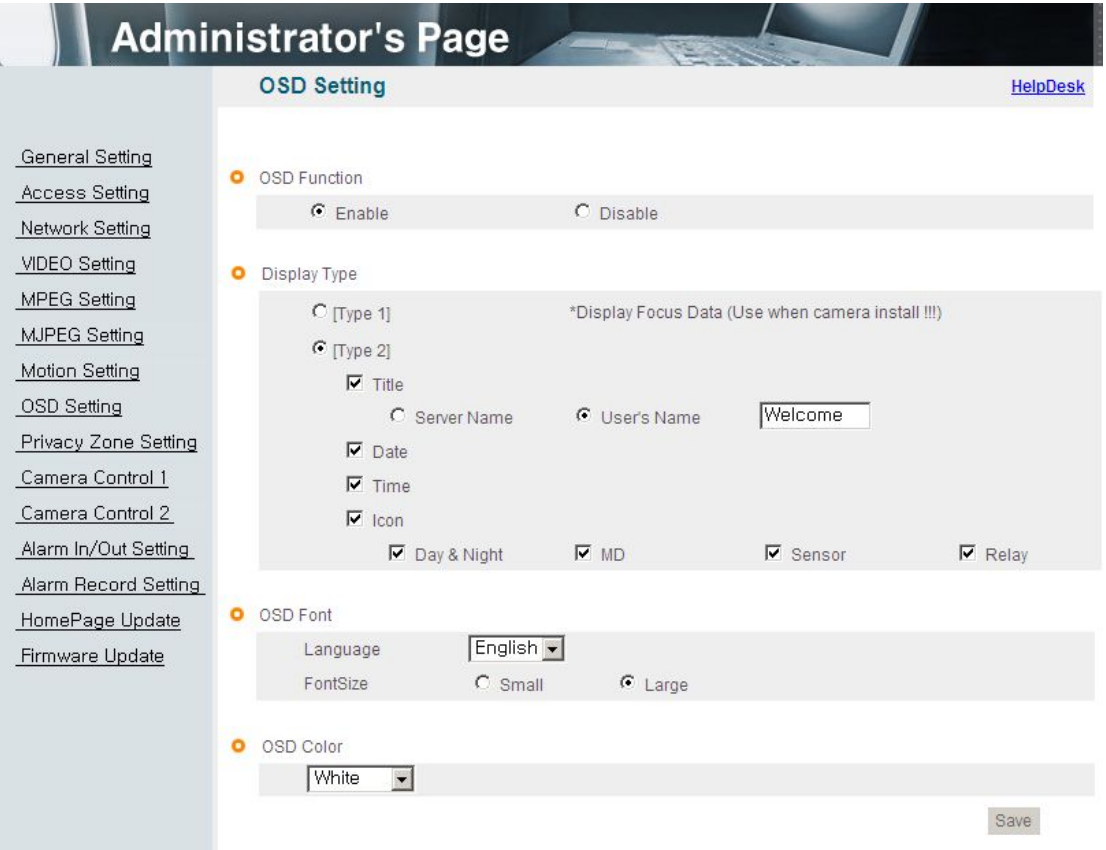

[Pic. 4-17] OSD Setting

#### 4.8.1 OSD Function

Select OSD function 'Enable' or 'Disable'.

#### 4.8.2 OSD Type

#### 1) Type 1

This is to display focus data on OSD. Higher value means clearer image. Seeing this value, a user is able to adjust the focus more correctly.

#### 2) Type 2

This is to select contents to display on OSD. There are Title, Date, Time and Icons(Day, Night, Motion, Alarm Input, Alarm Output).

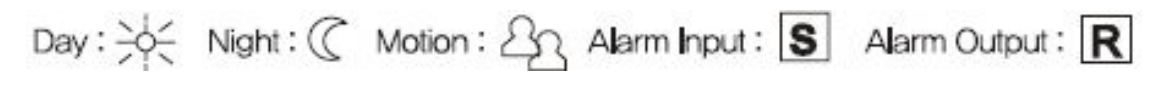

#### 4.8.3 OSD Font

This is to select the language and font for OSD.

#### 4.8.4 OSD Color

This is to select color for OSD.

Click ' Save ' button to save.

## 4.9 Privacy Zone Setting

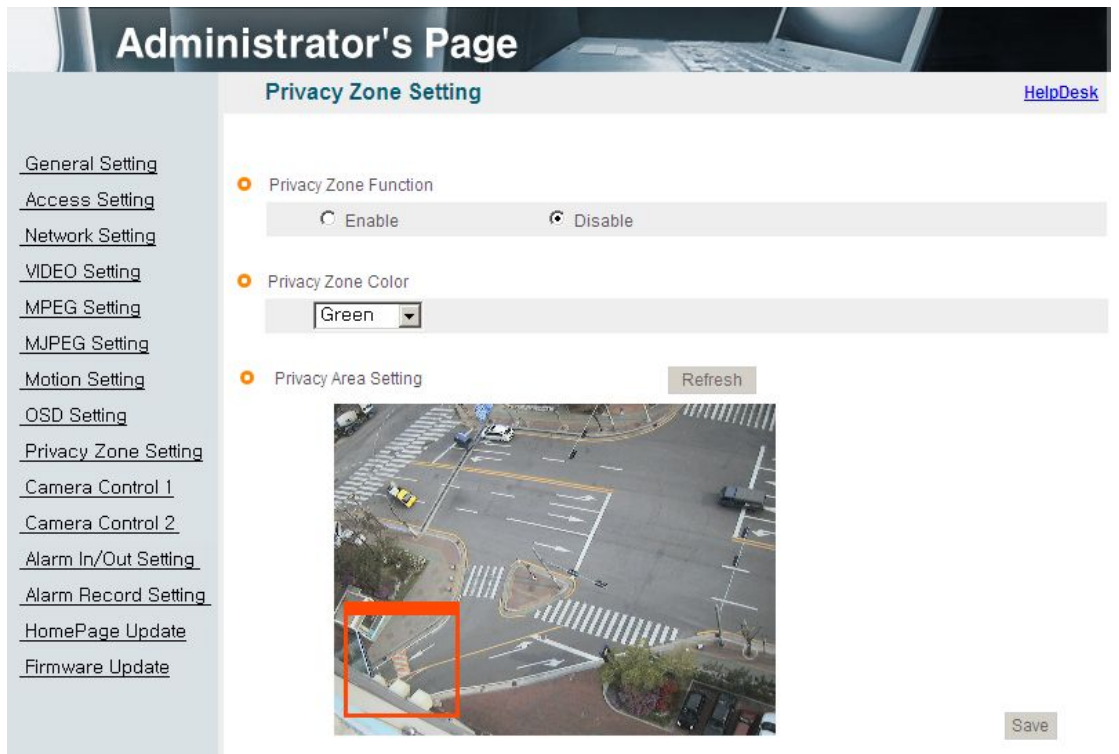

[Pic. 4-18] Privacy Zone Setting

## 4.9.1 Privacy Zone Function

Select privacy zone function 'Enable' or 'Disable'

#### 4.9.2 Privacy Zone Color

Select color for privacy zone.

#### 4.9.3 Privacy Area Setting

This menu is to set the area for privacy function. To set the areas, push the left mouse button and drag where you want to set. To move the area where you already set, when

there is ' ☜ ' on your mouse point, push the left mouse button and drag to the area you want. There is a size limitation. Click "Refresh" button to see the current video picture. Click ' Save ' button to save.

## 4.10 Camera Control 1

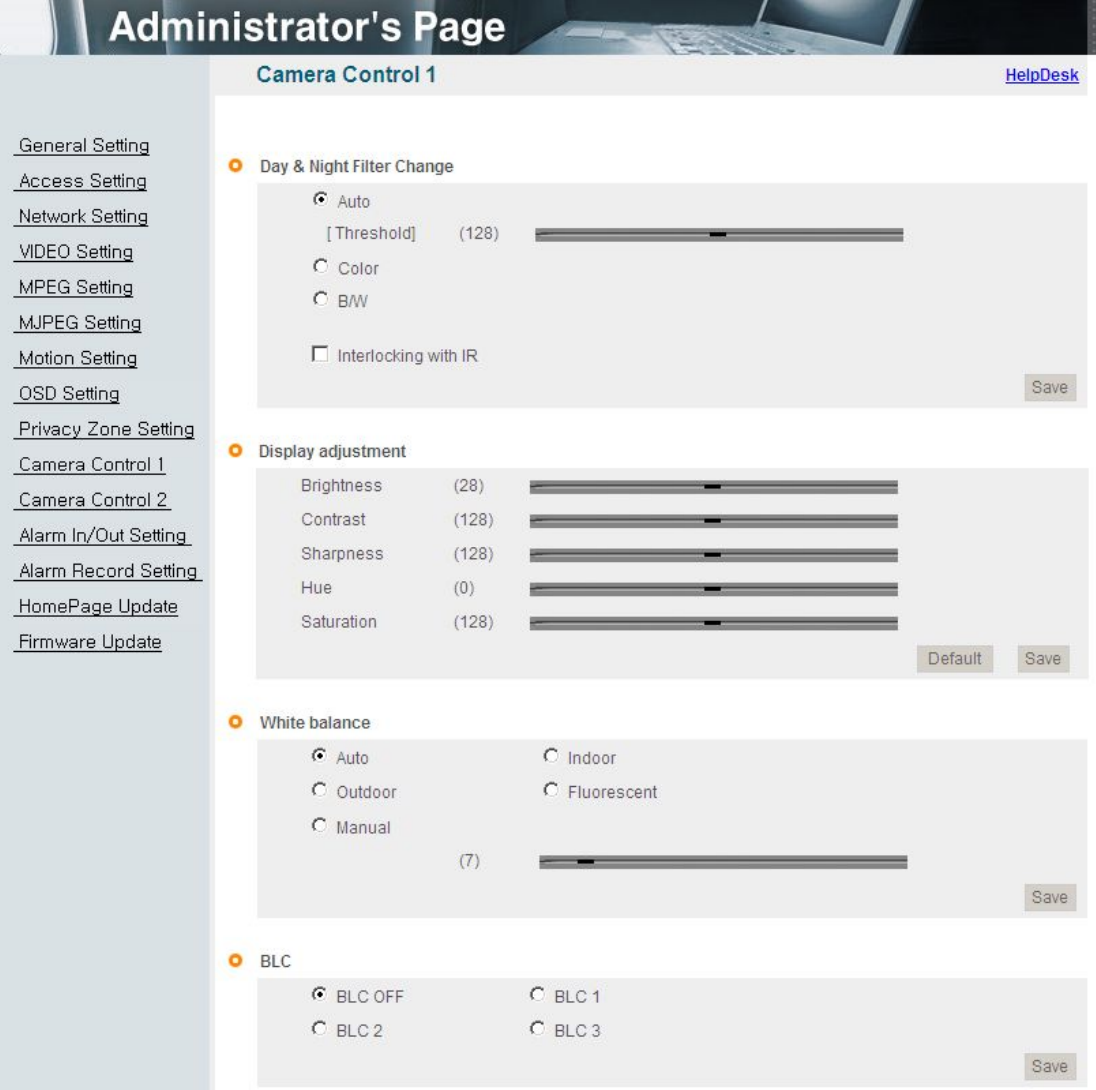

[Pic. 4-19] Camera Control 1

#### **4.10.1 Day & Night Filter switching**

This menu is to set IR Cut filter, IR LED On/Off, Color and B/W mode.

Auto : Automatic day(Color) & night(B/W) switching by setting value.

Please set the value properly according to the environment.

#### **<Reference>: Recommended threshold value is 128**

## **<Caution> It will be ignored the motion signal created when changing the color / BW by automatic setting.**

Color : The picture is always displayed in Color(using IR cut filter).

B/W : The picture is always displayed in B/W(Don't use IR cut filter).

Activate IR LEDs : Checked this menu, IR LEDs turn off or on according to color or B/W mode.

If not checked it, IR LEDs are always off. Click 'Save' button to save.

#### 4.10.2 Display Adjustment

Brightness : Adjust the brightness of picture.

Contrast : Adjust the contrast of picture.

Sharpness : Adjust the sharpness of picture.

## [Reference] As the level of sharpness increases, the screen gets sharper and the level of noise also increases.

Hue : Adjust the hue of picture. Saturation : Adjust the saturation of picture.

Click 'Default' to initialize the value.

Click ' <sup>Save</sup> ' button to save

#### 4.10.3 White Balance

Auto : Adjust white balance automatically. Indoor : Adjust white balance to indoor environment(3200˚K). Outdoor : Adjust white balance to outdoor environment(5600˚K). Fluorescent : Adjust white balance to fluorescent environment(4000˚K). Manual : Adjust white balance manually. Click ' <sup>Save</sup>... button to save...

#### 4.10.4 Back Light Compensation

It is used to get the best quality picture against the back light.

BLC OFF : Not use back light compensation function.

BLC1 : Select this function when a subject is in the middle of back light.

BLC2 : To see a shadow subject, light is controlled automatically regardless of position.

BLC3 : This is a mode when a subject is dark but bright surrounding.

### 4.11 Camera Control 2

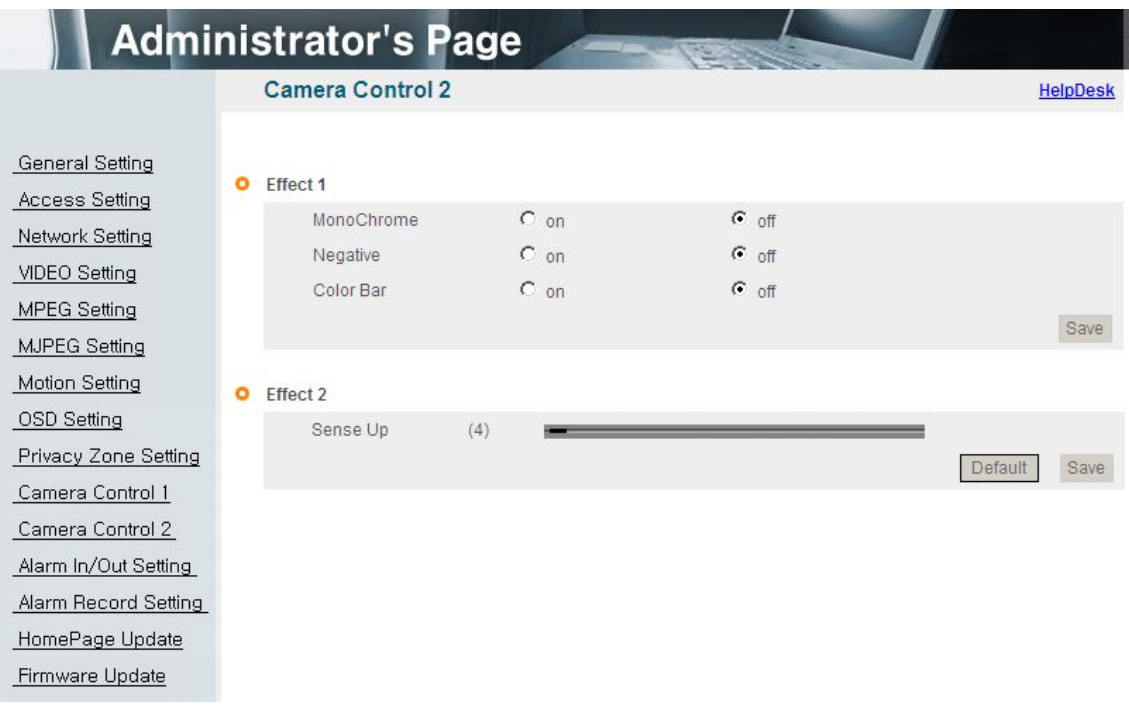

[Pic. 4-20] Camera Control 2

#### 4.11.1 Effect 1

MonoChrome : Change color picture to B/W. Negative : Reverse the brightness and color. Color Bar : Display color bar picture. Click ' <sup>Save</sup> ' button to save.

#### 4.11.2 Effect 2

This is relating to sense up function. Low shutter speed which can gather more light by increased exposure of the light is suitable for the dark circumstances and at night. Using this mode, you can distinguish the outline and the color of the objects. But, regarding moving objects, its outline might not be clear. And excessive Sense up function might effect on motion detection.

Click ' <sup>Save</sup> ' button to save.

## 4.12 Alarm In/Out Setting

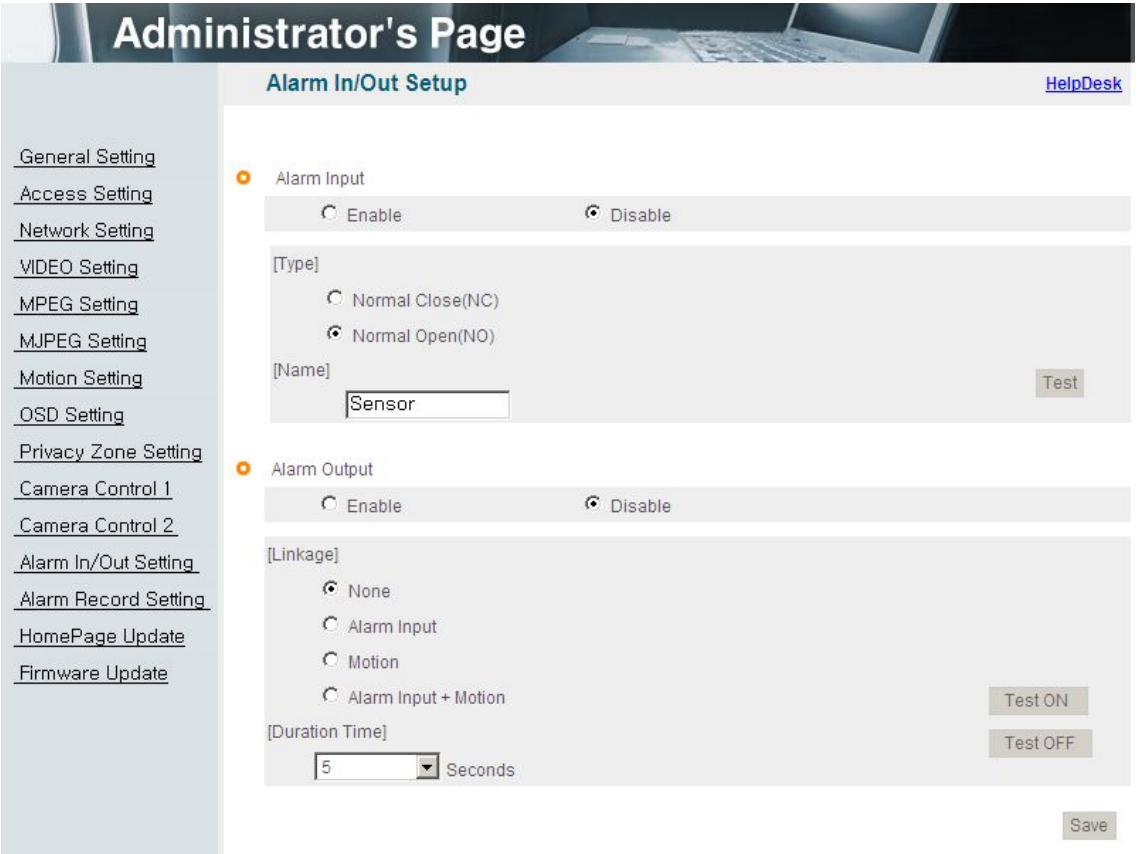

[Pic. 4-21] Alarm In/Out Setting

## 4.12.1 Alarm In

1) Alarm Input Select alarm input 'Enable' or 'Disable'.

#### 2) Type

Select Normal Close(NC) or Normal Open(NO).

Circuit of N/O type is usually open, and the activation of the sensor occurs at the time of close, and N/C type works reverse way.

#### 3) Name

Input the name of equipment for alarm input.

#### 4) Test

Click 'Test' button to test the operation when the alarm event happens

#### 4.12.2 Alarm Out

1) Alarm Output Select alarm output 'Enable' or 'Disable'.

#### 2) Linkage

None : Alarm output function doesn't operate relating alarm input or motion event. Alarm input : Alarm output function operates only by alarm input event. Motion : Alarm output function operates only by motion event. Alarm input + Motion : Alarm output function operates by both alarm input and motion event

3) Duration Time Set duration time upon alarm events.

4) Test on Alarm output is activated by compulsion and you can check the action internally.

5) Test off Alarm action will be terminated. Click ' <sup>Save</sup> ' button to save.

#### [Reference]

-Alarm input is the same meaning with sensor or sensor input.

-Alarm output is the same meaning with relay.

-Alarm event is the same meaning with alarm input or motion event.

## 4.13 Recording Function

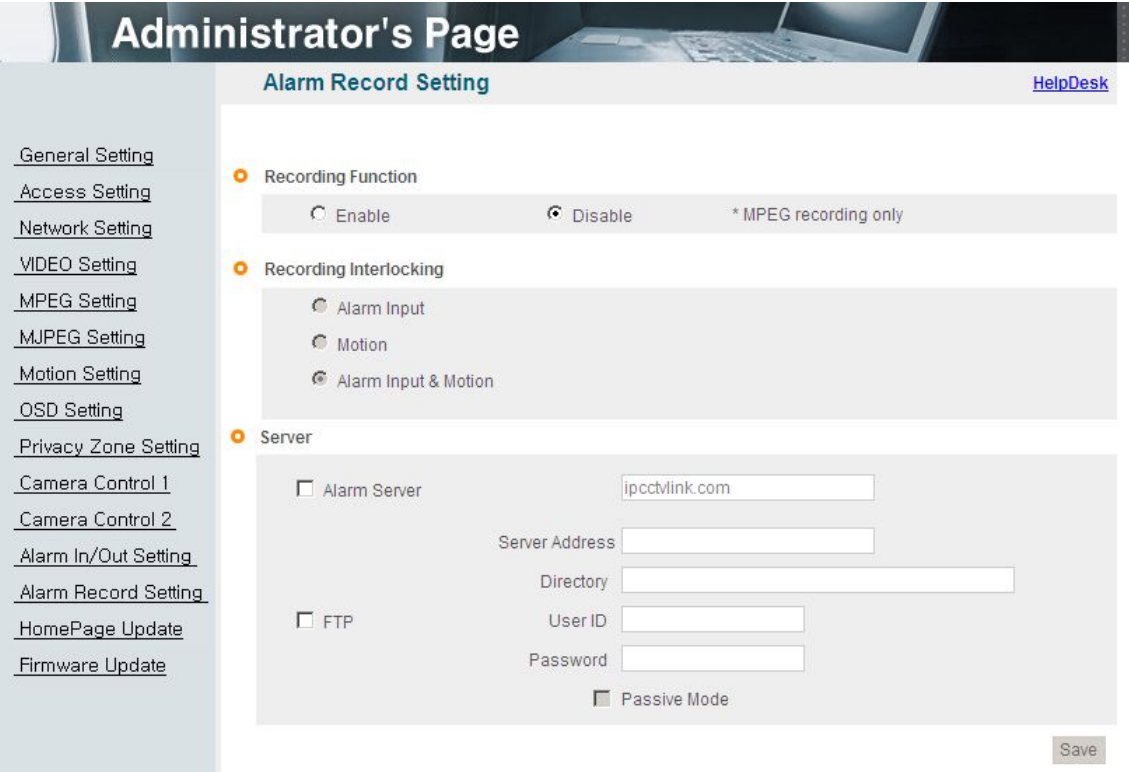

[Pic. 4-22] Alarm Record Setting

#### 4.13.1 Recording Function

Select recording 'Enable' or 'Disable' upon alarm events.

#### 4.13.2 Recording Interlocking

1)Alarm Input : Record by events only upon alarm input.

- 2) Motion : Record by events only upon motion detection.
- 3) Alarm Input & Motion : Record by events upon alarm input and motion detection.

#### 4.13.3 Server

1)Alarm Server : Input domain name of alarm server to send message when

#### the alarm event happens.

2)FTP Server : To send the recorded video to FTP server upon alarm event,

Input FTP server address, folder name, user IP and password,

FTP folder name(mandatory).

#### [Reference] Please refer '5.2.3 List of camera' to use recorded data in FTP server.

Click ' <sup>Save</sup> ' button to save

## 4.14 Homepage Update

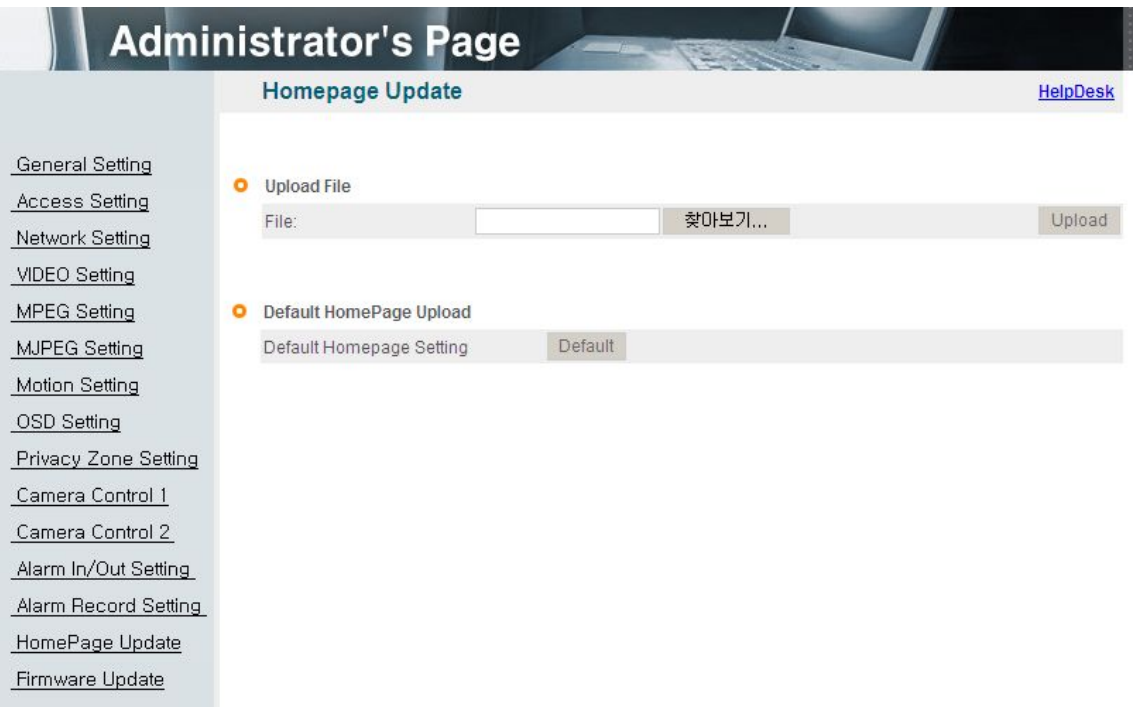

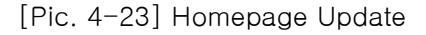

Homepage update function is for user to upload the main page of the unit onto user's homepage.

User's homepage is composed of 3 files as like index.html, top.htm, main.htm. The file for user to use is main.htm. After making web page(main.htm) and save it as file name of main.htm, upload by the function of 'Homepage Update', then main.htm page is to be the 1st main page of the camera(Image file is not uploaded). User homepage cannot exceed 300Kbyte and 800x600(Image size).

If user wants to re-make user's homepage into default, click 'Default Home Page Upload

## 4.15 Firmware Upgrade

In case firmware is upgraded in the near future, our upgrade server(http://ipcctvlink.com) will automatically upgrade firmware of the unit. Upgrade is only supported via internet.

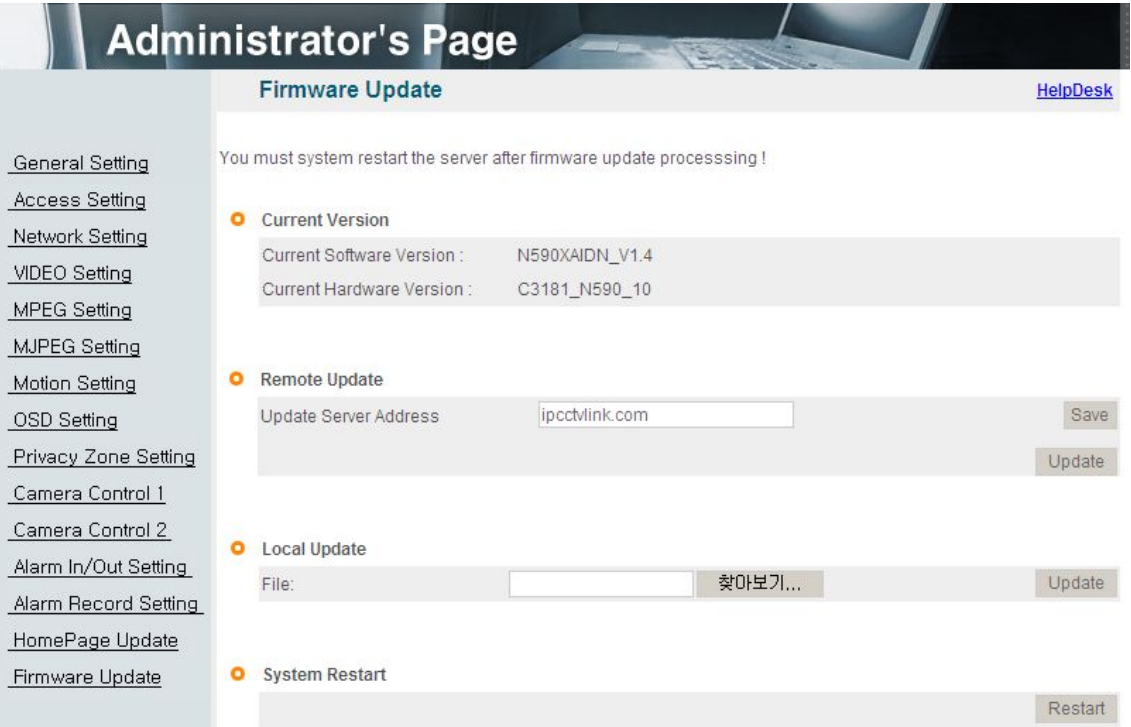

[Pic. 4-24] Firmware Update

## 1) Current Version

Display current software and hardware version.

#### 2) Remote Upgrade

Upgrade server address is "http://ipcctvlink.com" as default address.

If there is the wrong address, re-check and input the address and click  $\sqrt{\frac{\text{Save}}{\text{Save}}}\,$  button.

Click 'Update' on 'Remote Update' and the massage is displayed as follow.

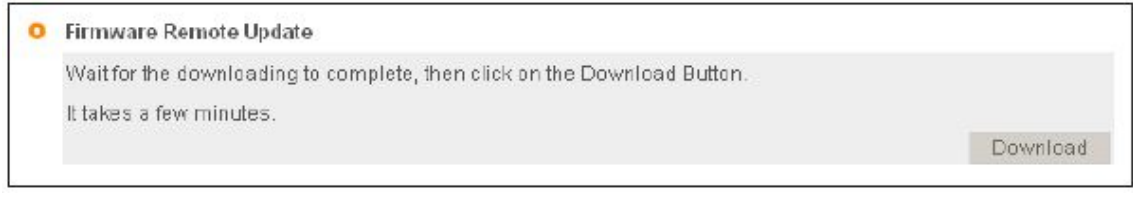

[Pic. 4-25] Firmware Remote Update

This will be automatically upgraded upon clicking 'Download' button after connecting to upgrade server and checking version.

Network Camera Downloading.....

[Pic. 4-26] Firmware Download

'Downloading' message will be shown until completion of update(it may take time according to network situation). Upon completion of upgrade, there appears message showing upgrade result. Message as follow is showing that upgrade has been correctly done. Click 'Restart' in 'System Restart' to restart system.

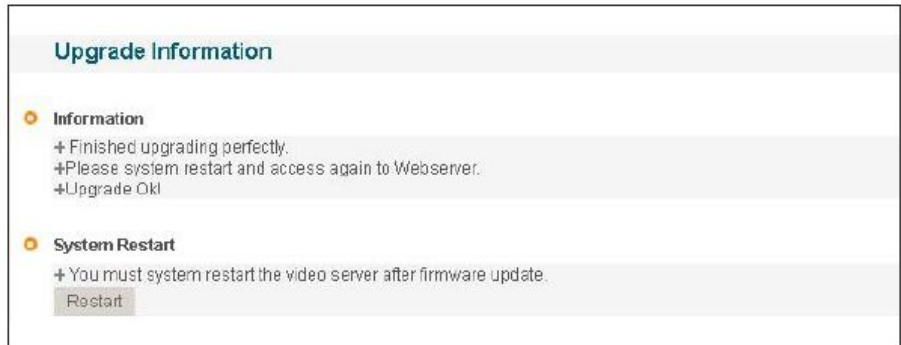

[Pic. 4-27] Upgrade completion

If picture is displayed as follow, it means that this unit has been upgraded to the latest version, there is no need to update any more.

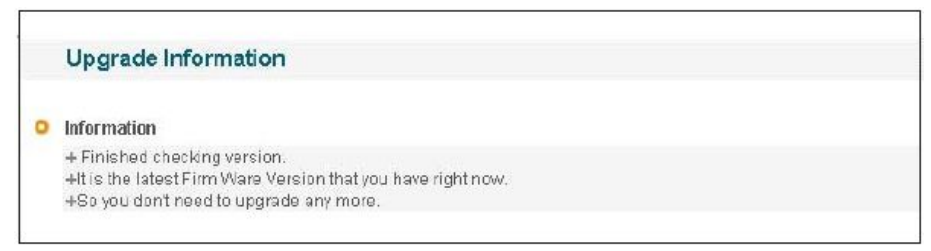

[Pic. 4-28] Check of upgrade version

If user found message as follow, there is an error in connection to upgrade server, recheck internet connection or DNS server address in '3. Network Setting' and try to upgrade again. If user keep finding message as follow or cannot upgrade, contact an authorized technician.

#### **Upgrade Information**

**O** Information +Failed to connect server. +Please upgrade again after checking the address of upgrade server.

[Pic. 4-29] Upgrade server connection error

#### 3) Local Upgrade

This way is to use software file on user's PC to upgrade(Regarding procedure, refer to remote firmware upgrade.).

In case of upgrade sequence, choose new software file with "Search" button and press "Upgrade" button. Restart the camera after upgrade completion message. In case of local upgrade, it does not care firmware version.

#### 4) System Restart

This is the function to restart the camera system.

## Chapter 5. IP Finder & DDNS Server Setting

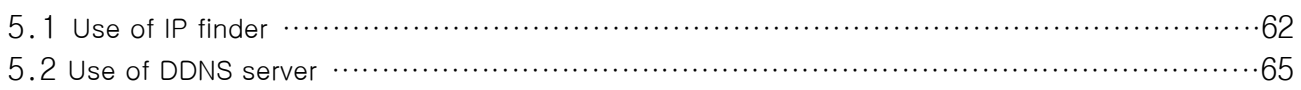

## Chapter 5. IP Finder & DDNS Server Setting

## 5.1 Use of IP finder

This program is the utility to find out the unit connected to local network. It is useful for the application of the unit connected by DHCP function.

It can provide you the information such as IP address, MAC, web port for easy installation and use.

#### 5.1.1 Run IP finder program

Double click "IP Finder" file to open the program, [Pic. 5-1] will be shown.

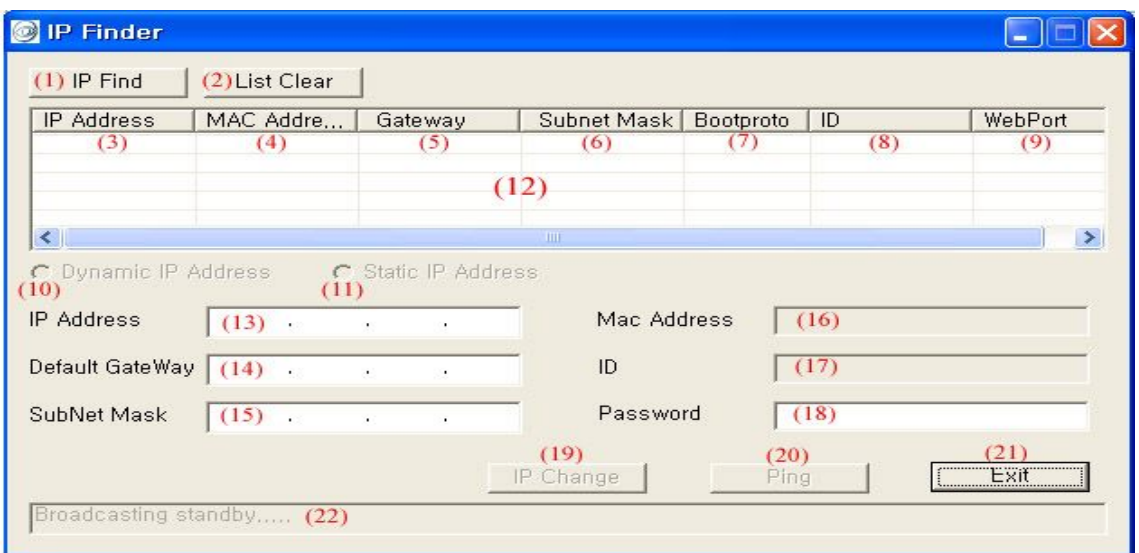

[Pic. 5-1] IP Finder

| <b>NO</b>             | Description                   | NO              | Description                                                |  |
|-----------------------|-------------------------------|-----------------|------------------------------------------------------------|--|
|                       | Find IP                       | 12 <sup>2</sup> | List of the unit                                           |  |
| $\mathbf{2}^{\prime}$ | Delete the list               | 13              | Input IP address                                           |  |
| 3                     | IP address of the unit        | 14              | Input Gateway                                              |  |
| 4                     | MAC information of the unit   | 15              | Input Subnet Mask                                          |  |
| 5                     | Gateway                       | 16              | MAC address information                                    |  |
| 6                     | Subnet Mask                   | 17              | Administrator ID                                           |  |
| $\overline{7}$        | Static IP/Dynamic IP          | 18              | Administrator password                                     |  |
| 8                     | Administrator ID              | 19              | Change the information to<br>setting<br>values on 13,14,15 |  |
| 9                     | Port number to connect to web | 20              | Test of communication(Ping)                                |  |
| 10                    | Set dynamic IP                | 21              | Exit the program                                           |  |
| 11                    | Set static IP                 | 22              | Status of the program                                      |  |

#### Description of IP finder function

#### 5.1.2 Find IP address

Click **DEFING BUTTERS** button to find IP address of the unit on local network.

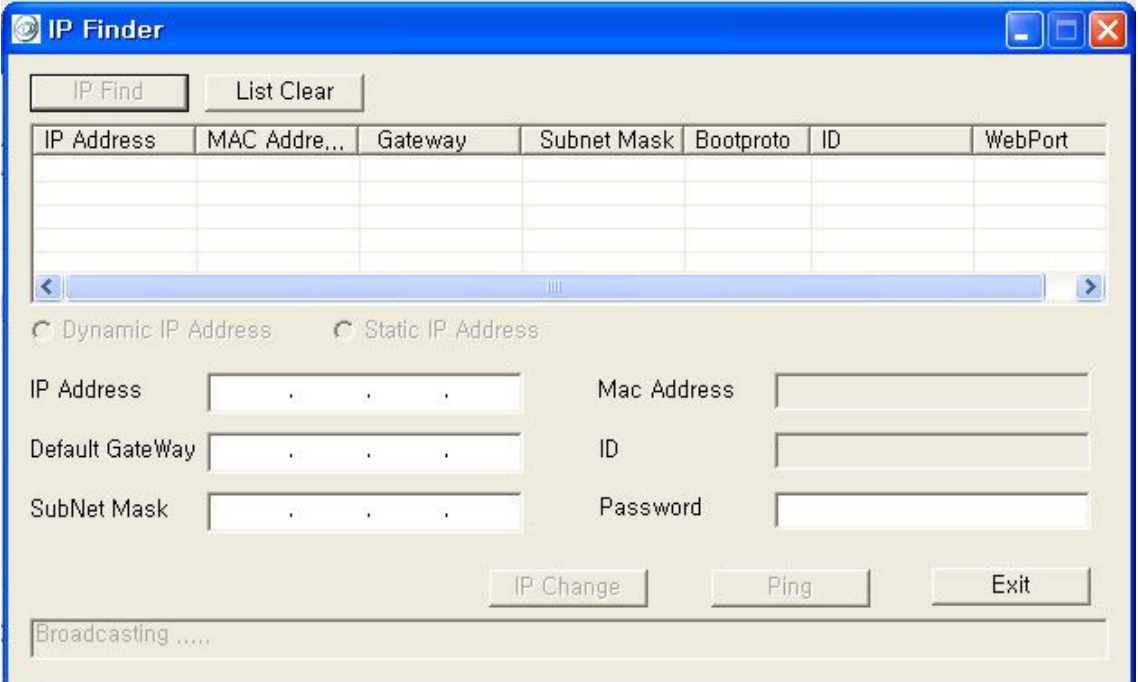

[Pic. 5-2] IP Finding

Below picture will be shown, after IP Finding complete.

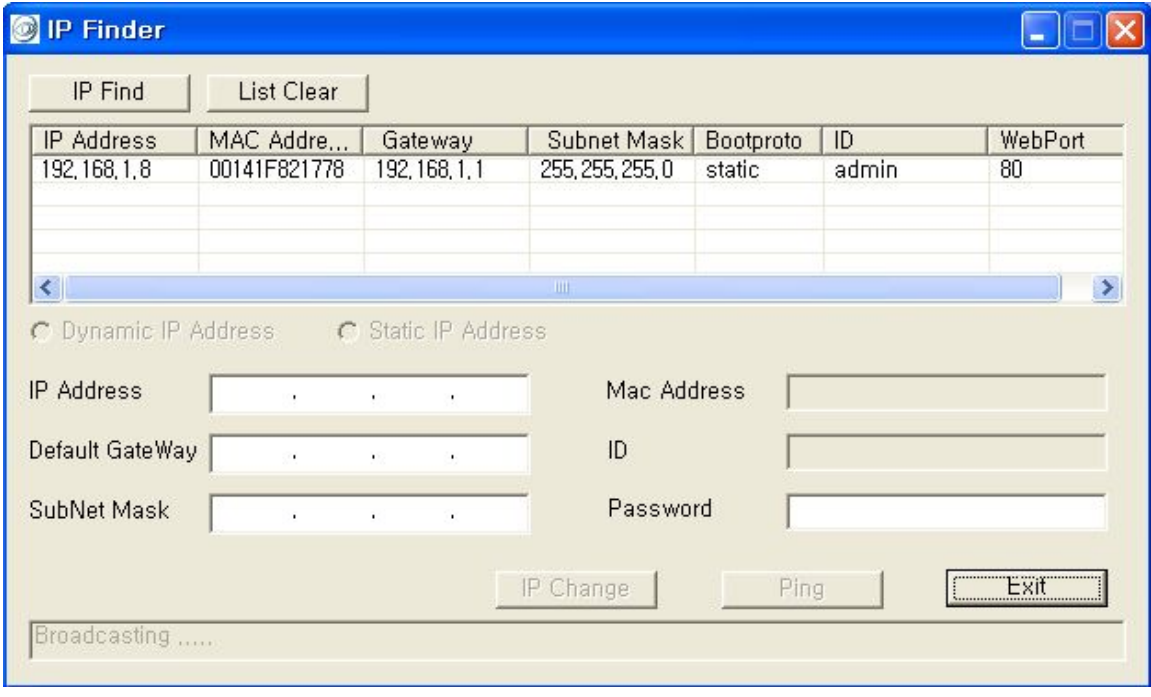

[Pic. 5-3] IP Finding completed

You can connect easily by inputting the information of IP address and web port. In addition, you can get the information of MAC address required on registration of server.

#### 5.1.3 Change IP address

After finding IP address, if you want to change IP address, Gateway or Subnet Mask, double click IP address you want to change and [Pic. 5-4] will be shown.

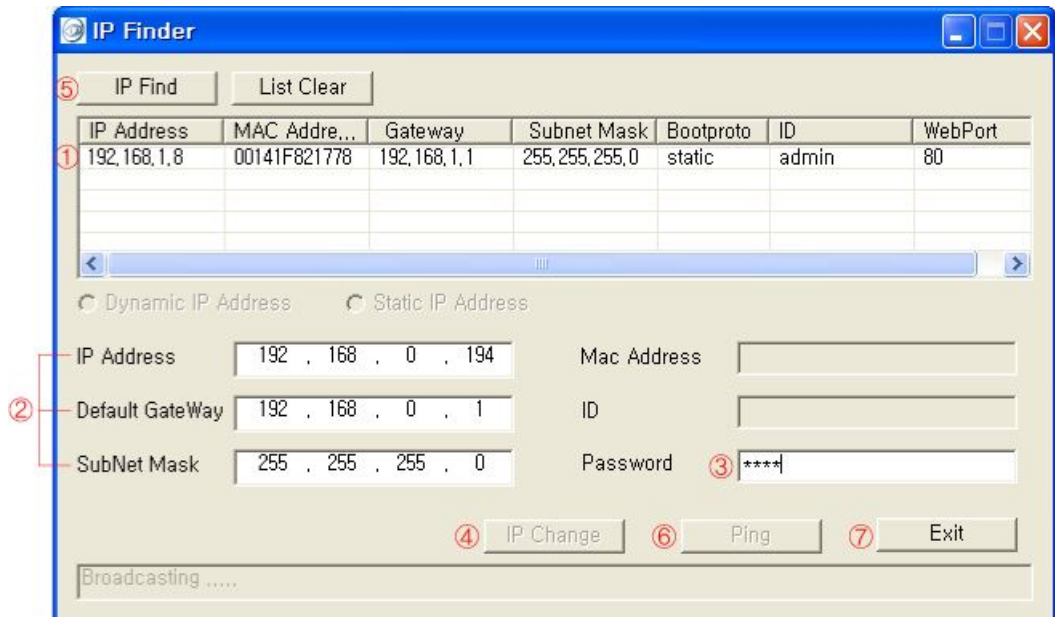

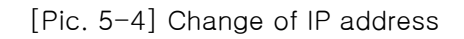

#### <Procedure>

①Double click IP address you want to change.

②Input the information you want to change.

3Input Password( Password F\*\*\*\* The Contract of Legislation of Links

4) Click **P**Change button to change the information.

**<u>
Sclick Fuster</u>** button one more time to check the changed information.

**©Double click the changed IP address and click Fing button to check.** 

 $\overline{O}$ Click  $\frac{Exit}{2}$  button to exit the program.

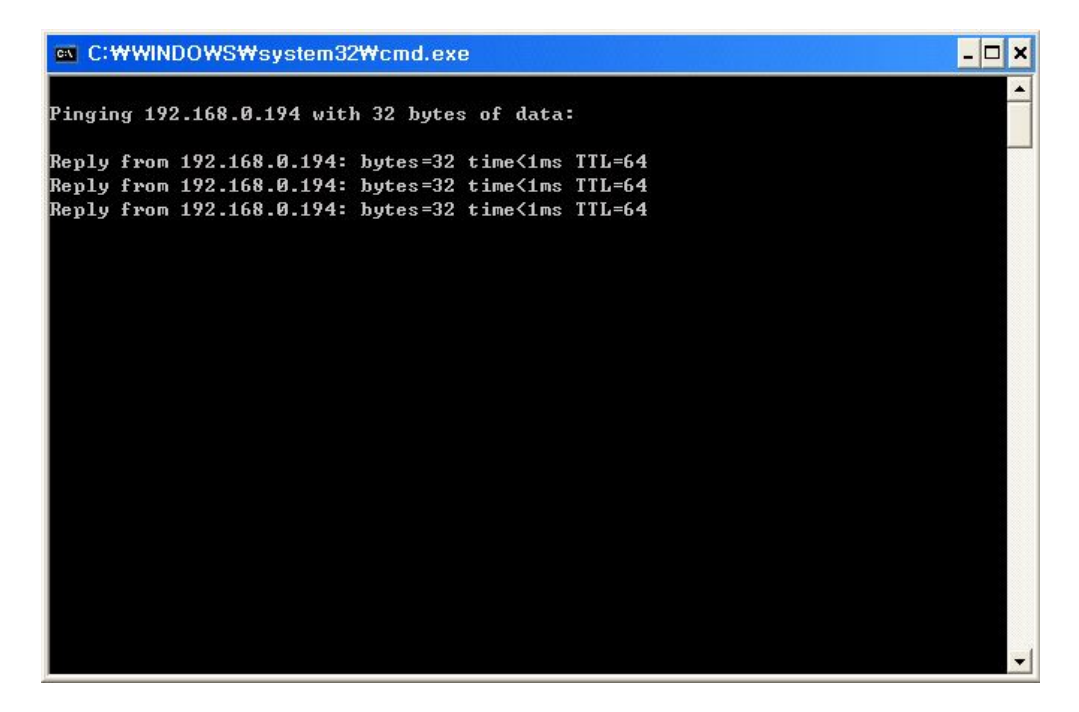

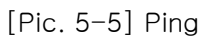

## 5.2 Use of DDNS server

Run web browser and input http://ipcctvlink.com in URL and click "Enter", then [Pic. 5-6] will appear as follows.

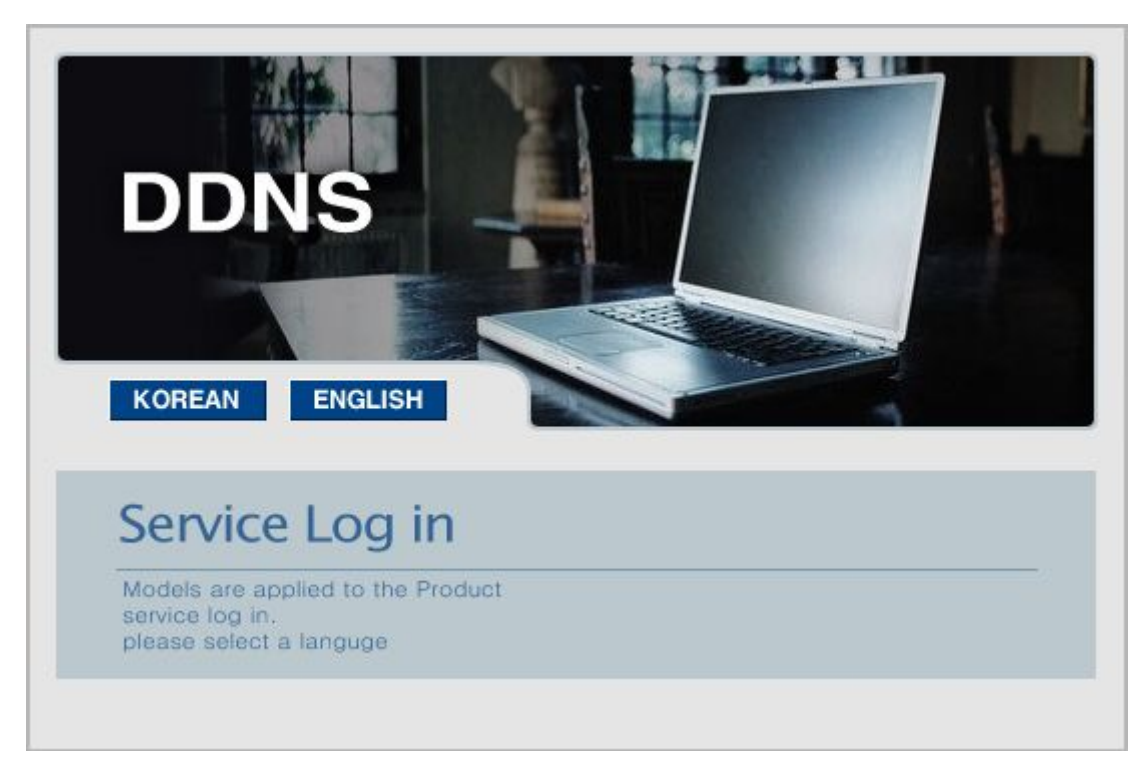

[Pic. 5-6] DDNS server

Click the language on  $[Pic. 5-6]$  user want to use $($ <sup>KOREAN</sup>  $)$ .

#### 5.2.1 User registration

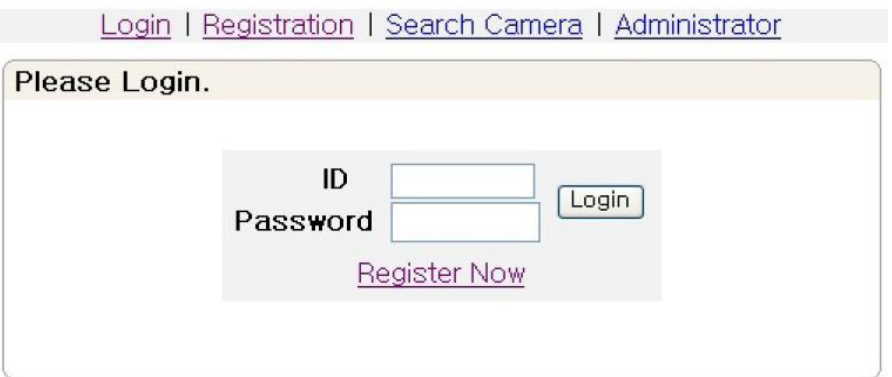

[Pic. 5-7] User login

Click "Register Now" in [Pic. 5-7].

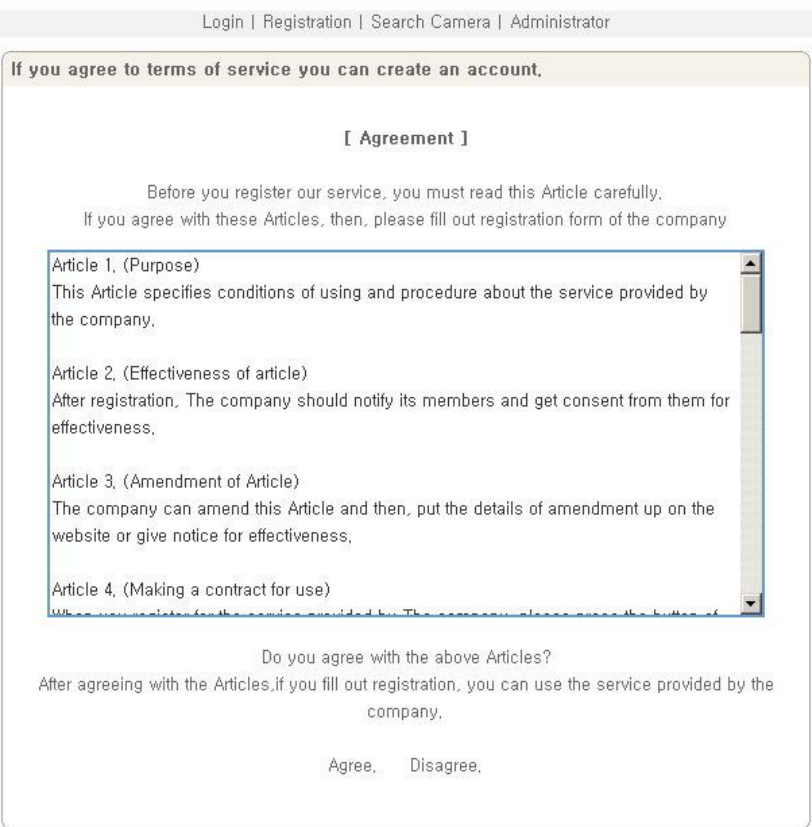

[Pic. 5-8] Agreement

Read the agreement carefully and click "Agree" in case to agree, and go to the next page.

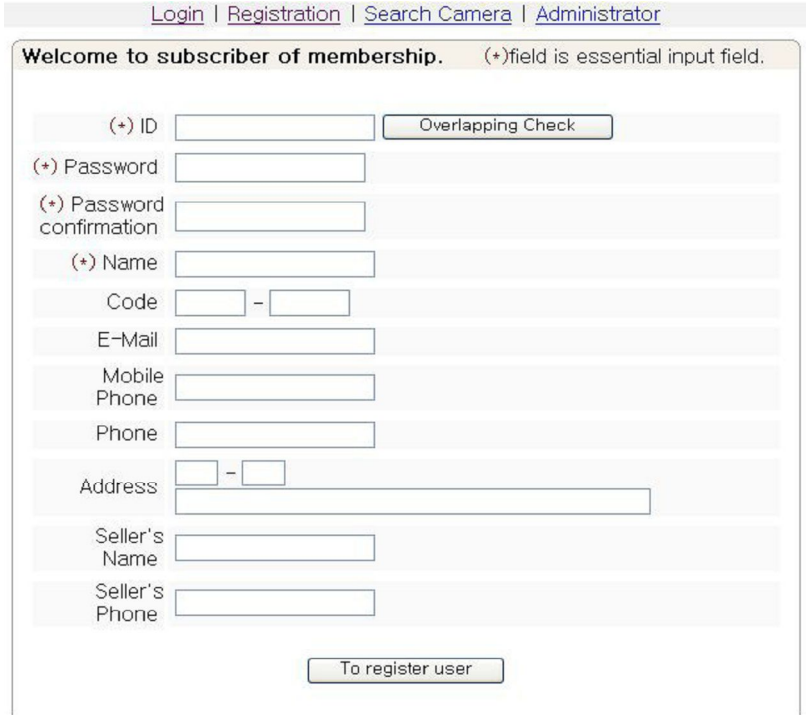

[Pic. 5-9] User registration

The part marked with (\*) is mandatory. User ID is to be double-checked overlapping. Then click "To register user".

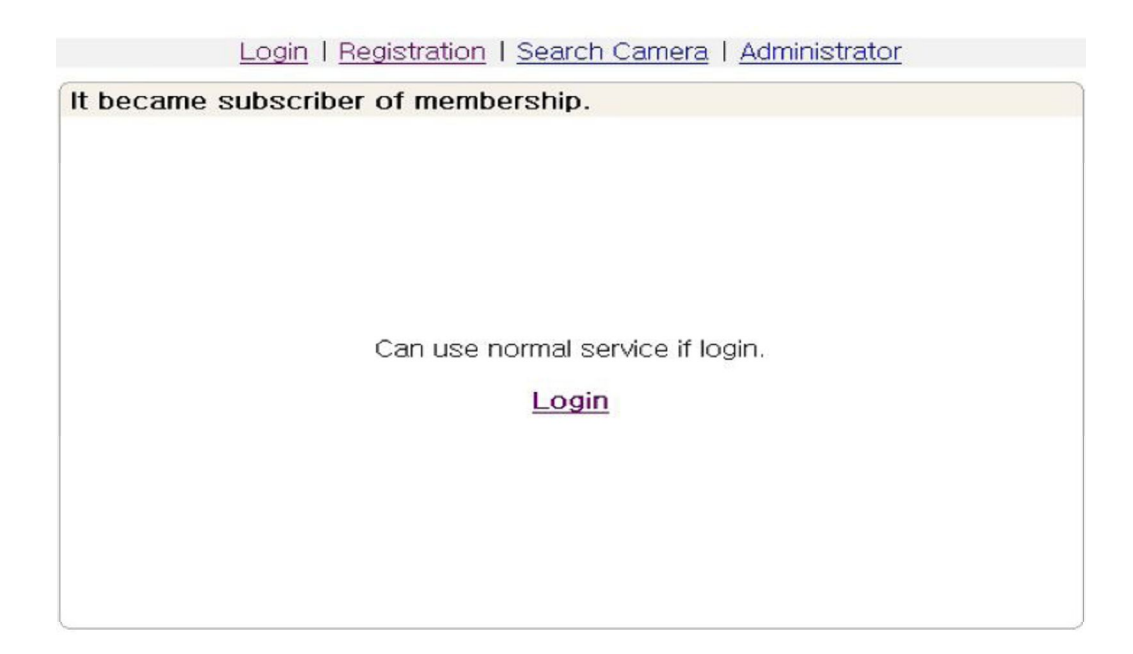

[Pic. 5-10] User registered

If [Pic. 5-10] appears, User Registration has successfully completed. Click "Login" and input user ID and password to connect to DDNS server.

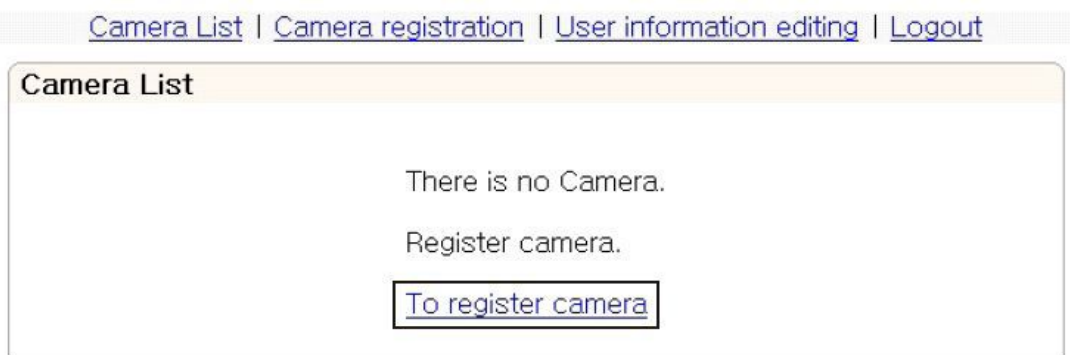

[Pic. 5-11] Log-in succeeded

#### 5.2.2 Camera registration

Click "To register camera" in [Pic. 5-11] to go to Camera Registration Page.

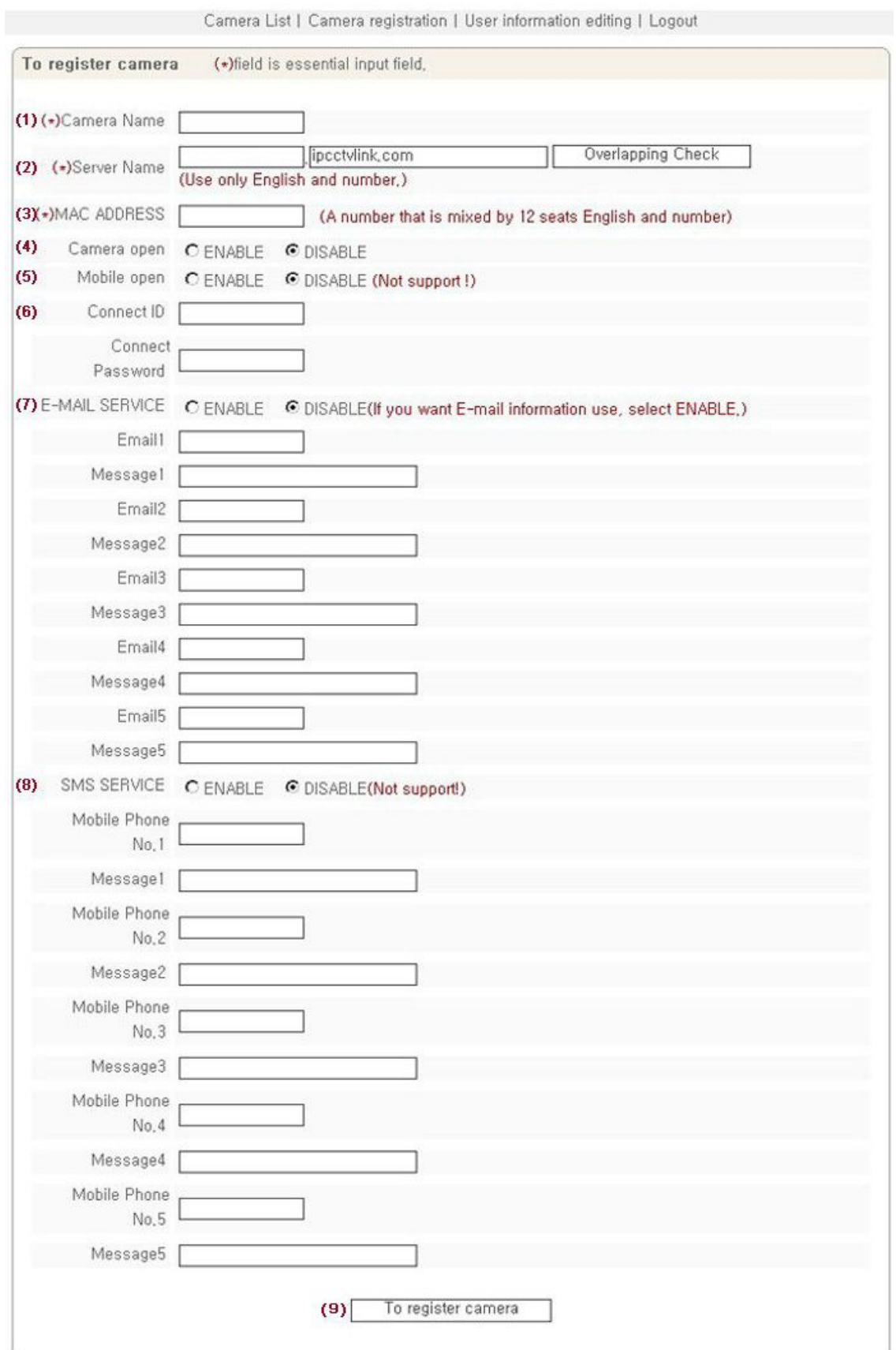

[Pic. 5-12] Camera registration

(1) Input name of the camera you want to use, which will be applied only in DDNS server.

(2) Server name is to input domain name to connect to the camera.

It is recommended to give the name easy to understand and remember as a domain name because it is available to connect to the unit by domain name in case not knowing IP address of the camera. Domain name should not be duplicated. Register it after checking whether it is duplicated or not. <Caution> Please don't include special letter to domain name

(3) It is MAC address given to the camera and checked by IP finder program or Administrator's page.

(4) This is to check whether the camera is opening to the public or not.

(5) This is for the function to connect to monitor or control video of the camera on mobile phone. (This function is not available now.)

(6) ID and Password to connect to the camera on mobile phone.(This function is not available now.)

(7) This is the function to send the set message to E-mail address set by user upon alarm.

(8) This is the function to send the set message(SMS) from DDNS server to mobile phone number set by user upon alarm.(This function is not available now.)

(9) Click "Camera Registration" to save the registered information after input of all information.

#### [Reference] SMS and mobile monitoring functions are not available for this model.

#### 5.2.3 List of camera

Input the registered User ID and password to connect to DDNS server on [Pic. 5-2]. [Pic. 5-13] shows the registered list of the camera.

| Camera List   Camera registration   User information editing   Logout |            |               |         |                                      |        |  |  |  |  |  |  |
|-----------------------------------------------------------------------|------------|---------------|---------|--------------------------------------|--------|--|--|--|--|--|--|
| Camera List                                                           |            |               |         |                                      |        |  |  |  |  |  |  |
| To register camera                                                    |            |               |         |                                      |        |  |  |  |  |  |  |
| Number                                                                | $(1)$ Name | $(2)$ Editing |         | (3) Connect (4) Alarm Log (5) Delete |        |  |  |  |  |  |  |
|                                                                       | test01     | Editing       | Connect | <b>View</b>                          | Delete |  |  |  |  |  |  |
| 2                                                                     | $test_02$  | Editing       | Connect | <b>View</b>                          | Delete |  |  |  |  |  |  |
| 3                                                                     | $test_03$  | Editing       | Connect | View                                 | Delete |  |  |  |  |  |  |
|                                                                       |            |               |         |                                      |        |  |  |  |  |  |  |

[Pic. 5-13] Camera information

(1) Upon clicking on "Name"(ex: test01), will show the camera Information. "Time" is the latest time for the camera to report to DDNS Server, MAC information, IP address and PORT

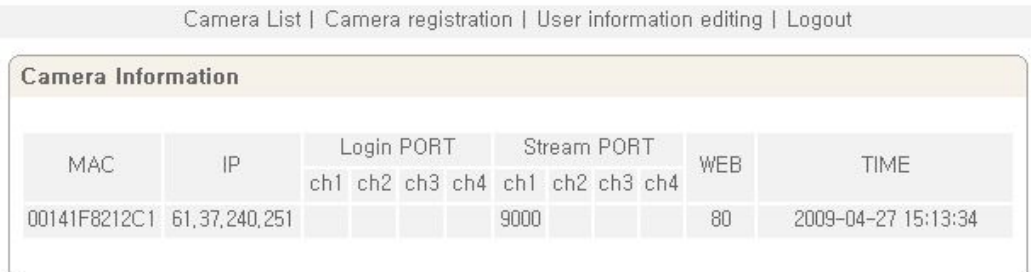

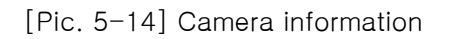

(2) On clicking "Editing" on [Pic. 5-13], the page of "Camera Registration" to change the information of camera registered, will appear. Change the information and click "Camera Change" to save the new information.

"MAC" is not changeable. To change "Server Name", double-check is required.

(3) Upon clicking "Connect" on [Pic. 5-13], the main page will appear.

(4) Upon clicking "View" of "Alarm Log" on [Pic. 5-13], event information transmitted to DDNS server is to be displayed. Event information is to be saved up to 30.

In case of full saving up to 30, it overwrites the oldest one.

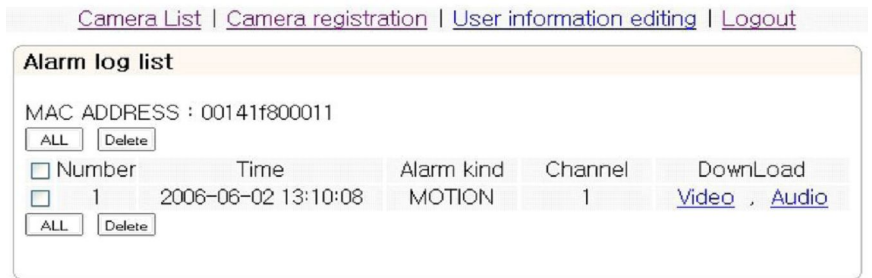

[Pic. 5-15] Alarm log list

"Alarm Log List" shows the information of a channel, alarmed time, type of alarm. It is available to delete the log file. The camera sends the recorded files, dividing into video file and audio files, to DDNS Server. In case there is no recorded file, the message will show "No File". In case the file has not sent to DDNS server yet, the

message "Upload" will be shown. If video and audio have been downloaded in "Download" of [Pic. 5-15], user can download and see the recorded file. There are

differences on transmission time according to the network environment.(This function is not valid.)

(5) "Delete" of [Pic. 5-13] is to delete the camera from the list.

[Reference]ㆍDownloaded video file can be played by supplied player, with the CMS. ㆍAudio is not available for this model.

#### 5.2.4 Change of User's information

On clicking "User information editing" in upper menu of [Pic. 5-13], [Pic. 5-16] will appear the page to change user's information.

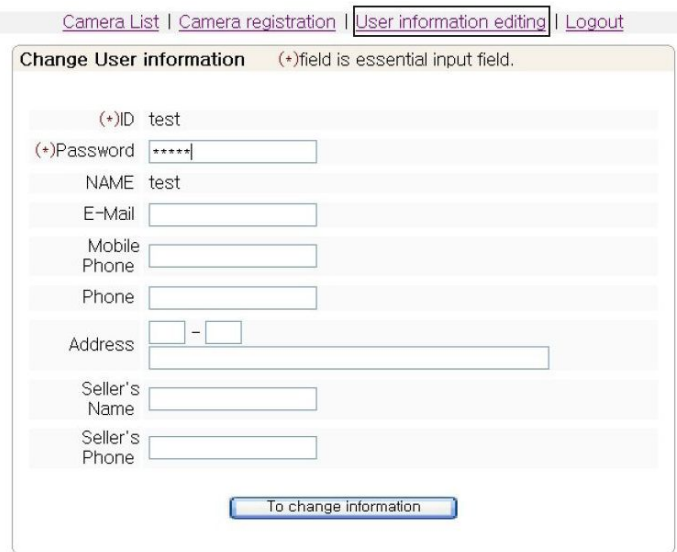

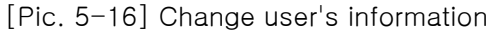

Save User's information by clicking "To change information" after changing user's information.

#### 5.2.5 Search camera

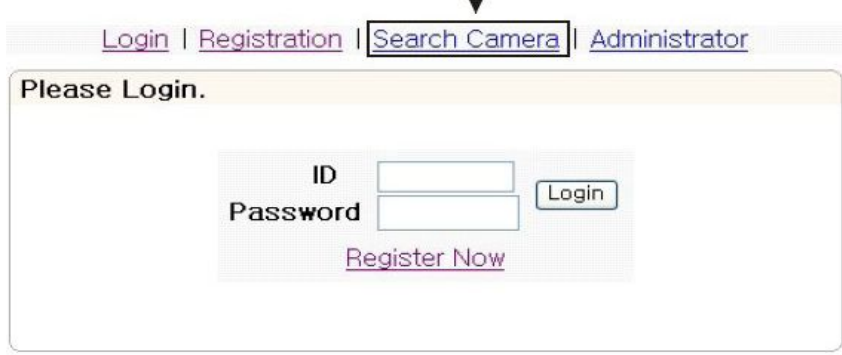

[Pic. 5-17] Login page

"Serarch Camera" of [Pic. 5-17] is the function to see information or connect directly to the camera without user registration in DDNS Server. Upon clicking "Serarch Camera", [Pic. 5-18] will appear.

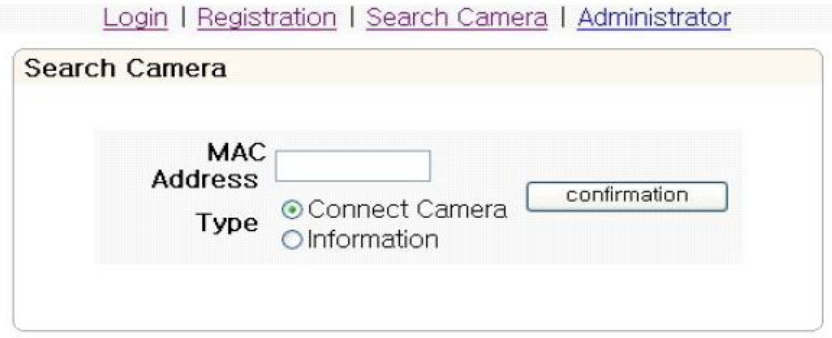

[Pic. 5-18] Search camera

"Type" on [Pic. 5-18] is to select "Connect Camera" to connect directly to the camera using MAC Address, and then to input MAC Address and click "Confirmation", then the camera will be directly connected

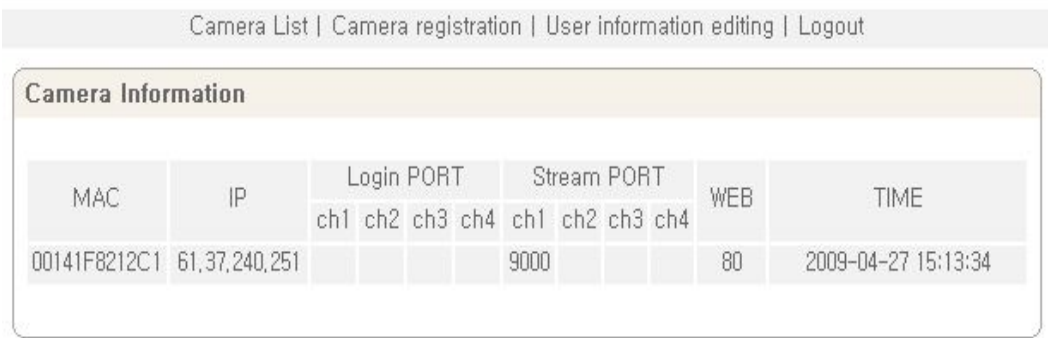

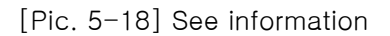
## Chapter 6. **Basic Network**

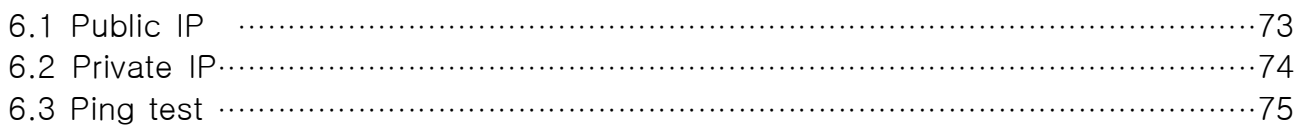

## Chapter 6. Basic Network

This chapter is the basic explanation for installation. 6.1 Public IP

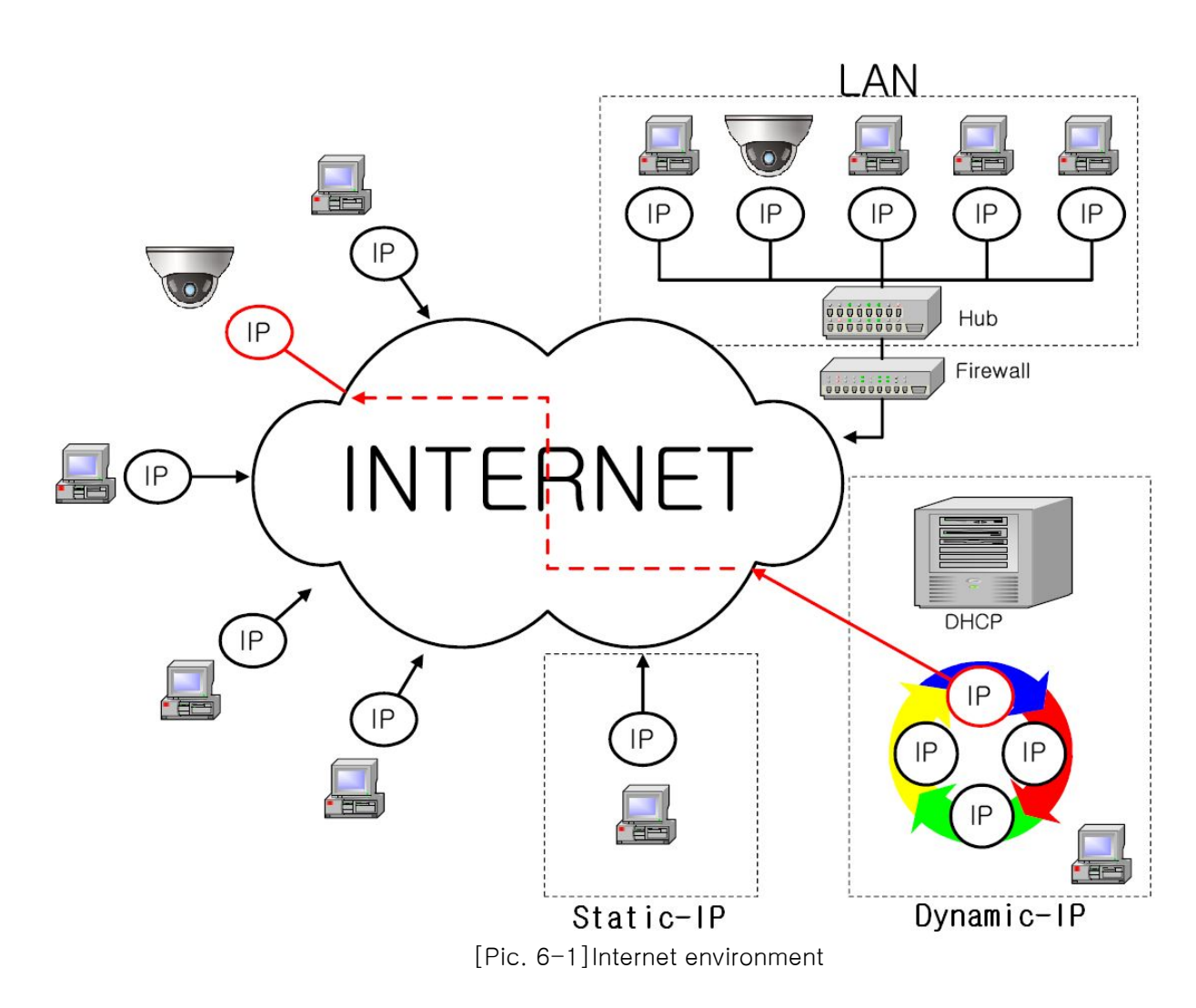

All hosts connected to internet have the exclusive number called IP address. Communication among hosts is available by using it.

There are two ways to allocate IP address. One is fixed by the way of static IP address whenever connected to internet. And the other is assigned by a server using Dynamic Host Configuration Protocol (DHCP). It is Dynamic IP.

In case of Dynamic IP, when turn off the computer, automatically return the IP to DHCP due to using that IP in circulation.

Determined way of assigned IP by network policy so please ask to network administrator or ISP(Internet Service Provider)

In case of using Firewall, the camera might be out of working. Please ask network administrator then open the service port

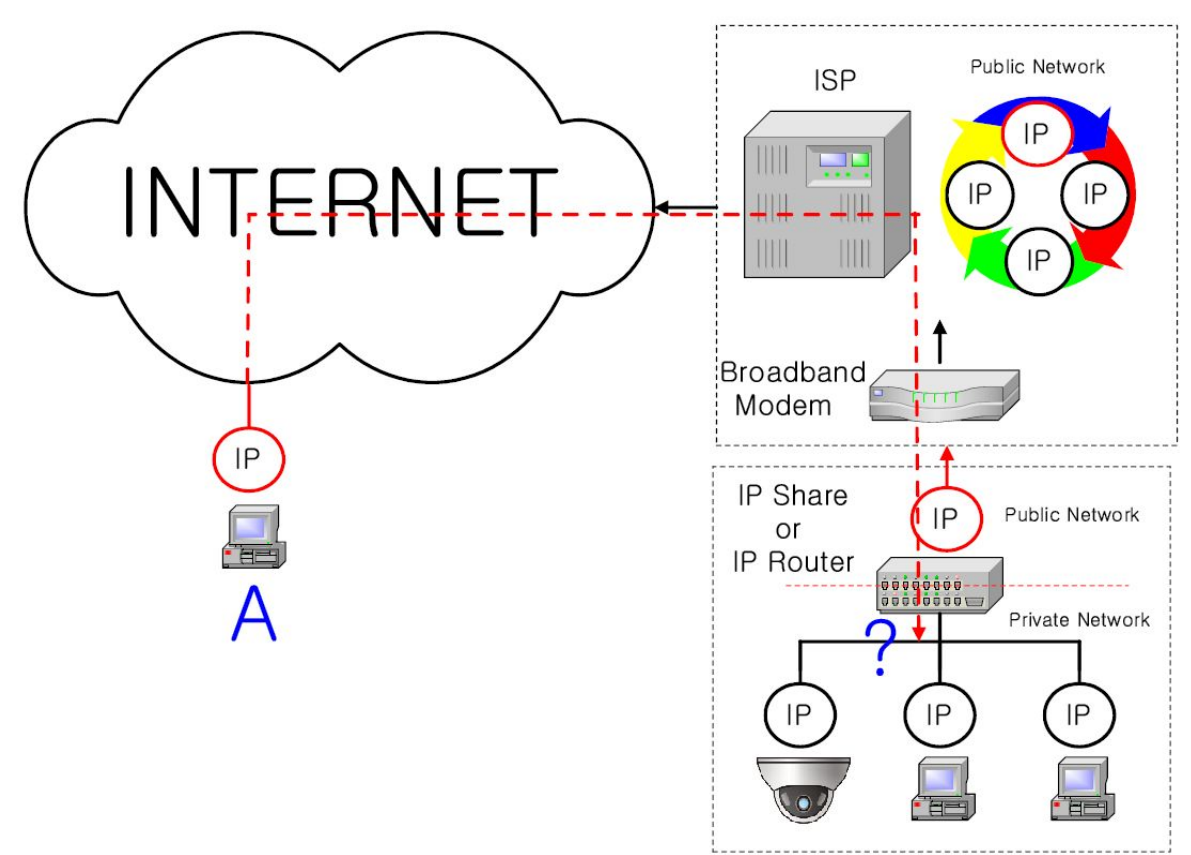

[Pic. 6-2]Internet connection by IP sharing device.

The most common use of these addresses is in home networks, since most Internet Service Providers (ISPs) only allocate a single IP address to each customer, but many homes have more than one networking device (for example, several computers, or a printer). That's why we recommended use IP sharing device. IP sharing device uses only one public IP. Private IP is allocated such as 192.168.xxx.xxx, and can not be used as public IP.

When using the router, connect the router and input IP address of the unit(IP address of the unit is set as 192.168.1.8 on ex-factory) in DMZ menu.

If the user cannot use the DMZ function because there is no DMZ menu in the router or some other reasons, go into Port Forwarding or NAT menu on the router and map the port of the unit one by one.

[Reference] Private IP range to use private address is hereby.

CLASS A :  $10.0.0.0 - 10.255.255.255$ CLASS B : 172.16.0.0  $\sim$  172.31.255.255

CLASS C : 192.168.0.0  $\sim$  192.168.255.255

\* For more detailed information, please refer to manual of IP sharing device.

## 6.3 Ping test

Ping is the test to check response among the devices connected with network. Input "Ping IP address" to command window of PC and check response. In case of Ping failure, there is some communication problem between the devices. By firewall, this test can not be available.

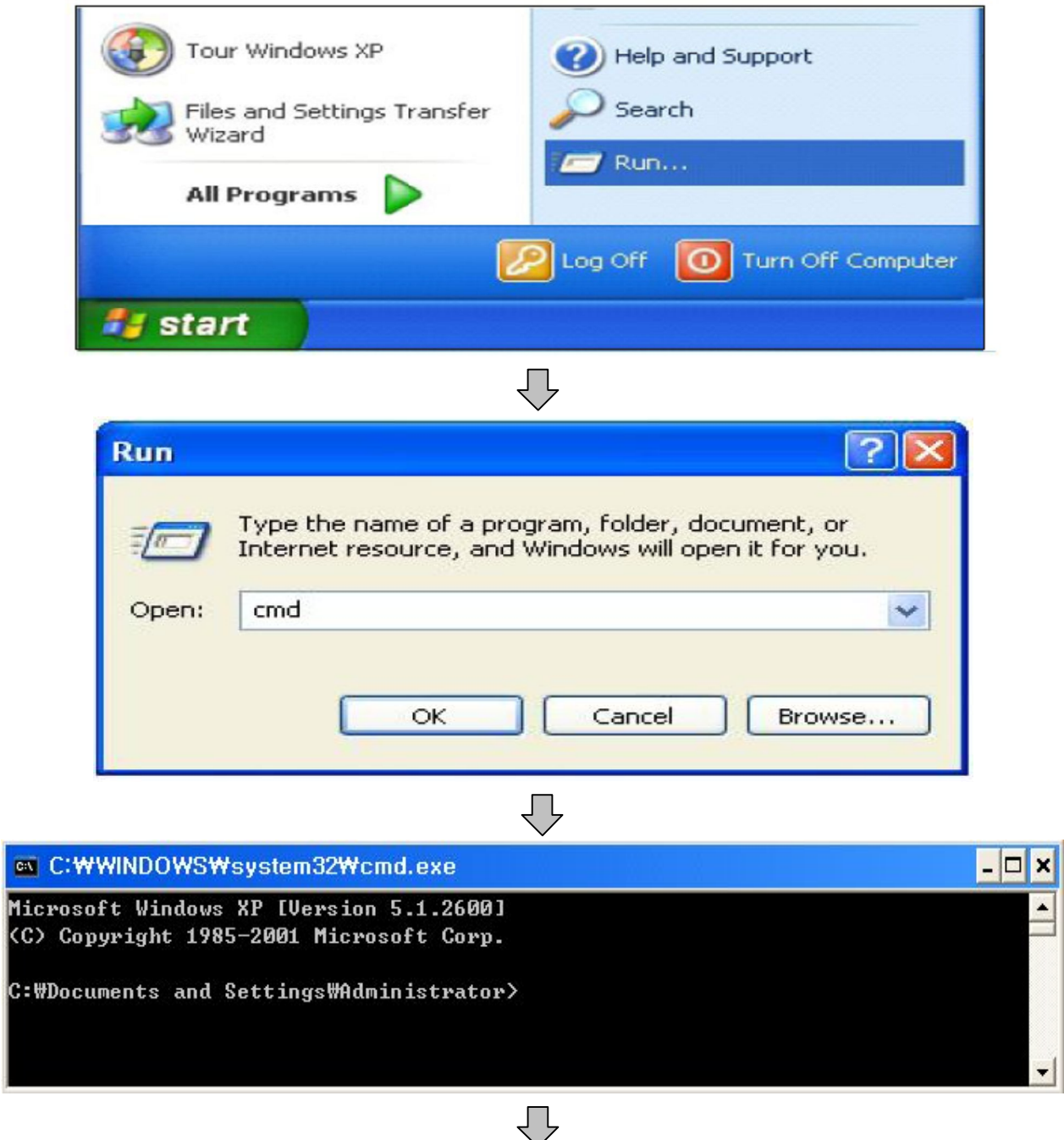

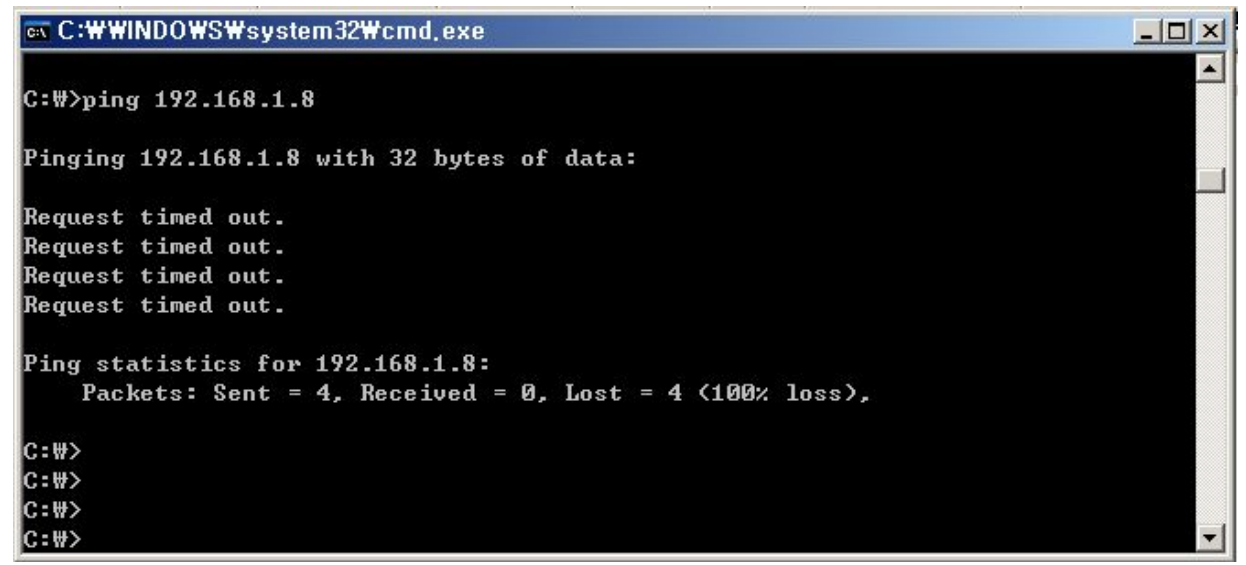

[Ping Failure]  $\Box$ 

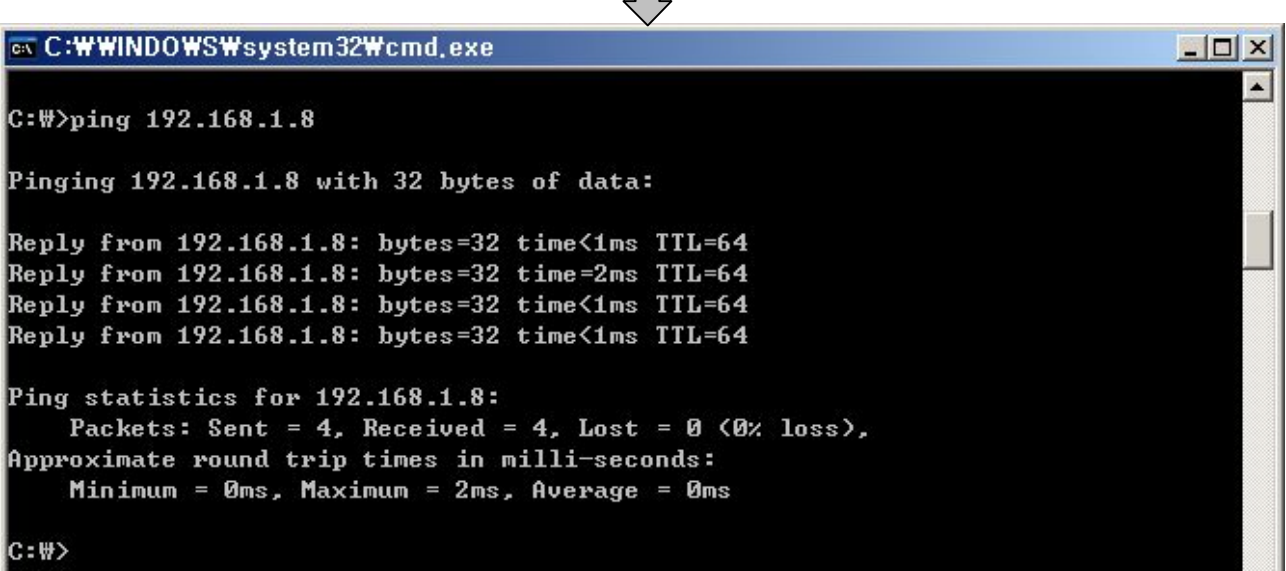

[Ping Success]

# Chapter 7. Appendix

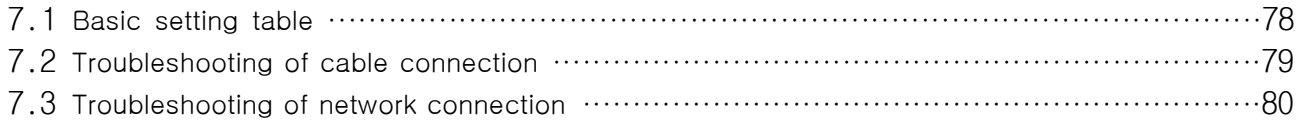

## Chapter 7. Appendix

7.1 Basic setting table

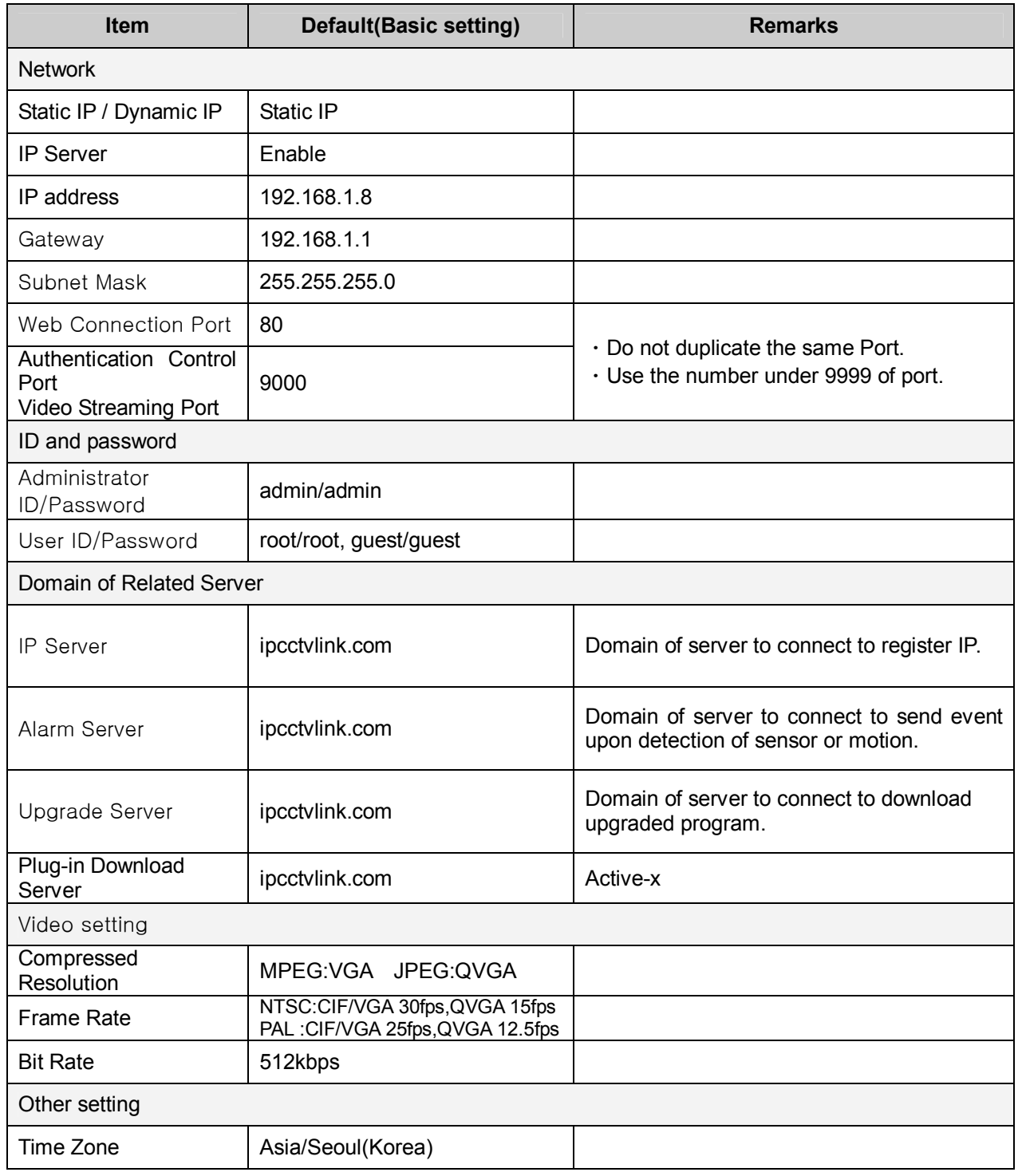

**[Reference] In case to reset hardware and network setting, ID and password of user and Administrator will be automatically returned to the above default value.**

## 7.2. **Troubleshooting of cable connection**

#### **7.2.1 Power cable connection check**

Check if the power cable is connected to the camera properly.

※ Check whether the output of the adaptor is regulated 12V DC 1A(for built-in IR LED model) or 500mA(for No IR LED model)

#### **7.2.2 Network cable(LAN Cable) connection check**

Check whether the network cable is connected correctly.

**[Caution] Use direct LAN Cable or cross cable according to network condition. (Refer to chapter 2 Video check)**

① Cable check

## [Direct Cable]

Hold each end of both side and check if same color's cable is connected to same location in RJ45 jack or not.(Connection with IP sharing device or cable modem)

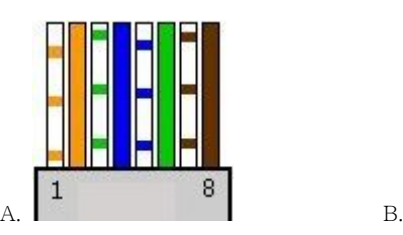

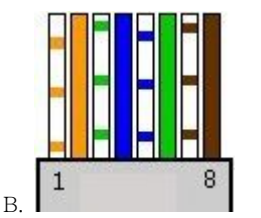

A, B, C [1] White and Orange [2] Orange<br>[3] White and Green [4] Blue<br>[5] White and Blue [6] White and Brau<br>[6] Green<br>[7] White and Brown [8] Brown

## [Cross Cable]

Hold each end of both side and check whether 1, 2(Tx+, Tx-) and 3, 6(Rx+, Rx-) are cross or not.(Connection with PC)

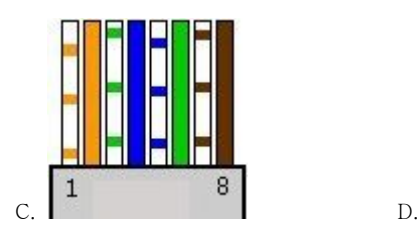

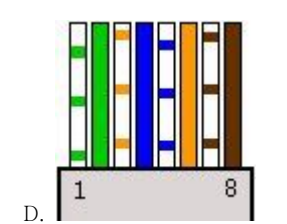

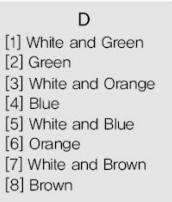

## 7.3 Troubleshooting of network connection

## 7.3.1 Cannot connect with network

Check with "7.2.2 Network cable(LAN cable) and cable connection check". [PING Test]

① In case camera uses Static/Public IP : input "Ping IP address" to command window of PC and check response.

② In case camera uses dynamic/public IP : If user cannot find camera's IP address, reset hardware and connect PC with the camera through cross cable and ping test by entering "192.168.1.8".

③ In case camera uses private IP through IP sharing device : Do ping test of private IP address set for camera in PC that is connected in the local network through IP sharing device.

### [Reference] Please refer to "PING Test of Basic Network".

If "ping test"get response, network setting for camera is done correctly. Ping test is okay but there is no connection, check with "7.3.2 check port setting".

### 7.3.2 Check port setting

If user can't connect with camera even though "Ping test" is okay, please check port setting by the following steps.

The unit uses 3 ports as follow.

Web Connection Port : Port 80 TCP

Authentication, Control and video streaming port : Port 9000 TCP

### ① Not available to connect to web

If it is not available even to connect to web, check web connection port because web connection port may be set with other number is not "80".

Use IP Finder program.(Default value of web port is "80".)

[Reference] Web port "80" can not be available in some internet service.

In this case, go to the administrator's page and change the web port.

### ② Problem in video monitoring

In case there is problem in video monitoring even though there is no problem in web connection, check if "Authentication and Control Port" and "Video Streaming.

Port" of the unit is set on IP sharing device(Refer to the manual of IP sharing device regarding Port forwarding).

### [Reference] It is strongly recommended to register the number under 9999 of port.

Port Number more than "10,000" can not be available in some network.

## Chapter 8. Troubleshooting

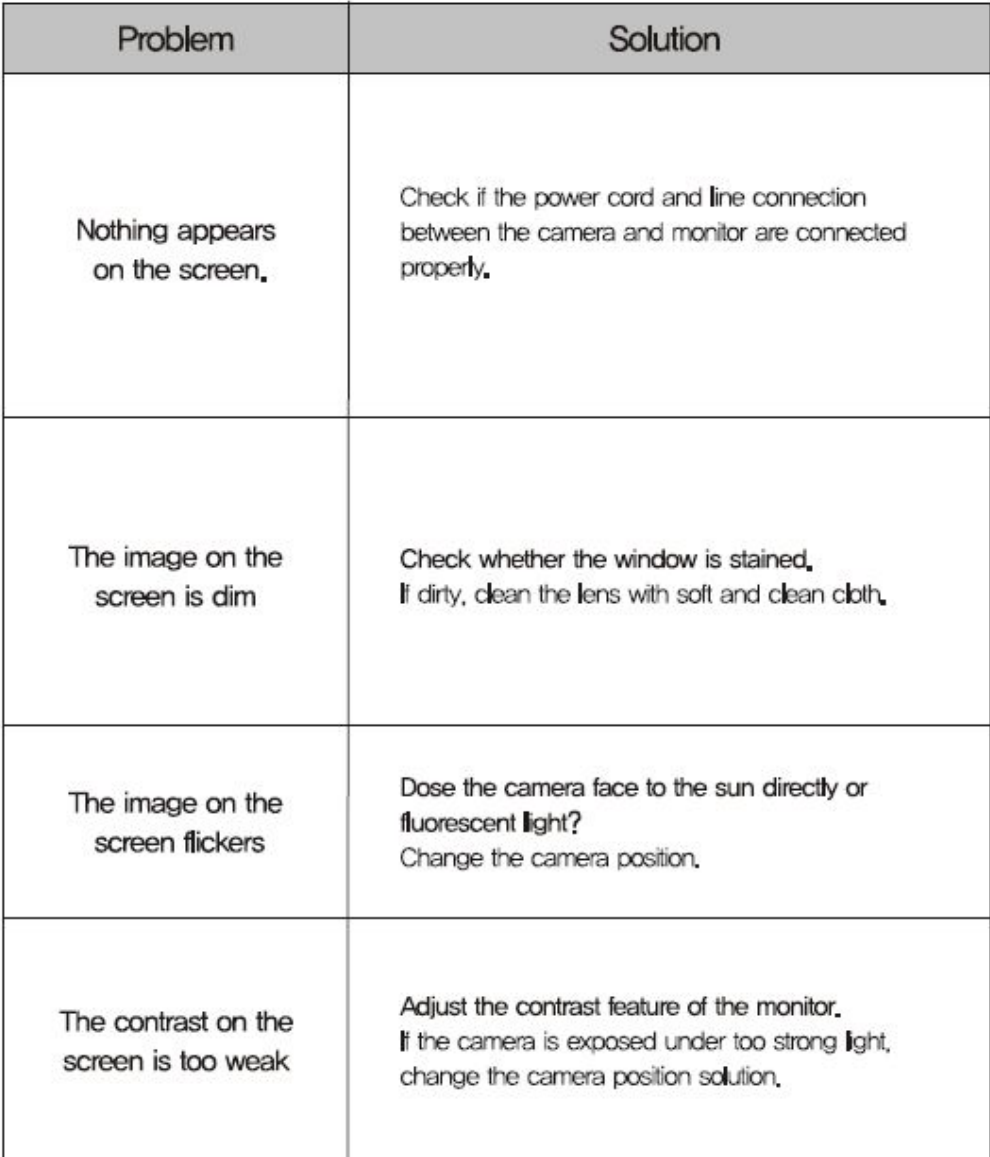

※If you can not solve the problem, please contact an authorized technician.

## Chapter9. Warranty Card

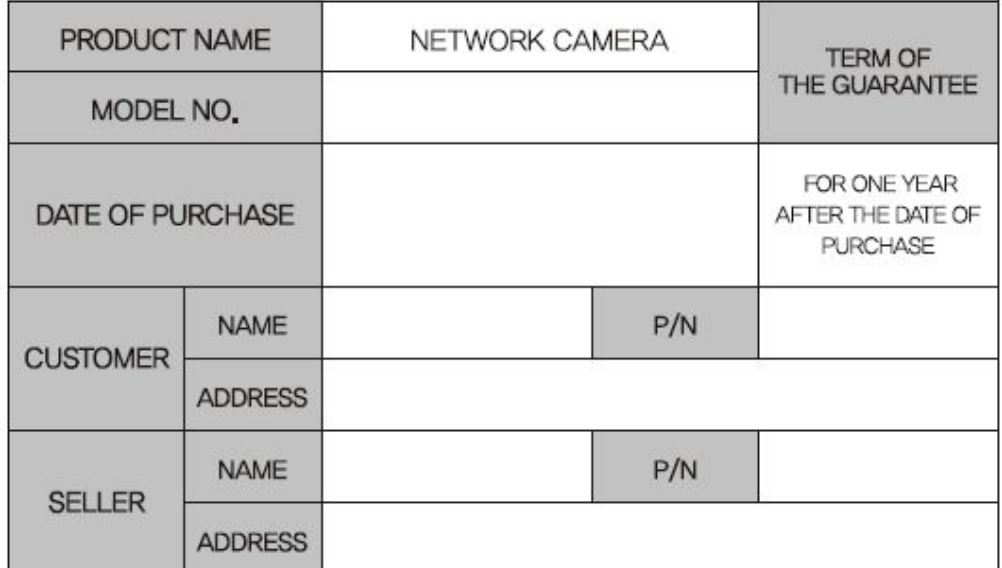

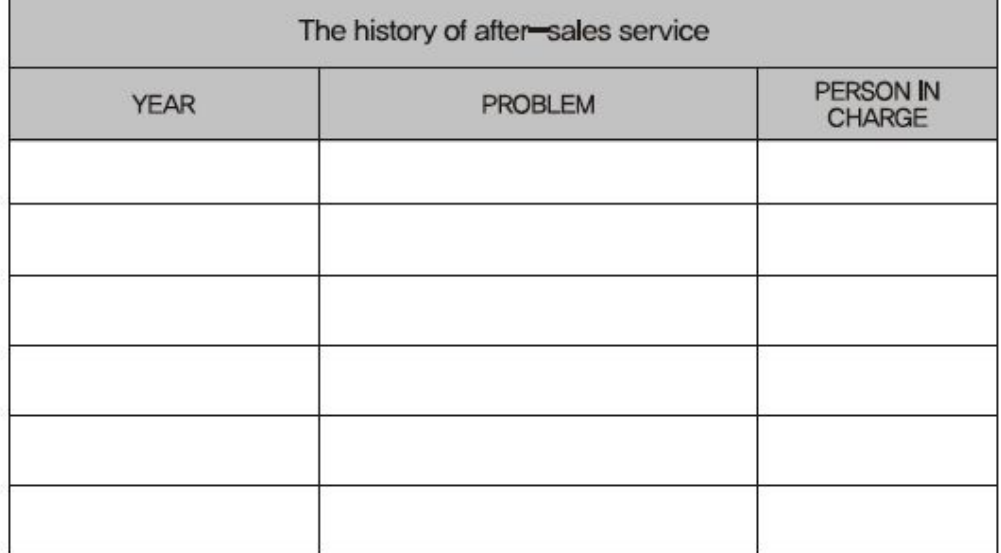